**GENERAL SATELLITE** www.gs.ru

**WWW.TRICOLOR.TV** 

**ЦИФРОВОЙ ДВУХТЮНЕРНЫЙ СПУТНИКОВЫЙ ПРИЕМНИК GS B5311**

**ЦИФРОВОЙ ДВУХТЮНЕРНЫЙ СПУТНИКОВЫЙ ПРИЕМНИК GS B5310**

# **РУКОВОДСТВО ПОЛЬЗОВАТЕЛЯ**

Цифровое спутниковое телевидение высокой четкости

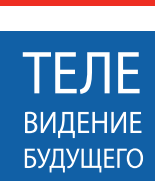

FULL

HD

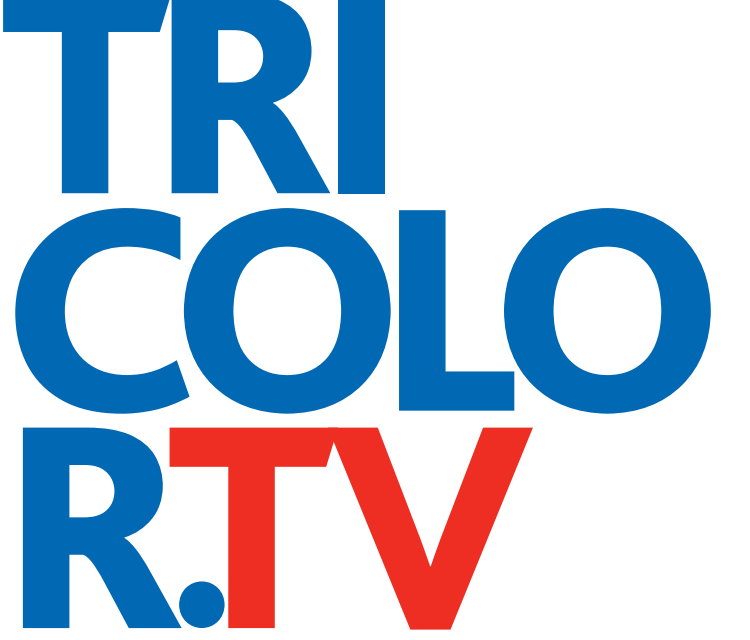

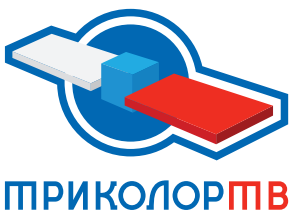

# Содержание

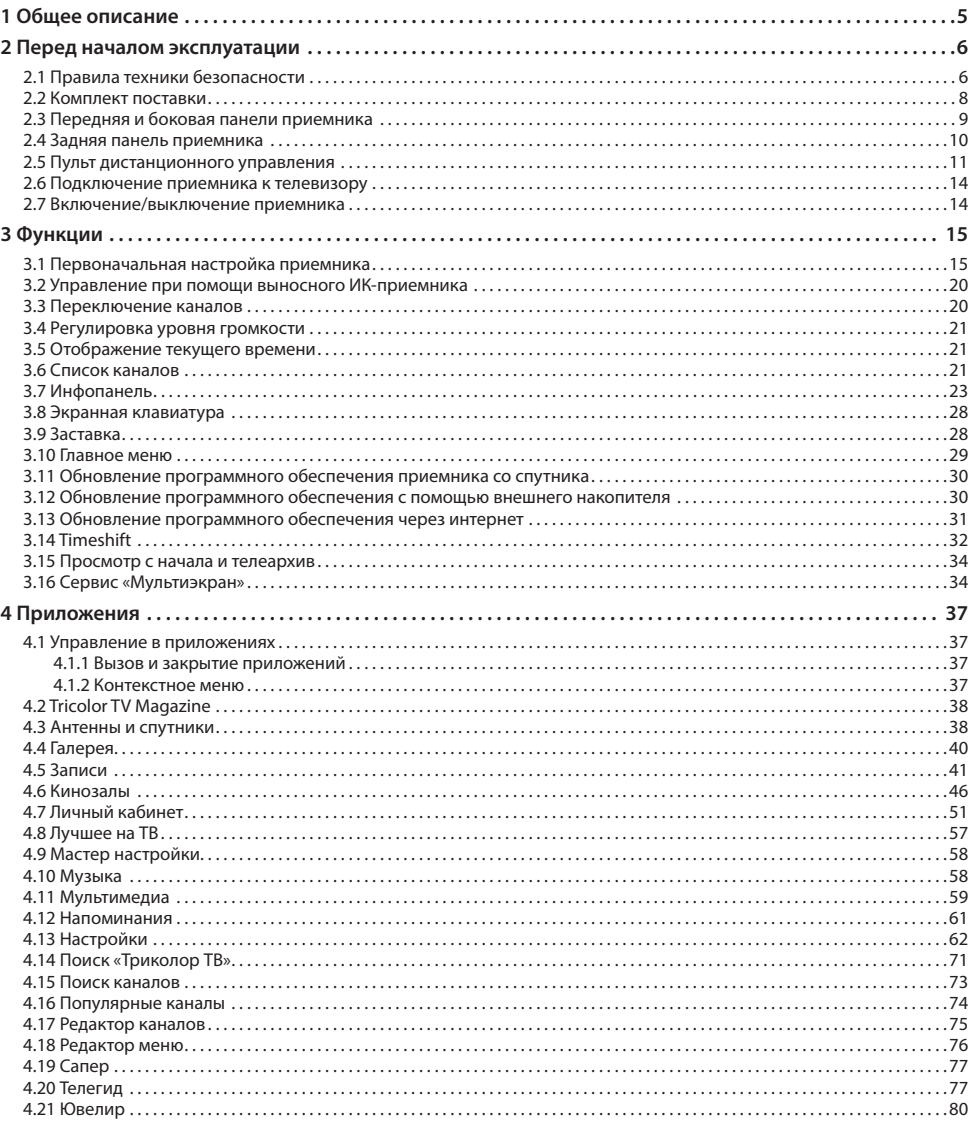

# Содержание

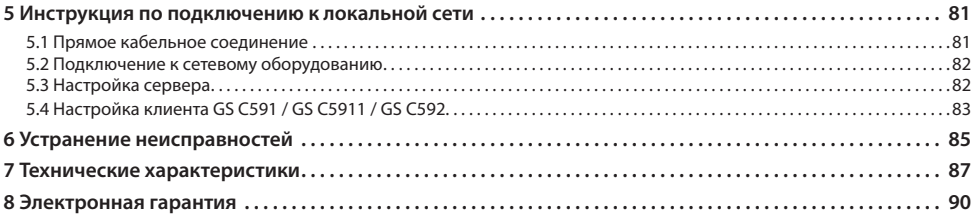

# **1 Общее описание**

# **Благодарим вас за приобретение цифрового двухтюнерного спутникового приемника GS B5310 / GS B5311 на базе программной платформы Stingray TV.**

Приемник изготовлен с соблюдением международных стандартов безопасности. Пожалуйста, внимательно прочитайте правила техники безопасности до первого включения вашего приемника.

Данный приемник может выполнять функцию сервера при использовании совместно с приемником GS C591, GS C5911 или GS C592 (клиент)\*. В этом случае приемник GS B5310 / GS B5311 (сервер) будет передавать медиаконтент приемнику-клиенту через локальную сеть.

\* Модельный ряд приемников-клиентов, совместимых с приемником GS B5310 / GS B5311, может быть расширен. Актуальный список моделей смотрите на сайте **www.gs.ru**.

- 1. Программная платформа Stingray TV постоянно совершенствуется, поэтому функциональность вашего приемника может отличаться от описанной в данном руководстве пользователя. Иллюстрации приводятся в качестве примера и могут не соответствовать изображению на экране.
- 2. Доступность сервисов оператора вещания зависит от региона приема вещания. Подробную информацию уточняйте на сайте оператора вещания.

# 2.1 Правила техники безопасности

# **1. ЭЛЕКТРОПИТАНИЕ**

Электропитание приемника осуществляется от сети переменного тока с напряжением 220 В и частотой 50 Гц через адаптер электропитания из комплекта поставки. Убедитесь, что напряжение, указанное на адаптере, соответствует напряжению вашей сети электропитания. Если вы не знаете, какой стандарт электропитания в вашем доме, обратитесь в местную энергосбытовую компанию.

- Используйте адаптер электропитания, входящий в комплект поставки приемника. Запрещается использовать блоки питания от других устройств.
- Адаптер электропитания должен быть сухим, без механических повреждений самого адаптера, кабеля и соединительного разъема.
- Вставляйте и вынимайте адаптер электропитания из розетки только сухими руками, придерживая корпус за пластиковые элементы. Не вынимайте адаптер электропитания из розетки за шнур электропитания — это может привести к повреждению кабеля, короткому замыканию в сети и поражению электрическим током.
- Во избежание плавления изоляции следите за тем, чтобы шнур электропитания не проходил вблизи нагревательных приборов.
- Запрещается использовать адаптер электропитания, входящий в комплект поставки приемника, для работы других устройств.
- Запрещается оставлять адаптер электропитания в сети без подключения к приемнику. Запрещается оставлять работающий приемник без присмотра.
- Запрещается вскрывать корпус приемника или адаптера электропитания во избежание поражения электрическим током.
- Рекомендуется обесточивать приемник (отключать адаптер от сети электропитания), если приемник не эксплуатируется в течение длительного времени.
- Отключайте приемник от сети электропитания во время грозы.

## **2. ЖИДКОСТИ**

Приемник не должен подвергаться воздействию любых жидкостей, в том числе брызг или капель, паров агрессивных сред. Запрещается ставить на приемник предметы, наполненные жидкостями.

## **3. ЧИСТКА**

Перед чисткой необходимо отключить приемник от сети электропитания. Производите чистку корпуса приемника мягкой влажной тканью, не используйте растворители. Рекомендуется не реже одного раза в год удалять пыль из корпуса приемника через вентиляционные отверстия (без вскрытия корпуса) с помощью пылесоса малой мощности.

## **4. ВЕНТИЛЯЦИЯ**

Вентиляционные отверстия на верхней части приемника должны быть открыты для обеспечения свободной циркуляции воздуха. Не размещайте приемник на мягких поверхностях — коврах, диванах, кроватях и т. п.

Не ставьте другие электронные приборы на приемник. При размещении приемников на книжных полках, в нишах и т. п., убедитесь, что обеспечивается достаточная вентиляция. Расстояние между боковыми стенками, верхней частью приемника и стенками ниши, в которой установлен приемник, должно быть не менее 10 сантиметров.

# **5. ПОДКЛЮЧЕНИЕ ВНЕШНИХ УСТРОЙСТВ**

Отключайте приемник от сети электропитания перед любыми операциями, связанными с подключением внешних устройств.

Подробные инструкции по подключениям вы можете прочитать в пользовательской документации к вашему приемнику:

- По установке и подключению к приемнику спутниковой антенны в **Справочнике абонента «Триколор ТВ»**.
- По подключениям к приемнику внешних устройств в **Универсальном руководстве по подключениям абонентских приемников GENERAL SATELLITE**.

# **6. РАЗМЕЩЕНИЕ**

Приемник должен располагаться в месте, недоступном для попадания прямых солнечных лучей. Установите приемник таким образом, чтобы обеспечить его устойчивое положение. Падение приемника может нанести травму вам и вашим близким или привести к повреждению устройства.

# **7. ПОСТОРОННИЕ ПРЕДМЕТЫ**

Не помещайте посторонние предметы в отверстия корпуса приемника, это может вызвать повреждение отдельных его частей, короткое замыкание или поражение электрическим током.

# **8. ИСПОЛЬЗОВАНИЕ ИНТЕРФЕЙСНЫХ РАЗЪЕМОВ**

- Запрещается использовать разъемы приемника в целях, не соответствующих их назначению согласно настоящему руководству.
- Запрещается использовать разъемы приемника для зарядки аккумуляторов, а также в качестве источников напряжения для электропитания устройств, за исключением случаев, предусмотренных **«Универсальным руководством по подключениям абонентских приемников GENERAL SATELLITE»** из комплекта пользовательской документации и настоящим руководством пользователя.
- Перед подключением или отключением внешних устройств убедитесь, что питание отключено. Данное правило не распространяется на подключение внешних накопителей (внешнего жесткого диска).
- В случае использования смарт-карты не рекомендуется вставлять и вынимать ее из слота работающего приемника. Это может привести к сбою в работе приемника.

# **9. ЭКСПЛУАТАЦИЯ В ПОМЕЩЕНИЯХ**

Приемник подлежит эксплуатации в помещениях с температурой воздуха от +5º C до +40º C при относительной влажности воздуха не более 80%.

Запрещается эксплуатировать приемник в помещениях с парами агрессивных сред или в помещениях с высоким уровнем влажности.

# **10. ЭКСПЛУАТАЦИЯ НЕИСПРАВНОГО ПРИЕМНИКА**

Не эксплуатируйте неисправный приемник, это может быть опасно. В случае неисправности обратитесь в ближайший сервисный центр. Действуйте в соответствии с рекомендациями специалистов. Адреса ближайших авторизованных сервисных центров можно узнать на сайте **www.gs.ru**.

# **11. ЭКСПЛУАТАЦИЯ ПО ИСТЕЧЕНИИ СРОКА СЛУЖБЫ**

По истечении установленного срока службы (см. раздел 7 **«Технические характеристики»**) исправный приемник пригоден для дальнейшего использования по прямому назначению.

#### $\blacksquare$  **ОБРАТИТЕ ВНИМАНИЕ!**

Данные гарантии распространяются на приемники, эксплуатация которых осуществляется с соблюдением условий настоящего руководства пользователя и с использованием оригинального программного обеспечения приемника.

### **12. УТИЛИЗАЦИЯ**

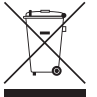

Приемник подлежит утилизации в соответствии с нормативными документами Российской Федерации по утилизации бытовой техники и электронного оборудования. За более подробной информацией по порядку утилизации отслужившего электронного обо-

рудования обратитесь в ваш муниципальный орган власти.

# 2.2 Комплект поставки

#### $\blacksquare$  **ОБРАТИТЕ ВНИМАНИЕ!**

Производитель оставляет за собой право вносить изменения в комплект поставки без предварительного уведомления.

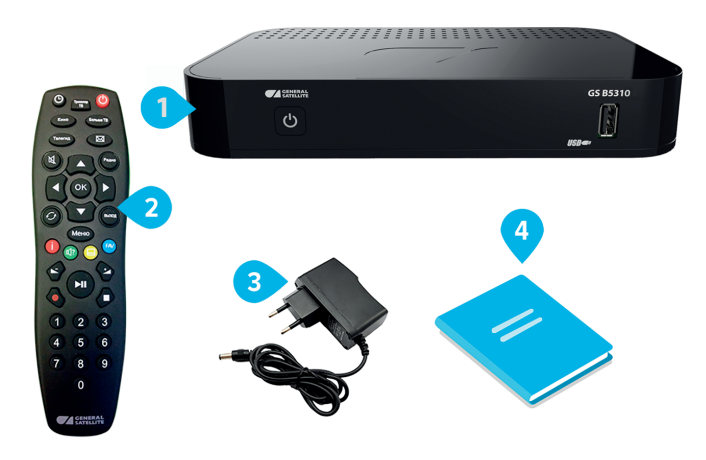

- 1. Цифровой двухтюнерный спутниковый приемник 1 шт.
- 2. Пульт дистанционного управления (пульт ДУ) 1 шт.
- 3. Адаптер электропитания 1 шт.
- 4. Комплект пользовательской документации 1 шт.

# 2.3 Передняя и боковая панели приемника

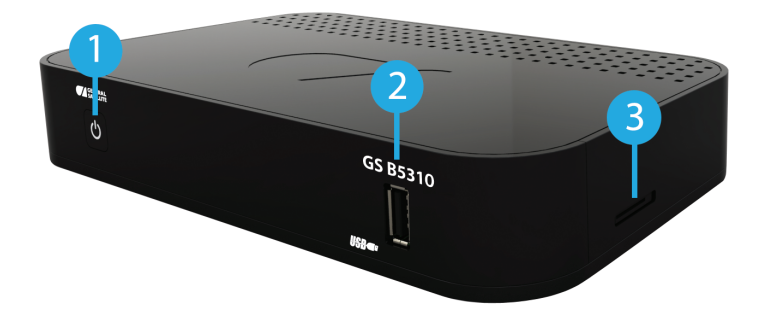

## **1. КНОПКА «ВКЛ./ВЫКЛ.»**

Переключение между рабочим режимом приемника и режимом ожидания.

## **2. РАЗЪЕМ «USB»**

Разъем для подключения внешнего накопителя (внешнего жесткого диска).

#### **3. КАРТОПРИЕМНИК**

Установка смарт-карты условного доступа формата Mini-SIM.

## $\blacksquare$  **ОБРАТИТЕ ВНИМАНИЕ!**

Необходимость установки смарт-карты определяется версией программного обеспечения приемника.

# 2.4 Задняя панель приемника

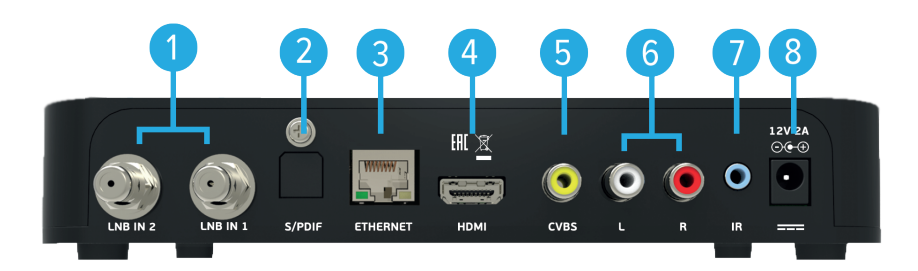

## **1. РАЗЪЕМЫ «LNB IN»**

Разъемы для подключения кабелей от конвертера спутниковой антенны. Подключение к разъему «LNB IN 2» требуется для работы приемника-клиента.

## **2. РАЗЪЕМ «S/PDIF»**

Цифровой аудиоразъем (оптический).

#### **3. РАЗЪЕМ «ETHERNET»**

Разъем для подключения приемника к локальной сети.

#### **4. РАЗЪЕМ «HDMI»**

Разъем для подключения приемника к телевизору с помощью кабеля HDMI.

#### **5. РАЗЪЕМ «CVBS»**

Выход композитного аналогового видеосигнала (желтый разъем). Используйте для настройки при подключении к телевизору.

#### **6. РАЗЪЕМЫ «AUDIO L/R»**

Два выхода аналогового стереозвука. Правый канал (R) — красный разъем, левый канал (L) — белый.

#### **7. РАЗЪЕМ «IR»**

Разъем для подключения выносного инфракрасного приемника (ИК-приемника) сигналов с пульта ДУ (см. раздел 3.2 **«Управление при помощи выносного ИК-приемника»**).

#### $\blacksquare$  **ОБРАТИТЕ ВНИМАНИЕ!**

При подключении выносного ИК-приемника сигнал от пульта ДУ обрабатывается только ИК-приемником, обработка сигналов пульта ДУ передней панелью приемника не осуществляется.

## **8. РАЗЪЕМ «12V 2A»**

Разъем для подключения адаптера электропитания приемника из комплекта поставки.

# 2.5 Пульт дистанционного управления

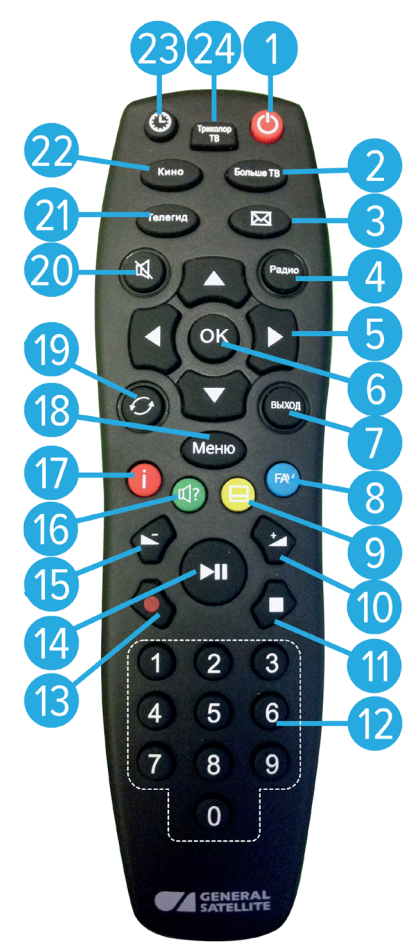

# **1. КНОПКА «ВКЛ./ВЫКЛ.»**

Переключение между режимом ожидания и рабочим режимом приемника. Дублируется кнопкой **«ВКЛ./ВЫКЛ.»** на передней панели.

## **2. КНОПКА «Больше ТВ»**

Вызов приложения **«Популярные каналы»** (см. раздел 4.16 **«Популярные каналы»**).

# **3. КНОПКА «ТВ-ПОЧТА»**

Переход в раздел **«ТВ-Почта»** приложения **«Личный кабинет»** (см. раздел 4.7 **«Личный кабинет»**).

# **4. КНОПКА «Радио»**

Переключение между списками каналов **«ТВ»** и **«Радио»**.

# **5. КНОПКИ КУРСОРА**

В режиме просмотра/прослушивания каналов кнопки переключают на канал вперед/назад по списку. Кнопки **3/0** 

- Регулируют уровень громкости в режиме просмотра/ прослушивания каналов.
- Предназначены для перемотки записи (см. раздел 4.5 **«Записи»**), а также контента функций Timeshift, «Просмотр с начала» и «Телеархив» (см. разделы 3.14 **«Timeshift»**, 3.15 **«Просмотр с начала и телеархив»**).

При работе с приложениями и другими элементами интерфейса кнопки  $\bigcirc$  ,  $\bigcirc$  ,  $\bigcirc$  используются для навигации.

# **6. КНОПКА «OK»**

Подтверждение выбора. В режиме просмотра/прослушивания каналов — вызов списков каналов (см. раздел 3.6 **«Список каналов»**).

# **7. КНОПКА «ВЫХОД»**

Выход из главного меню, пошаговое закрытие приложений, прерывание (отмена) текущих операций. Возврат к режиму просмотра/прослушивания канала в реальном времени, если активирована функция Timeshift, «Просмотр с начала» или «Телеархив» (см. разделы 3.14 **«Timeshift»**, 3.15 **«Просмотр с начала и телеархив»**).

## **8. КНОПКА «FAV» (синяя)**

В режиме просмотра/прослушивания каналов изменение источника сигнала для текущего канала (см. раздел 3.7.2 **«Инфопанель»**, **«Панель управления»**). Может иметь дополнительные функции при работе с приложениями.

# **9. КНОПКА «СУБТИТРЫ» (желтая)**

В режиме просмотра/прослушивания каналов вызов инфопанели, в которой выбран элемент управления субтитрами (см. раздел 3.7 **«Инфопанель**). Может иметь дополнительные функции при работе с приложениями.

# **10. КНОПКА «VOL+»**

Увеличение уровня громкости.

# **11. КНОПКА «СТОП»**

Остановка воспроизведения медиафайлов в приложениях **«Кинозалы»**, **«Лучшее на ТВ»**, **«Музыка»** и **«Мультимедиа»** (см. разделы 4.6 **«Кинозалы»**, 4.8 **«Лучшее на ТВ»**, 4.10 **«Музыка»**, 4.11 **«Мультимедиа»**). Остановка записи (см. раздел 4.5 **«Записи»**). Возврат к режиму просмотра/прослушивания канала в реальном времени, если активирован режим отложенного просмотра, функция «Просмотр с начала» или «Телеархив» (см. разделы 3.14 **«Timeshift»**, 3.15 **«Просмотр с начала и телеархив»**).

## **12. БЛОК ЦИФРОВЫХ КНОПОК**

Вызов каналов по номеру и ввод числовых данных.

## **13. КНОПКА «REC»**

Начало и завершение записи (см. раздел 4.5 **«Записи»**).

# **14. КНОПКА «PLAY/PAUSE»**

Приостановка воспроизведения медиафайлов с последующим возвратом к воспроизведению в приложениях **«Мультимедиа»**, **«Музыка»** (см. разделы 4.10 **«Музыка»**, 4.11 **«Мультимедиа»**). Управление функциями записи (см. раздел 4.5 **«Записи»**) и Timeshift. Приостановка воспроизведения контента при работе режима отложенного просмотра, «Просмотр с начала» и «Телеархив» (см. разделы 3.14 **«Timeshift»**, 3.15 **«Просмотр с начала и телеархив»**).

# **15. КНОПКА «VOL-»**

Уменьшение уровня громкости.

# **16. КНОПКА «ЗВУК» (зеленая)**

В режиме просмотра/прослушивания каналов вызов инфопанели, в которой выбран элемент управления звуковой дорожкой (см. раздел 3.7 **«Инфопанель**). Может иметь дополнительные функции при работе с приложениями.

# **17. КНОПКА «ИНФО» (красная)**

В режиме просмотра/прослушивания каналов вызов инфопанели, в которой выбран элемент в списке каналов (см. раздел 3.7 **«Инфопанель»**). Может иметь дополнительные функции при работе с приложениями.

## **18. КНОПКА «Меню»**

Вызов главного меню (см. раздел 3.10 **«Главное меню»**).

## **19. КНОПКА «НАЗАД»**

Вызов списка каналов **«Недавние»**. Закрытие главного меню, выход из приложений.

## **20. КНОПКА «MUTE»**

Отключение звука.

### **21. КНОПКА «Телегид»**

Вызов приложения **«Телегид»** — электронной программы передач (см. раздел 4.20 **«Телегид»**).

### **22. КНОПКА «Кино»**

Вызов приложения **«Кинозалы»** (см. раздел 4.6 **«Кинозалы»**).

## **23. КНОПКА «ВРЕМЯ»**

Отображение текущего времени. Кратковременное отображение дня недели и даты.

## **24. КНОПКА «Триколор ТВ»**

Переход в раздел **«Статус»** приложения **«Личный кабинет»** (см. раздел 4.7 **«Личный кабинет»**).

# 2.6 Подключение приемника к телевизору

Подключение приемника к телевизору необходимо выполнять в соответствии с инструкциями по подключениям, приведенными в буклете **«Универсальное руководство по подключению абонентских приемников GENERAL SATELLITE»** из комплекта пользовательской документации с соблюдением необходимых мер безопасности, изложенных в настоящем руководстве пользователя (см. раздел 2.1 **«Правила техники безопасности»**).

### $\blacksquare$  **ОБРАТИТЕ ВНИМАНИЕ!**

Корректное воспроизведение изображения при подключении приемника к телевизору с помощью кабеля HDMI возможно, если ваш телевизор поддерживает стандарт HDMI не ниже 1.1. Настройку параметров вывода сигнала по HDMI можно выполнить в приложении **«Настройки» (**см. раздел 4.13.2 **«Настройки», «Видео»**).

# 2.7 Включение/выключение приемника

**Включайте приемник только после выполнения всех необходимых подключений внешних устройств.**

#### **Соблюдайте требования техники безопасности.**

#### **ВКЛЮЧЕНИЕ ПРИЕМНИКА**

- 1. Подключите адаптер электропитания к разъему **«12V 2A»** на задней панели приемника.
- 2. Подключите адаптер электропитания к электросети.

#### $\blacksquare$  **ОБРАТИТЕ ВНИМАНИЕ!**

При первом включении по окончании загрузки программного обеспечения приемник, как правило, включается автоматически в рабочий режим. Если после загрузки приемник находится в режиме ожидания, выполните указания пункта 3.

3. Для перевода приемника в рабочий режим нажмите кнопку <sup>Ф</sup> пульта ДУ или кнопку **«ВКЛ./ВЫКЛ.»** на передней панели приемника.

#### **ВЫКЛЮЧЕНИЕ ПРИЕМНИКА**

Выключение приемника производится в следующем порядке:

- 1. Нажмите кнопку пульта ДУ или кнопку **«ВКЛ./ВЫКЛ.»** на передней панели приемника (приемник из рабочего режима перейдет в режим ожидания).
- 2. Отключите адаптер электропитания от сети.
- 3. Можно (при необходимости) отключить адаптер электропитания от приемника.

#### $\blacksquare$  **ОБРАТИТЕ ВНИМАНИЕ!**

Надлежащее функционирование приемника гарантируется только при использовании оригинального программного обеспечения.

# 3.1 Первоначальная настройка приемника

При первом включении приемника запускается приложение **«Мастер настройки»**, позволяющее произвести необходимые для работы приемника настройки. Большинство установок по умолчанию оптимизировано под стандартную работу приемника.

### **<sup>8</sup>** ОБРАТИТЕ ВНИМАНИЕ!

**«Мастер настройки»** также запускается после сброса приемника к заводским установкам (см. раздел 4.13.10 **«Настройки»**, **«О приемнике»**).

Для выполнения настроек используйте пульт ДУ: выбор элементов осуществляется кнопками  $\bullet/\bullet$ , выбор одного из значений параметра — кнопками  $\bullet/ \bullet$  изменение положения переключателей — кнопкой **«ОК»**.

Процесс настройки может быть прерван на любом этапе путем нажатия кнопки **«ВЫХОД»** пульта ДУ.

Для возобновления процесса запустите приложение **«Мастер настройки»** с помощью главного меню (см. раздел 4.1.1 **«Управление в приложениях»**, **«Вызов и закрытие приложений»**) и продолжите настройку в соответствии с порядком, изложенным ниже.

## **ШАГ 1. ПРИВЕТСТВЕННЫЙ ЭКРАН**

На первом шаге **«Мастера настройки»** осуществляется выбор режима работы приемника, часового пояса, а также настраивается область видимости.

#### **Режим работы приемника**

В соответствии с выбранным режимом работы приемника будет осуществляться дальнейшая настройка приемника.

При первоначальной настройке приемника, а также после сброса к заводским установкам по умолчанию отображается значение **«Не выбран»**.

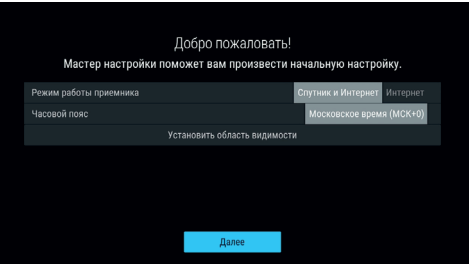

Режим **«Спутник и Интернет»** обеспечивает доступ к просмотру всех каналов, найденных с помощью приложения **«Поиск «Триколор ТВ»** и доступных через интернет, а также всем функциям и приложениям приемника.

В режиме **«Интернет»** список каналов включает только каналы, доступные через интернет. Поддержка работы некоторых функций и приложений в данном режиме не осуществляется (см. разделы 3.11 **«Обновление программного обеспечения приемника со спутника»**, 4.3 **«Антенны и спутники»**, 4.13.4 **«Настройки»**, **«Вещание»**, 4.14 **«Поиск каналов «Триколор ТВ»**, 4.15 **«Поиск каналов»**).

## **Часовой пояс**

Данный параметр отображает разницу во времени часового пояса вашего региона и московского времени (МСК). При первоначальной настройке приемника, а также после сброса к заводским установкам по умолчанию отображается значение **«Не выбран»**.

# $\blacksquare$  **ОБРАТИТЕ ВНИМАНИЕ!**

Если значение по умолчанию для параметров **«Режим работы приемника»** и **«Часовой пояс»** не было изменено, прерывание процесса настройки, а также переход к следующему шагу настройки невозможны.

## **Установить область видимости**

Осуществляется настройка области отображения пользовательского интерфейса приемника под определенную модель телевизора. Выберите экранную кнопку **«Установить область видимости»** и нажмите кнопку **«ОК»** пульта ДУ. Для установки необходимых размеров области видимости используйте кнопки  $\bigcirc$   $\bigcirc$ ,  $\bigcirc$   $\bigcirc$  пульта ДУ, а также кнопку **«ОК»** пульта ДУ для навигации по настраиваемой области.

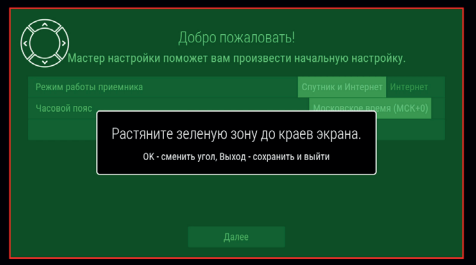

Для выхода с сохранением результата нажмите кнопку **«ВЫХОД»** пульта ДУ.

Для перехода к следующему шагу выберите экранную кнопку **«Далее»** и нажмите кнопку **«ОК»** пульта ДУ.

## **ШАГ 2. НАСТРОЙКА СЕТИ**

На этом шаге **«Мастера настройки»** осуществляется подключение приемника к сети, а также установка соединения с приемником-клиентом. Описание действий при подключении приемника к сети приведено в разделе 4.13.6 **«Настройки»**, **«Сеть»**.

#### $\blacksquare$  **ОБРАТИТЕ ВНИМАНИЕ!**

1. Подключение приемника-клиента возможно, если ваша модель приемника поддерживает функцию сервера (см. раздел 1 **«Общее описание»**).

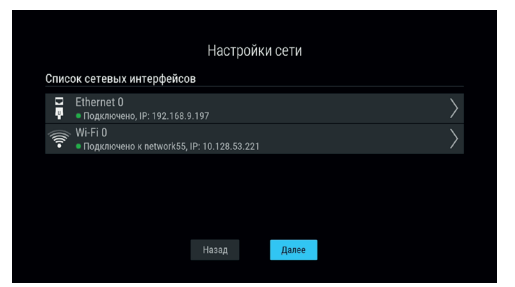

2. Подробное описание действий при установке соединения с приемником, выполняющим функцию клиента, приведено в **«Инструкции по подключению к локальной сети»** (см. раздел 5 **«Инструкция по подключению к локальной сети»**). Если вы установили проводное соединение согласно данной инструкции, подключение приемника к локальной сети произойдет автоматически.

Если подключение приемника к сети или соединение с приемником-клиентом не требуется, пропустите данный шаг. Для этого с помощью кнопок пульта ДУ выберите экранную кнопку **«Далее»** и нажмите кнопку **«ОК»** пульта ДУ. Для возврата к **шагу 1** выберите экранную кнопку **«Назад»** и нажмите кнопку **«ОК»** пульта ДУ.

#### $\blacksquare$  **ОБРАТИТЕ ВНИМАНИЕ!**

Подключение приемника к сети является обязательным для регистрации в сети оператора вещания (**шаг 3**), а также если на **шаге 1** был установлен режим работы **«Интернет»**.

Для перехода к следующему шагу выберите экранную кнопку **«Далее»** и нажмите кнопку **«ОК»** пульта ДУ.

## $\blacksquare$  **ОБРАТИТЕ ВНИМАНИЕ!**

Если приемник уже зарегистрирован, **шаг 3** будет пропущен. В соответствии с выбранным на **шаге 1** режимом работы приемника вы перейдете к **шагу 4** или поиску каналов оператора спутникового телевидения «Триколор ТВ» (см. раздел 4.14 **«Поиск «Триколор ТВ»**).

#### **ШАГ 3. РЕГИСТРАЦИЯ**

Данный шаг предусмотрен при первом включении приемника и обеспечивает предварительную регистрацию в качестве абонента в сети оператора вещания, позволяющую немедленно начать просмотр/прослушивание медиаконтента.

Для осуществления действий по регистрации требуется подключение приемника к интернету (**шаг 2**), а также подключение приемника-клиента при его наличии (см. раздел 5 **«Инструкция по подключению к локальной сети»**).

### $\blacksquare$  **ОБРАТИТЕ ВНИМАНИЕ!**

Подключение приемника-клиента возможно, если модель вашего приемника поддерживает функцию сервера (см. раздел 1 **«Общее описание»**).

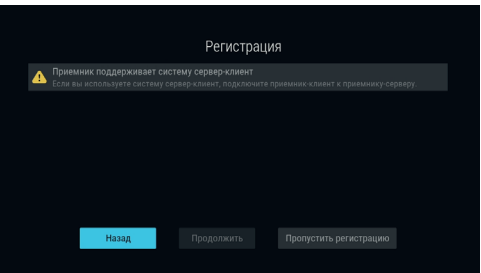

Для начала предварительной регистрации с помощью кнопок  $\bigcirc$  пульта ДУ выберите экранную кнопку **«Продолжить**» и нажмите кнопку **«ОК»** пульта ДУ. Для возврата к **шагу 2** выберите экранную кнопку **«Назад**» кнопками **Ф/Ф** и нажмите кнопку **«ОК»** пульта ДУ. Чтобы пропустить **шаг 3** и перейти к поиску каналов, выберите экранную кнопку **«Пропустить регистрацию»** и нажмите кнопку **«ОК»** пульта ДУ.

## $\blacksquare$  **ОБРАТИТЕ ВНИМАНИЕ!**

- 1. В случае отсутствия регистрации доступ к просмотру/прослушиванию медиаконтента отсутствует.
- 2. В случае пропуска **шага 3** регистрация может быть пройдена в разделе **«Регистрация»** приложения **«Личный кабинет»** (см. 4.7 **«Личный кабинет»**) или при следующем запуске приложения **«Мастер настройки»**.

Ознакомьтесь с Соглашением об оказании услуг. Переход к тексту Соглашения осуществляется кнопкой Опульта ДУ. Для пролистывания текста Соглашения используйте кнопки О/Опульта ДУ. Возврат фокуса на экранные кнопки осуществляется кнопкой пульта ДУ после перехода к концу текста Соглашения. Для подтверждения вашего согласия с Условиями оказания услуг выберите экранную кнопку «**Согласен**» с помощью кнопок  $\bigcirc$  / **О** и нажмите кнопку «ОК» пульта ДУ.

На следующем этапе при необходимости выберите модель подключаемого приемника-клиента. Для этого перейдите в поле **«Модель приемника-клиента»** с помощью кнопок пульта ДУ и выберите нужное значение кнопками  $\mathbf{O}/\mathbf{O}$  пульта ДУ.

## $\blacksquare$  **ОБРАТИТЕ ВНИМАНИЕ!**

1. Поле **«Модель приемника-клиента»** присутствует, если ваш приемник поддерживает функцию сервера (см. раздел 1 **«Общее описание»**).

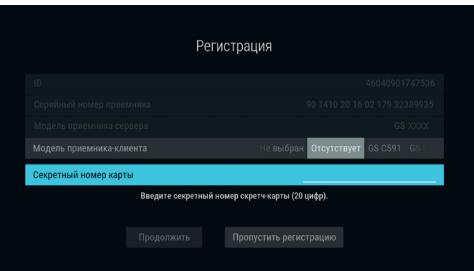

- 2. Если приемник-клиент не был приобретен, выберите значение **«Отсутствует»**.
- 3. Значение **«Не выбран»** не позволяет перейти в поле ввода секретного номера карты.

Введите секретный номер карты в поле с соответствующим названием. Ввод осуществляется с помощью цифровых кнопок **0–9** пульта ДУ. Для последовательного удаления введенных цифр используйте кнопку  $\bigcirc$  пульта ДУ.

Для перехода к следующему этапу выберите экранную кнопку **«Продолжить»** и нажмите кнопку **«ОК»** пульта ДУ.

На следующем этапе выполните следующие действия:

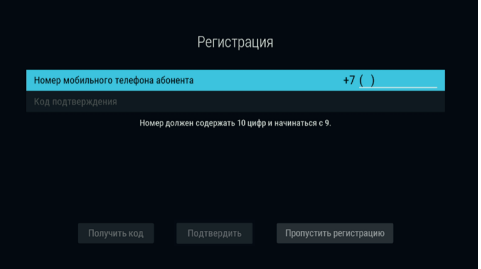

- 1. Введите действующий номер вашего мобильного телефона, на который будет прислано СМС-сообщение с кодом подтверждения. Ввод осуществляется с помощью цифровых кнопок **0–9** пульта ДУ.
- 2. Перейдите на экранную кнопку **«Получить код»** и нажмите кнопку **«ОК»** пульта ДУ.
- 3. Введите полученный код в поле **«Код подтверждения»** с помощью цифровых кнопок **0–9** пульта ДУ.
- 4. Выберите экранную кнопку **«Подтвердить»** и нажмите кнопку **«ОК»** пульта ДУ.

После появления на экране сообщения о прохождении предварительной регистрации подтвердите действие по экранной кнопке **«Вперед»**, нажав кнопку **«ОК»** пульта ДУ.

Последующие действия в **«Мастере настройки»** выполняются в соответствии с выбранным на **шаге 1** режимом работы приемника:

- Если был выбран режим **«Интернет»**, перейдите к описанию **шага 4**.
- Если был выбран режим **«Спутник и Интернет»**, выполните действия, указанные в разделе 4.14 **«Поиск «Триколор ТВ»**.

## **ШАГ 4. ВЫБОР ОПЕРАТОРА**

Выберите один из предлагаемых вариантов оператора вещания в зависимости от вашего региона.

При первоначальной настройке приемника, а также после сброса к заводским установкам по умолчанию отображается значение **«Не выбран»**.

## $\blacksquare$  **ОБРАТИТЕ ВНИМАНИЕ!**

Если в значении данного параметра установлено **«Не выбран»**, выбор экранной кнопки **«Завершить настройку»** будет невозможен.

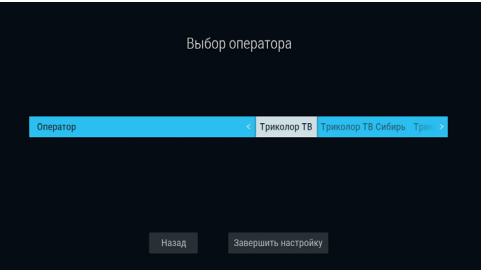

Для завершения настройки приемника выберите кнопками <sup>•</sup> Экранную кнопку **«Завершить настройку»** и нажмите кнопку **«ОК»** пульта ДУ.

Если приемник уже зарегистрирован, вы можете вернуться к предыдущему шагу настройки. Для этого выберите экранную кнопку **«Назад**» кнопками  $\bullet$  **/**  $\bullet$  и нажмите кнопку **«ОК»** пульта ДУ.

# 3.2 Управление при помощи выносного ИК-приемника

ИК-приемник (в комплект поставки не входит) — устройство, позволяющее передавать сигналы с пульта ДУ на приемник, расположенный в недоступном для управления месте.

Для управления приемником при помощи выносного ИК-приемника:

- 1. Подключите выносной ИК-приемник к разъему **«IR»** на задней панели приемника (см. раздел 2.4 **«Задняя панель приемника»**).
- 2. Расположите принимающую часть выносного ИК-приемника в удобном для направления пульта ДУ месте.

# 3.3 Переключение каналов

Для переключения каналов воспользуйтесь одним из следующих способов:

- 1. Набор номера канала при помощи цифровых кнопок **0–9** пульта ДУ.
- 2. Переключение на следующий/предыдущий по списку канал по нажатию кнопок  $\bigcirc$  пульта ДУ.
- 3. Выбор канала из списка (см. раздел 3.6 **«Список каналов»**).
- 4. Выбор канала в приложении **«Популярные каналы»** (см. раздел 4.16 **«Популярные каналы»**).
- 5. Выбор канала в приложении **«Телегид»** (см. раздел 4.20 **«Телегид»**).
- 6. Выбор канала из списка **«Недавние»**. Список каналов **«Недавние»** формируется автоматически и отображает каналы, на которые вы недавно переключались. Переход в данный список осуществляется из режима просмотра/прослушивания каналов нажатием кнопки  $\bullet$  пульта ДУ.

Быстрое переключение между списками каналов **«ТВ»** и **«Радио»** осуществляется с помощью кнопки **«РАДИО»** пульта ДУ.

При переключении на канал временно отображается краткая инфопанель.

В верхней части краткой инфопанели отображается номер канала в выбранной категории каналов.

В нижней части отображается информация о передаче и таймлайн. Информация о передаче содержит:

- 1. Логотип канала.
- 2. Название текущей передачи.
- 3. Время начала и название следующей передачи.

Таймлайн содержит:

- 4. Время начала передачи.
- 5. Время, прошедшее с начала передачи.
- 6. Время окончания передачи.

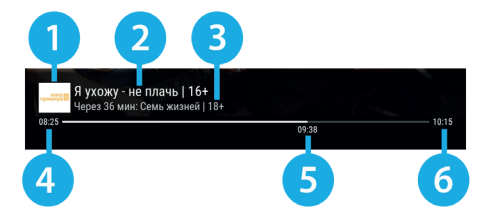

# 3.4 Регулировка уровня громкости

Регулировка уровня громкости осуществляется кнопками **O/O** и «**VOL-**»/«**VOL+**» пульта ДУ. Для временного отключения звука нажмите кнопку И пульта ДУ.

Чтобы включить звук, повторно нажмите кнопку пульта ДУ. Также вы можете воспользоваться кнопками или **«VOL+»** пульта ДУ.

# 3.5 Отображение текущего времени

Отображение текущего времени, а также дня недели и даты вызывается нажатием кнопки  $\bullet$  пульта ДУ в режиме просмотра/прослушивания каналов. Спустя несколько секунд данные исчезают.

# 3.6 Список каналов

Для вызова списка каналов нажмите кнопку **«ОК»** пульта ДУ в режиме просмотра или прослушивания каналов.

**Поле 1** представляет собой горизонтальный список категорий, по которым отсортированы каналы.

**Поле 2** содержит список каналов в выбранной категории.

**Поле 3** содержит информацию о текущей передаче.

## **! ОБРАТИТЕ ВНИМАНИЕ!**

Информация в **поле 3** и пиктограммы состояния канала отображаются для канала, находящегося в фокусе.

Для перемещения между **полями 1** и 2 используйте кнопки <sup>•</sup> • пульта ДУ.

Перемещение по списку в **поле 1** осуществляется с помощью кнопок <sup>•</sup> • пульта ДУ. Перемещение по списку в **поле 2** осуществляется с помощью кнопок  $\bigcirc$ / $\bigcirc$ ,  $\bigcirc$ / $\bigcirc$  пульта ДУ.

Переключение на выбранный канал осуществляется нажатием на кнопку **«ОК»** пульта ДУ.

Для быстрого переключения между списками каналов **«ТВ»** и **«Радио»** используйте кнопку **«РАДИО»** пульта ДУ.

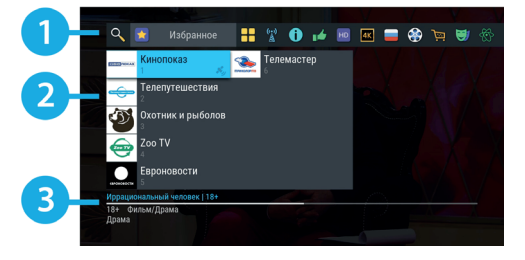

Состояние канала обозначается с помощью одной или нескольких пиктограмм:

- 1. возможен просмотр через источник вещания **«Интернет»** (см. разделы 3.7.2 **«Инфопанель»**, **«Панель управления»**, 4.13.4 **«Настройки»**, **«Вещание»**).
- 2. возможен просмотр через источник вещания **«Спутник»** (см. разделы 3.7.2 **«Инфопанель»**, **«Панель управления»**, 4.13.4 **«Настройки»**, **«Вещание»**).
- 3. <sup>• •</sup> канал не доступен для просмотра в случае отсутствия оплаты соответствующей услуги оператора вещания.
- 4. канал заблокирован пользователем (см. раздел 4.17 **«Редактор каналов»**).

# $\blacksquare$  **ОБРАТИТЕ ВНИМАНИЕ!**

Если в качестве источника сигнала выбран интернет, канал может быть недоступен в случае отсутствия оплаты соответствующей услуги оператора вещания или отсутствия авторизации абонента. Информация о наличии авторизации абонента выводится в приложении **«Личный кабинет»**, в поле **«Онлайн ТВ»** раздела **«Статус»** (см. раздел 4.7 **«Личный кабинет»**).

#### **Сортировка каналов по категориям**

Горизонтальный список категорий (**поле 1** на рисунке выше) содержит:

- 1. Списки **«ТВ»** и **«Радио»** формируются автоматически и недоступны для редактирования. В списки попадают каналы, сохраненные при первоначальной настройке приемника (см. разделы 3.1 **«Первоначальная настройка приемника»**).
- 2. Список каналов, найденных с помощью раздела **«Ручной поиск»** приложения **«Поиск каналов»** (см. раздел 4.15 **«Поиск каналов»**). В случае отсутствия каналов, найденных ручным поиском, список не отображается.
- 3. Список каналов, отсортированный по жанрам формируется оператором вещания и недоступен для редактирования.
- 4. Список **«Избранное»**, который вы можете редактировать в приложении **«Редактор каналов»** (см. раздел 4.17 **«Редактор каналов»**) или с помощью панели управления в инфопанели (см. раздел 3.7.2 **«Инфопанель»**, **«Панель управления»**). В случае отсутствия каналов список не отображается.

В списке категорий также присутствует раздел **«Поиск»** для поиска каналов по названию.

# 3.7 Инфопанель

Для вызова инфопанели нажмите **КРАСНУЮ** кнопку пульта ДУ в режиме просмотра или прослушивания каналов. Закрытие инфопанели осуществляется нажатием кнопки **«ВЫХОД»** или **КРАСНОЙ** кнопки пульта ДУ.

## $\blacksquare$  **ОБРАТИТЕ ВНИМАНИЕ!**

Закрытие инфопанели по **КРАСНОЙ** кнопке пульта ДУ осуществляется сразу, если в момент ее нажатия фокус находится на просматриваемой передаче в списке передач. Если фокус находился на другом элементе инфопанели, нажмите **КРАСНУЮ** кнопку пульта ДУ повторно.

В инфопанель входят:

- 1. Текущее время и дата.
- 2. Панель управления для просматриваемого/ прослушиваемого канала.
- 3. Номер канала в выбранной категории каналов;
- 4. Информация о просматриваемой передаче.
- 5. Таймлайн шкала, отображающая время, прошедшее с начала трансляции просматриваемой передачи.
- 6. Программа передач для просматриваемого/ прослушиваемого канала.

Для перемещения между перечисленными элементами используйте кнопки  $\bigcirc$  пульта ДУ.

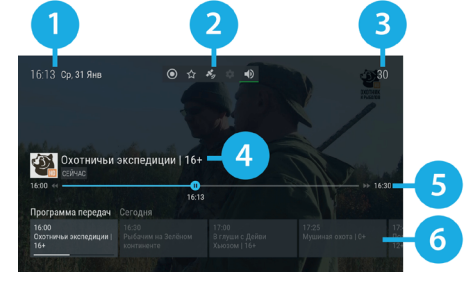

## **3.7.1 Информация о просматриваемой передаче и таймлайн**

Информация о просматриваемой передаче содержит:

- 1. Логотип канала.
- 2. Название просматриваемой передачи.
- 3. Режим воспроизведения контента.

Текст элемента соответствует статусу передачи:

- **«Сейчас»** просмотр контента в режиме реального времени.
- **«Пауза»** включена функция Timeshift, «Просмотр с начала» (см. разделы 3.14 **«Timeshift»**, 3.15 **«Просмотр с начала и телеархив»**).

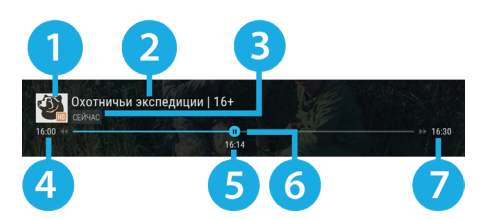

• **«Архив»** — воспроизведение контента в режиме отложенного просмотра, а также при включении функции «Просмотр с начала» (см. разделы 3.14 **«Timeshift»**, 3.15 **«Просмотр с начала и телеархив»**).

Таймлайн предоставляет информацию о времени, прошедшем с начала трансляции просматриваемой передачи, а также дополнительных включенных функциях (см. разделы 3.14 **«Timeshift»,** 3.15 **«Просмотр с начала и телеархив»**). Активация дополнительных функций и управление в инфопанели осуществляется, если данный элемент находится в фокусе.

Таймлайн содержит:

- 4. Время начала передачи.
- 5. Время, прошедшее с начала передачи (зависит от режима воспроизведения контента).
- 6. Индикатор текущего положения с иконкой состояния таймлайна.
- 7. Время окончания передачи.

Для управления дополнительными функциями воспользуйтесь кнопками пульта ДУ:

- Кнопки  $\bigcirc$  /  $\bigcirc$  для перемотки контента.
- Кнопка  $\Box$  для приостановки и воспроизведения контента.
- Кнопка  $\Box$  для возврата к просмотру в режиме реального времени.

Вид иконки состояния таймлайна зависит от производимого действия:

- **•** просмотр контента в режиме реального времени.
	- воспроизведение контента в режиме отложенного просмотра или с помощью функции «Просмотр с начала» (см. разделы 3.14 **«Timeshift»**, 3.15 **«Просмотр с начала и телеархив»**).
- — приостановка просмотра в режиме работы дополнительных функций (см. разделы 3.14 **«Timeshift»**, 3.15 **«Просмотр с начала и телеархив»**).
- /  **/** — осуществляется перемотка назад/вперед в режиме работы дополнительных функций (см. разделы 3.14 **«Timeshift»**, 3.15 **«Просмотр с начала и телеархив»**).

# **3.7.2 Панель управления**

Панель управления для просматриваемого/прослушиваемого канала содержит экранные кнопки. Перемещение между ними осуществляется при помощи кно-

пок  $\bigcirc$ / $\bigcirc$  пульта ДУ.

С помощью экранных кнопок доступны следующие действия:

1. Запись текущей передачи.

Для начала записи выберите **элемент 1** и нажмите кнопку **«ОК»** пульта ДУ. Запись будет осуществляться на встроенный (при его наличии) или внешний накопитель. Чтобы остановить запись, повторите указанные действия.

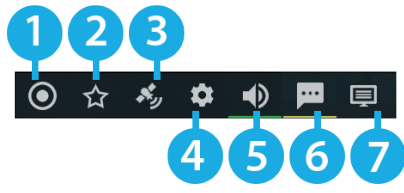

В появившемся меню с помощью кнопок выберите действие и нажмите кнопку **«ОК»** пульта ДУ для подтверждения:

- **«Сохранить»** сохранение записи на внешний накопитель.
- **«Не сохранять»** выход из режима записи без сохранения.
- **«Отмена»** закрытие меню, продолжение записи медиаконтента.

Сохраненная запись будет доступна для воспроизведения в приложениях **«Записи»**, **«Мультимедиа»** (см. разделы 4.5 **«Записи»**, 4.12 **«Мультимедиа»**).

Подробнее о функции записи см. раздел 4.5 **«Записи»**.

## $\blacksquare$  **ОБРАТИТЕ ВНИМАНИЕ!**

- 1. Экранная кнопка отсутствует, если в качестве источника сигнала выбран **«Интернет»** (см. описание **элемента 3**).
- 2. Возможность записи и сохранения медиаконтента определяется правообладателем. Запись и сохранение медиаконтента возможны исключительно в личных целях, для домашнего просмотра.
- 2. Добавление канала в список **«Избранное»** и исключение его из данного списка.

Для добавления канала в список **«Избранное»** выберите **элемент 2** и нажмите кнопку **«ОК»** пульта ДУ. Для исключения канала из списка повторите указанные действия.

## $\blacksquare$  **ОБРАТИТЕ ВНИМАНИЕ!**

После добавления канала в **«Избранное»** он появится в соответствующем списке (см. раздел 3.6 **«Список каналов»**).

3. Выбор источника сигнала для просматриваемого канала в случае наличия вариантов: **«Спутник»** или **«Интернет»**.

Для изменения источника сигнала выберите **элемент 3** и нажмите кнопку **«ОК»** пульта ДУ.

## **<sup>8</sup>** ОБРАТИТЕ ВНИМАНИЕ!

- 1. Выбор источника сигнала осуществляется также из режима просмотра с помощью **СИНЕЙ** кнопки пульта ДУ. Если выбран режим работы **«Интернет»** (см. раздел 3.1 **«Первоначальная настройка приемника»**), действие будет недоступно.
- 2. Во время записи канала данное действие недоступно.
- 3. Текст и пиктограмма экранной кнопки соответствует выбранному источнику сигнала.

4. Управление качеством вещания.

Для управления качеством вещания выберите **элемент 4** и нажмите кнопку **«ОК»** пульта ДУ. В открывшемся диалоговом меню выберите значение из списка, используя кнопки  $\bigcirc/\bigcirc$  пульта ДУ. Подтвердите выбор, нажав кнопку **«ОК»** пульта ДУ.

## $\blacksquare$  **ОБРАТИТЕ ВНИМАНИЕ!**

- 1. Экранная кнопка отсутствует, если источником сигнала может быть только **«Спутник»** (см. описание **элемента 3**).
- 2. Экранная кнопка активна, если **«Интернет»** выбран в качестве источника сигнала (см. описание **элемента 3**) и приемник подключен к интернету.
- 3. Текст экранной кнопки соответствует выбранному качеству вещания.
- 5. Управление звуковой дорожкой для просматриваемого канала.

Для изменения значения выберите **элемент 5** и нажмите кнопку **«ОК»** пульта ДУ. В открывшемся диалоговом меню выберите звуковую дорожку из списка, используя кнопки  $\bullet/\bullet$  пульта ДУ. Подтвердите выбор, нажав кнопку **«ОК»** пульта ДУ.

# **! ОБРАТИТЕ ВНИМАНИЕ!**

- 1. Переход к выбору звуковой дорожки осуществляется также из режима просмотра с помощью **ЗЕЛЕНОЙ** кнопки пульта ДУ.
- 2. Если варианты звуковой дорожки не передаются в составе служебной информации на текущем канале, данное действие будет отсутствовать. В этом случае при попытке перейти к выбору звуковой дорожки из режима просмотра произойдет открытие инфопанели.
- 6. Управление субтитрами для просматриваемого канала.

Для изменения языка субтитров или отключения функции выберите **элемент 6** и нажмите кнопку **«ОК»** пульта ДУ. В открывшемся диалоговом меню выберите значение из списка, используя кнопки  $\bullet/\bullet$ пульта ДУ. Подтвердите выбор, нажав кнопку **«ОК»** пульта ДУ.

- 1. Переход к выбору субтитров осуществляется также из режима просмотра с помощью **ЖЕЛТОЙ** кнопки пульта ДУ.
- 2. Если варианты субтитров не передаются в составе служебной информации на текущем канале, данное действие будет отсутствовать. В этом случае при попытке перейти к выбору субтитров из режима просмотра произойдет открытие инфопанели.
- 3. DVB-субтитры отображаются текстом непосредственно поверх изображения. Телетекст-субтитры отображаются текстом на черном фоне.
- 4. Текст экранной кнопки соответствует выбранному языку субтитров.

7. Управление телетекстом для просматриваемого канала.

Для перехода к управлению телетекстом выберите **элемент 7** и нажмите кнопку **«ОК»** пульта ДУ. В открывшемся диалоговом меню выберите значение из списка, используя кнопки  $\bullet/\bullet$  пульта ДУ. Подтвердите выбор, нажав кнопку **«ОК»** пульта ДУ.

# **! ОБРАТИТЕ ВНИМАНИЕ!**

Экранная кнопка отсутствует, если выбран источник сигнала **«Интернет»** (см. описание **элемента 3**).

При нажатии **СИНЕЙ** кнопки пульта ДУ во время нахождения в инфопанели на ее месте отображаются параметры вещания выбранного канала в соответствии с выбранным источником сигнала. Для возврата к инфопанели повторно нажмите **СИНЮЮ** кнопку пульта ДУ.

# **3.7.3 Программа передач**

Программа передач представляет собой горизонтальный список передач для просматриваемого канала. Перемещение между элементами в списке осуществляется при помощи кнопок  $\bigcirc/\bigcirc$  пульта ДУ.

Элемент списка содержит:

- 1. Дату, соответствующую выбранной передаче.
- 2. Продолжительность передачи (отображается только для передачи, находящейся в фокусе).
- 3. Время начала передачи.
- 4. Название передачи.
- 5. Шкалу, отображающую время, прошедшее с начала просматриваемой передачи.
- 6. Пиктограмму передачи (вид и обозначение пиктограмм описан в разделе 4.20 **«Телегид»**).

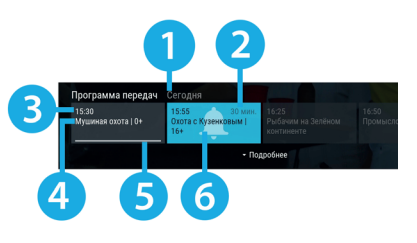

Программа передач позволяет перейти к диалоговому меню с подробным описанием передачи (см. раздел 4.20 **«Телегид»**). Для перехода к подробному описанию выберите передачу в списке и нажмите кнопку или **«ОК»** пульта ДУ. Возврат к программе передач осуществляется нажатием кнопки или **«ВЫХОД»** пульта ДУ.

# 3.8 Экранная клавиатура

Для ввода текстовой информации используется экранная клавиатура, например, при работе в приложении **«Антенны и спутники»** (см. раздел 4.3 **«Антенны и спутники»**) и других.

Для ввода буквы или символа выберите символ или букву с помощью кнопок  $\bigcirc/\bigcirc$ .  $\bigcirc/\bigcirc$  и нажмите кнопку **«ОК»** пульта ДУ.

С помощью цветных кнопок пульта ДУ вы можете производить следующие действия:

- **• КРАСНАЯ** кнопка удаление одного символа.
- **• ЗЕЛЕНАЯ** кнопка смена раскладки клавиатуры.
- **• ЖЕЛТАЯ** кнопка смена регистра.
- **• СИНЯЯ** кнопка сохранение введенного текста.

Над полем для ввода отображается ранее введенный текст.

Для выхода без сохранения сделанных изменений нажмите кнопку **«ВЫХОД»** пульта ДУ.

# 3.9 Заставка

Заставка предназначена для предотвращения выгорания экрана вашего телевизора.

Заставка запускается автоматически в режиме прослушивания радио и при открытом элементе пользовательского интерфейса приемника в случае отсутствия действий со стороны пользователя. Интервал времени, по истечении которого запускается заставка, задается в приложении **«Настройки»**, где также можно выбрать вид заставки (см. раздел 4.13.7 **«Настройки»**, **«Интерфейс»**).

Для выхода из режима заставки нажмите любую кнопку пульта ДУ.

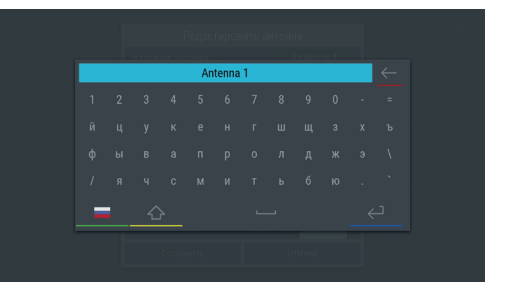

# 3.10 Главное меню

При каждом включении приемника на экране телевизора отображается главное меню. Также вы можете вызвать его нажатием кнопки **«МЕНЮ»** пульта ДУ.

В верхней части главного меню отображается информационная панель:

- 1. Текущее время и дата.
- 2. Прогноз погоды на текущий день отображается при наличии подключения к интернету (см. раздел 4.13.6 **«Настройки»**, **«Сеть»**).

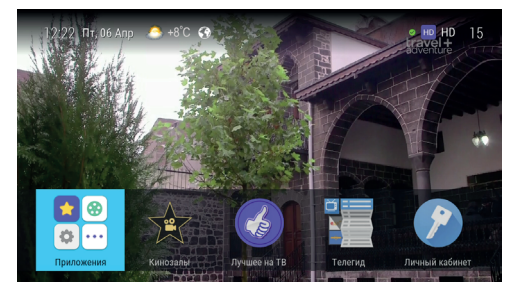

#### $\blacksquare$  **ОБРАТИТЕ ВНИМАНИЕ!**

Прогноз погоды может не отображаться при подключении к интернету, если соответствующий сервер не доступен.

3. Пиктограмма подключения — отображается при наличии подключения к сети (см. раздел 4.13.6 **«Настройки»**, **«Сеть»**).

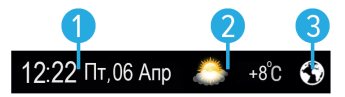

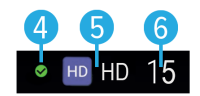

- 4. Пиктограмма кодированного канала: отсутствует на доступных для просмотра каналах; может варьироваться для индикации факта наличия оплаты.
- 5. Пиктограмма и название выбранной категории каналов.
- 6. Номер канала в выбранной категории каналов.

Нижняя часть главного меню содержит:

- 1. Раздел **«Приложения»**, позволяющий перейти к списку всех приложений.
- 2. Набор приложений для быстрого запуска.

Набор приложений может быть сформирован самостоятельно в приложении **«Редактор меню»** (см. раздел 4.18 **«Редактор меню»**).

Перемещение между элементами в нижней части главного меню осуществляется с помощью кнопок пульта ДУ. Для запуска приложения или перехода к списку всех приложений выберите соответствующий элемент и нажмите кнопку **«ОК»** пульта ДУ.

При нажатии кнопки  $\bullet$  пульта ДУ отображается панель для доступа к последним запущенным приложениям.

Для выхода из главного меню используйте кнопку **«ВЫХОД»** или **«МЕНЮ»** пульта ДУ.

# 3.11 Обновление программного обеспечения приемника со спутника

При необходимости разработчик программного обеспечения может инициировать автоматическое обновление программного обеспечения (ПО) приемника со спутника.

При переключении на сервис обновлений на экране появится диалоговое меню с сообщением о том, что доступно новое ПО и запросом на подтверждение обновления.

Для подтверждения запроса необходимо выбрать экранную кнопку **«OK»** с помощью кнопок

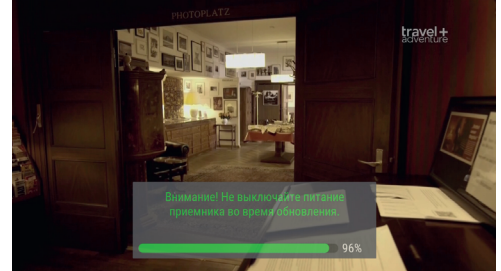

и нажать кнопку **«ОК»** пульта ДУ, после чего запустится процесс обновления. Во время данного процесса на экране будет отображаться окно с сообщениями о его ходе и шкалой, отражающей степень его завершенности. В случае успешного завершения процесса обновления приемник автоматически перезапустится с новой версией ПО.

## **! ОБРАТИТЕ ВНИМАНИЕ!**

- 1. Если при первоначальной настройке или в приложении **«Мастер настройки»** был выбран режим работы **«Интернет»**, обновление ПО со спутника не будет осуществляться.
- 2. Во время процесса обновления ПО необходимо обеспечить бесперебойное электропитание приемника. В противном случае возможен выход приемника из строя (потребуется обращение в сервисный центр для ремонта).
- 3. Пользовательские настройки (в том числе конфигурация антенн и список каналов) могут не сохраниться после обновления ПО.

# 3.12 Обновление программного обеспечения с помощью внешнего накопителя

Для обновления ПО приемника с помощью внешнего накопителя:

1. Запишите новую версию ПО на внешний накопитель в корневой каталог. Новую версию ПО можно загрузить на сайте **www.gs.ru**.

## **! ОБРАТИТЕ ВНИМАНИЕ!**

Рекомендуется использовать внешний накопитель, отформатированный в файловой системе EXT4, NTFS или FAT32. Отформатировать (при необходимости) внешний накопитель можно как с использованием компьютера, так и с использованием приемника (см. разделы 4.4 **«Галерея»**, 4.11 **«Мультимедиа»**).

2. Подключите внешний накопитель к разъему **«USB»** (см. описание разъемов на корпусе в разделе 2 **«Перед началом эксплуатации»**).

- 3. На экране появится диалоговое меню с запросом на обновление ПО. Для подтверждения запроса выберите **«ОК»** с помощью кнопок пульта ДУ и нажмите кнопку **«ОК»** пульта ДУ, после чего запустится процесс обновления.
- 4. По окончании процесса обновления на экране появится информационное сообщение и, если обновление произошло успешно, приемник автоматически перезапустится с новой версией ПО.
- 5. Извлеките внешний накопитель из приемника.

### $\blacksquare$  **ОБРАТИТЕ ВНИМАНИЕ!**

- 1. Обновление осуществляется в режиме просмотра/прослушивания каналов. Перед началом обновления закройте приложения и другие элементы пользовательского интерфейса.
- 2. Во время процесса обновления ПО не выключайте питание приемника и не отсоединяйте внешний накопитель. В противном случае возможен выход приемника из строя (потребуется обращение в сервисный центр для ремонта).
- 3. Пользовательские настройки (в том числе конфигурация антенн и список каналов) могут не сохраниться после обновления ПО.

# 3.13 Обновление программного обеспечения через интернет

При необходимости разработчик программного обеспечения может инициировать автоматическое обновление ПО приемника через интернет.

При обнаружении обновления в режиме просмотра/прослушивания каналов на экране появится диалоговое меню с сообщением о том, что доступно новое ПО и запросом на подтверждение обновления.

Для подтверждения запроса необходимо выбрать экранную кнопку «**OK»** с помощью кнопок  $\bigcirc \bigcirc$  и нажать кнопку **«ОК»** пульта ДУ, после чего запустится процесс обновления. Во время данного процесса на экране будет отображаться окно с сообщениями о его ходе и шкалой, отражающей степень его завершенности. В случае успешного завершения процесса обновления приемник автоматически перезапустится с новой версией ПО.

- 1. В случае отсутствия диалогового меню вы можете проверить наличие обновлений, перейдя в раздел «О приемнике» приложения «Настройки» (см. раздел 4.13.10 **«Настройки»**, **«О приемнике»**).
- 2. Во время процесса обновления ПО не выключайте питание приемника и не отключайте приемник от интернета. В противном случае возможен выход приемника из строя (потребуется обращение в сервисный центр для ремонта).
- 3. Пользовательские настройки (в том числе конфигурация антенн и список каналов) могут не сохраниться после обновления ПО.

# 3.14 Timeshift

Функция **Timeshift** (сдвиг времени) позволяет «перематывать» эфир для возврата к пропущенному или понравившемуся эпизоду передачи, а также «приостанавливать» просмотр/прослушивание контента с возможностью воспроизведения с момента остановки. При этом приемник осуществляет временное сохранение просматриваемой/прослушиваемой передачи на внешний накопитель.

Активируйте функцию одним из способов — см. **«Приостановка эфира»** и **«Автоматический Timeshift (Timeshift авто)»**.

# **! ОБРАТИТЕ ВНИМАНИЕ!**

Работа функции Timeshift поддерживается на каналах, для которых предусмотрен выбор источника сигнала **«Спутник»**.

При работе функции Timeshift и закрытой инфопанели в левом верхнем углу отображается:

- Пиктограмма функции Timeshift.
- Время задержки трансляции текущей передачи.

#### **Приостановка эфира**

Вы можете на время «приостановить» просмотр/прослушивание текущей передачи нажатием кнопки пульта ДУ.

Чтобы воспроизвести сохраненный во время паузы медиаконтент, повторно нажмите кнопку пульта ДУ. Приемник перейдет в режим отложенного просмотра.

После выхода из режима отложенного просмотра приемник перейдет к воспроизведению передачи в режиме реального времени, при этом временно сохраненный контент удалится.

- 1. Максимальная продолжительность паузы составляет 30 минут. По истечении этого времени приемник перейдет к трансляции передачи, но функция Timeshift по-прежнему будет работать, т. е. вы сможете вернуться к любому эпизоду передачи за прошедшие 30 минут.
- 2. Для работы функции на внешнем накопителе должно быть минимум 300 МБ свободного места.

## **Автоматический Timeshift (Timeshift авто)**

Активация данной функции осуществляется в разделе **«Настройки»** приложения **«Записи»** (см. раздел 4.5 **«Записи»**).

Если данная функция активирована, вы можете воспроизвести пропущенный или понравившийся эпизод в режиме отложенного просмотра. После выхода из режима отложенного просмотра приемник перейдет к воспроизведению передачи в режиме реального времени. При этом сохраненный контент по-прежнему будет доступен, т. е. вы сможете вернуться к пропущенному эпизоду в пределах отрезка времени, представленного на шкале таймлайна (см. рисунок ниже).

## $\blacksquare$  **ОБРАТИТЕ ВНИМАНИЕ!**

При переключении каналов временно сохраненный контент удаляется. Сохранение контента начинается заново.

#### **Отложенный просмотр**

В этом режиме приемник воспроизводит контент текущего канала, временно сохраненный на накопитель.

При переключении в режим отложенного просмотра отображается инфопанель. Отрезок времени, доступный для просмотра, отображается на шкале таймлайна в инфопанели (см. раздел 3.7 **«Инфопанель»**).

Для управления в режиме отложенного просмотра перейдите в таймлайн инфопанели и воспользуйтесь кнопками пульта ДУ (см. раздел 3.7.1

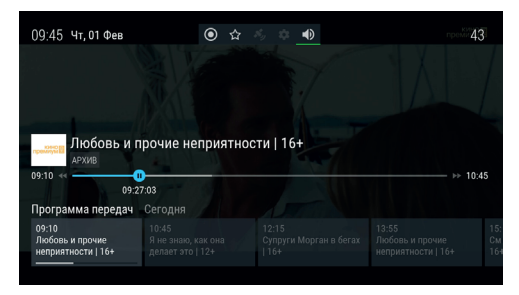

**«Инфопанель»**, **«Информация о просматриваемой передаче и таймлайн»**).

Выход из режима отложенного просмотра осуществляется кнопками **• и**ли «**ВЫХОД**» пульта ДУ при закрытой инфопанели.

- 1. Система допускает ситуации возникновения конфликтов при работе функции Timeshift, которые могут произойти по техническим причинам и привести к прекращению работы функции. В случае конфликта система известит вас с помощью нотификации.
- 2. Возможность использования функции Timeshift определяется правообладателем.

# 3.15 Просмотр с начала и телеархив

Функция **«Просмотр с начала»** позволяет вернуться к просмотру текущей передачи с начала. Функция **«Телеархив»** позволяет смотреть прошедшие передачи из архива передач.

Активация функций осуществляется с помощью инфопанели (см. раздел 3.7 **«Инфопанель»**) и приложения **«Телегид»** (см. раздел 4.20 **«Телегид»**).

## **! ОБРАТИТЕ ВНИМАНИЕ!**

- 1. Режим просмотра с начала и просмотр прошедших передач из архива поддерживается на каналах, для которых предусмотрен выбор источника сигнала **«Интернет»**.
- 2. Для работы функций требуется подключение приемника к интернету.
- 3. Функции доступны только в том случае, если оплачена соответствующая услуга оператора «Триколор ТВ».

Для управления активированной функцией перейдите в таймлайн инфопанели и воспользуйтесь кнопками пульта ДУ (см. раздел 3.7.1 **«Инфопанель»**, **«Информация о просматриваемой передаче и таймлайн»**).

Отключение функции осуществляется кнопками **• и**ли «**ВЫХОД**» пульта ДУ при закрытой инфопанели.

## **! ОБРАТИТЕ ВНИМАНИЕ!**

В случае изменения источника сигнала на **«Спутник»** вы вернетесь к воспроизведению передачи в режиме реального времени.

# 3.16 Сервис «Мультиэкран»

Данная функция доступна в режиме работы приемника **«Спутник и Интернет»** (см. раздел 3.1 **«Первоначальная настройка приемника»**). Работа сервиса **«Мультиэкран»** возможна в двух режимах: зеркальном и независимом.

#### **Зеркальный режим работы сервиса «Мультиэкран»**

В данном режиме на мобильное устройство (смартфон или планшет) транслируется контент, воспроизводимый на приемнике.

смартфон

Т. е. канал с экрана телевизора дуб-

лируется на экран мобильного устройства, подключенного к приемнику.

#### **Независимый режим работы сервиса «Мультиэкран»**

Независимый режим работы возможен, если ваша модель приемника поддерживает функцию сервера (см. раздел 1 **«Общее описание»**). В данном режиме на устройство транслируется контент, независимо от контента, воспроизводимого на приемнике. Т. е. на экране телевизора может транслироваться один канал, а на экране устройства — другой.

Устройства, которые могут использоваться для просмотра контента в независимом режиме:

- мобильное устройство (смартфон или планшет);
- телевизор Smart TV.

#### **<sup>8</sup>** ОБРАТИТЕ ВНИМАНИЕ!

Возможность использования сервиса «Мультиэкран» зависит от технических характеристик вашего телевизора с функцией Smart TV.

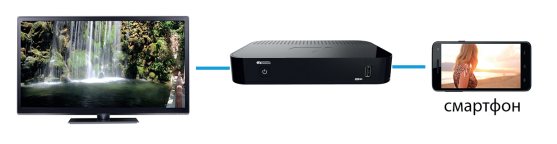

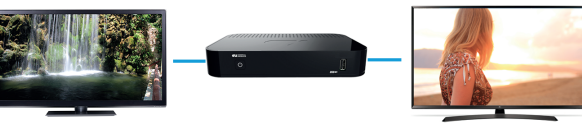

телевизор Smart TV

#### Для использования сервиса **«Муль-**

#### **тиэкран»**:

- На устройстве должно быть установлено приложение **«Мультиэкран»**.
- Приемник должен быть настроен для передачи контента в локальную сеть (см. раздел 5 **«Инструкция по подключению к локальной сети»**).
- Устройство и приемник должны быть подключены к одной локальной сети.
- К разъемам **«LNB IN1»** и **«LNB IN2»** приемника должны быть подключены два кабеля от конвертера спутниковой антенны.
- Приемник должен быть подключен к сети электропитания.

- 1. Для просмотра каналов оператора с помощью устройства убедитесь, что:
- На приемнике найдены каналы оператора.
- Силы и качества сигнала достаточно для уверенного приема (50–70%).
- Есть подписка на выбранный канал.
- 2. Доступ к каналам может быть ограничен правообладателем.

Если к приемнику-серверу подключен дополнительный приемник-клиент, работа независимого режима сервиса **«Мультиэкран»** может осуществляться только на одном из подключенных к серверу устройств — на клиенте или на устройстве.

При этом работа зеркального режима сервиса **«Мультиэкран»** будет возможна. Т. е. вы можете осуществлять просмотр одного и того же канала на устройстве как при подключении к серверу, так и к клиенту.

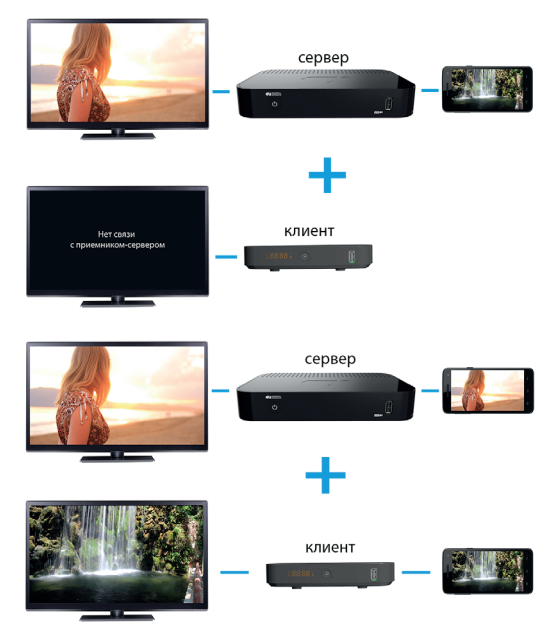
### 4.1 Управление в приложениях

### 4.1.1 Вызов и закрытие приложений

Доступ к приложениям осуществляется с помощью главного меню приемника (см. раздел 3.10 **«Главное меню»**). Для перехода к списку приложений выберите раздел **«Приложения»** и нажмите кнопку **«ОК»** пульта ДУ. Некоторые приложения также могут быть вызваны нажатием «горячих» кнопок пульта ДУ. «Горячая» кнопка осуществляет быстрый вызов определенного приложения из режима просмотра или прослушивания каналов. О наличии данной опции указано в описании соответствующих приложений.

Для закрытия приложения используйте кнопки:

- **«ВЫХОД»** пошаговое закрытие приложения.
- $\bullet$  закрытие приложения и переход к режиму просмотра/прослушивания каналов.
- «Горячая» кнопка, по которой было вызвано приложение.
- **«МЕНЮ»** закрытие приложения с переходом в главное меню приемника.

#### 4.1.2 Контекстное меню

Контекстное меню — это элемент пользовательского интерфейса, который используется для выполнения определенных действий в приложениях **«Антенны и спутники»**, **«Галерея»**, **«Записи»**, **«Личный кабинет»**, **«Мультимедиа»**, **«Напоминания», «Редактор каналов»**.

**Поле 1** — контекстное меню.

**Поле 2** — элемент, которому принадлежит контекстное меню.

Чтобы осуществить действие с помощью контекстного меню:

- 1. Выберите элемент это может быть раздел приложения, папка или файл, созданное напоминание на просмотр/прослушивание передачи или таймер на запись и т. д.
- 2. Нажмите кнопку **«OK»** пульта ДУ появится контекстное меню, содержащее перечень действий, которые можно совершить с выбранным элементом.
- 3. С помощью кнопок  $\bigcirc$   $\bigcirc$  пульта ДУ выберите нужное действие.
- 4. Подтвердите выбор действия нажатием кнопки **«OK»** пульта ДУ.

Некоторые действия, выполняемые с помощью контекстного меню, можно осуществить с помощью цветных кнопок, не вызывая контекстное меню. Такие действия в контекстном меню подчеркнуты цветом кнопки, с помощью которой они выполняются. Перечень таких действий приведен в описании соответствующих приложений.

Для закрытия контекстного меню нажмите любую из кнопок или кнопку **«ВЫХОД»** пульта ДУ.

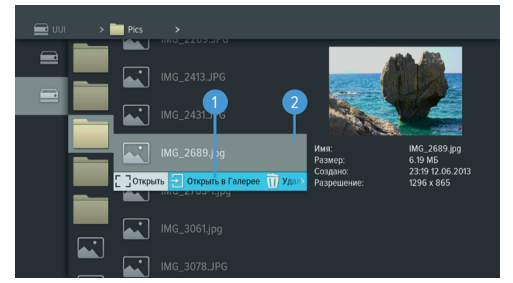

### 4.2 Tricolor TV Magazine

С помощью данного приложения вы можете просматривать на экране вашего телевизора лучшие материалы из номеров журнала Tricolor TV Magazine.

#### $\blacksquare$  **ОБРАТИТЕ ВНИМАНИЕ!**

Содержимое приложения обновляется оператором вещания со спутника. В случае обновления вы получите оповещение в виде нотификации.

Используйте кнопки  $\bigcirc/\bigcirc$ ,  $\bigcirc/\bigcirc$  пульта ДУ для навигации по списку номеров журнала, а также кнопку **«ОК»** пульта ДУ для перехода к просмотру содержимого выбранного номера в полноэкранном режиме.

С помощью кнопок  $\bigcirc$  пульта ДУ в полноэкранном режиме просмотра осуществляется пролистывание страниц выбранного номера.

Для выхода из полноэкранного режима просмотра нажмите кнопку **«ВЫХОД»** пульта ДУ.

### 4.3 Антенны и спутники

Приложение предназначено для изменения настроек антенн и параметров спутников, используемых приемником при поиске каналов.

#### $\blacksquare$  **ОБРАТИТЕ ВНИМАНИЕ!**

Если в приложении **«Мастер настройки»** был выбран режим работы **«Интернет»**, приложение **«Антенны и спутники»** будет отсутствовать в списке приложений.

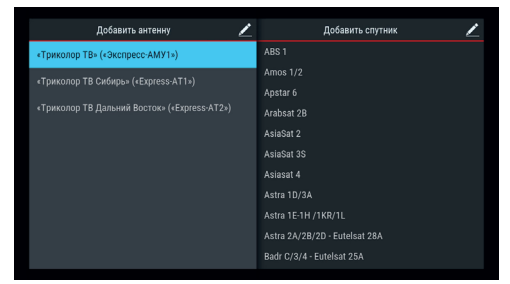

Переход между разделами **«Антенны»** и **«Спут-**

**ники»** осуществляется кнопками  $\bigcirc$  пульта ДУ. Выбор антенны или спутника из списка — кнопками  $\bigcirc$  пульта ДУ.

Для добавления новой антенны/спутника перейдите в верхнюю часть соответствующего раздела с помощью кнопки и нажмите кнопку **«OK»** пульта ДУ. В появившемся диалоговом меню установите параметры. Вызвать данное диалоговое меню также можно с помощью **КРАСНОЙ** кнопки пульта ДУ.

Для редактирования или удаления антенны/спутника используйте контекстное меню, которое вызывается нажатием кнопки **«OK»** пульта ДУ (см. раздел 4.1.2 **«Контекстное меню»**).

Также вы можете использовать следующие кнопки пульта ДУ:

- **ЗЕЛЕНАЯ** кнопка вызов диалогового меню для редактирования антенны/спутника.
- **ЖЕЛТАЯ** кнопка вызов диалогового меню для удаления информации об антенне/спутнике.

При добавлении/редактировании настроек антенны на экране появляется диалоговое меню для установки следующих параметров:

#### **Название антенны**

Для редактирования названия нажмите кнопку **«ОК»** пульта ДУ. Ввод названия осуществляется с помощью экранной клавиатуры (см. раздел 3.8 **«Экранная клавиатура»**).

#### **Спутник**

Выбор спутника, параметры которого будут использоваться при поиске каналов. Если нужного спутника в списке нет, его можно добавить в разделе **«Спутники»** данного приложения.

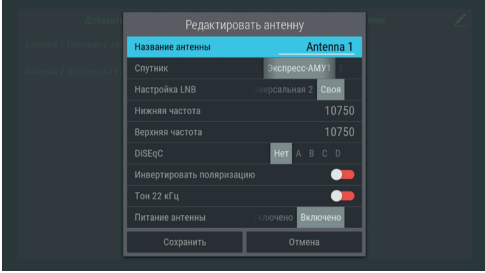

#### **Настройка LNB**

Настройка конвертера в соответствии с установленным LNB на спутниковой антенне. При выборе вариантов **«Универсальная 1»** и **«Универсальная 2»** коммутация гетеродинов конвертера осуществляется автоматически (переключатель **«Тон 22 кГц»** пропадает).

При выборе варианта **«Своя»** необходимо ввести частоты гетеродинов с помощью цифровых кнопок **0–9** пульта ДУ. При использовании двойного конвертера коммутация гетеродинов осуществляется автоматически. В случае использования одиночного конвертера в поля **«Нижняя частота»** и **«Верхняя частота»** необходимо ввести одно и то же значение. В этом случае коммутация гетеродинов осуществляется подачей тонового сигнала 22 кГц — при необходимости переведите переключатель **«Тон 22 кГц»** в правое положение с помощью кнопки **«OK»** пульта ДУ.

#### **DiSEqC**

Настройка выхода DiSEqC-переключателя (поддерживается протокол DiSEqC 1.0). Если в схеме подключения спутниковой антенны DiSEqC-переключатель не используется, выберите вариант **«Нет»**.

#### **Инвертировать поляризацию**

Инвертирование поляризации. Если вы используете антенну, которая меняет поляризацию, переведите данный переключатель в правое положение с помощью кнопки **«OK»** пульта ДУ.

#### **Питание антенны**

Настройка питания антенны (**«Отключено»**/**«Включено»**). При выборе значения **«Отключено»** питание на разъем **«LNB IN»** не подается. При выборе значения **«Включено»** на разъем **«LNB IN»** подается стандартное напряжение питания конвертера.

При добавлении/редактировании настроек спутника на экране появляется диалоговое меню для установки следующих параметров:

#### **Название спутника**

Ввод названия спутника с помощью экранной клавиатуры (см. раздел 3.8 **«Экранная клавиатура»**). Для вызова экранной клавиатуры нажмите кнопку **«OK»** пульта ДУ.

#### **Орбитальная позиция (0-180)**, **горизонтальная позиция**

Установка орбитальной позиции спутника.

Для сохранения заданных параметров в диалоговых меню выберите экранную кнопку **«Сохранить»** и нажмите кнопку **«OK»** пульта ДУ. Для

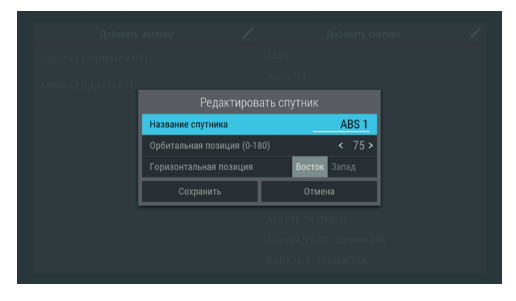

закрытия диалоговых меню без сохранения нажмите кнопку **«ВЫХОД»** пульта ДУ или выберите экранную кнопку **«Отмена»** и нажмите кнопку **«OK»** пульта ДУ.

### 4.4 Галерея

С помощью приложения **«Галерея»** вы можете просматривать на экране вашего телевизора файлы формата JPG, BMP, PNG, записанные на внешний накопитель. Для этого подключите внешний накопитель к разъему **«USB»** (см. описание разъемов на корпусе в разделе 2 **«Перед началом эксплуатации»**) и зайдите в приложение **«Галерея»** с помощью главного меню.

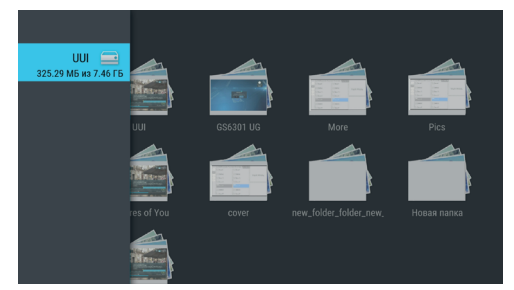

В левой части экрана отображается список источников данных (накопителей).

Выберите необходимый источник с помощью кнопок  $\bigcirc/\bigcirc$  и нажмите кнопку  $\bigcirc$  пульта ДУ для перехода к содержимому. Перейти к содержимому выбранного источника также можно с помощью контекстного меню, которое вызывается нажатием кнопки **«OK»** пульта ДУ (см. раздел 4.1.2 **«Контекстное меню»**). С помощью контекстного меню вы также можете выполнить форматирование накопителей и безопасное извлечение внешнего накопителя.

### $\blacksquare$  **ОБРАТИТЕ ВНИМАНИЕ!**

При форматировании все данные будут удалены. Перед форматированием убедитесь, что на накопителе не содержится необходимых вам данных.

Используйте кнопки  $\bigcirc$ / $\bigcirc$ ,  $\bigcirc$ / $\bigcirc$  для навигации по списку папок или файлов, а также кнопку **«ОК»** пульта ДУ для перехода к содержимому папки или для открытия файла в полноэкранном режиме просмотра.

С помощью кнопок  $\bigcirc$  пульта ДУ в полноэкранном режиме просмотра осуществляется пролистывание файлов внутри папки. Для выхода из полноэкранного режима просмотра нажмите кнопку **«ВЫХОД»** пульта ДУ.

При нахождении внутри папки можно выполнить сортировку файлов. Для этого зайдите в папку и нажмите **СИНЮЮ** кнопку пульта ДУ. Сортировку также можно выполнить с помощью экранной кнопки, отображающейся в правом верхнем углу экрана. Выберите экранную кнопку с помощью кнопки пульта ДУ и нажмите кнопку **«ОК»** пульта ДУ.

### 4.5 Записи

С помощью приемника вы можете записывать медиаконтент.

Запись возможно осуществлять как на встроенный (при его наличии), так и на внешний накопитель.

В качестве внешнего накопителя рекомендуется использовать накопитель со скоростью записи данных не менее 5 МБ/с, подключаемый к разъему **«USB»** (см. описание разъемов на корпусе в разделе 2 **«Перед началом эксплуатации»**).

#### $\blacksquare$  **ОБРАТИТЕ ВНИМАНИЕ!**

- 1. Возможность записи и сохранения медиаконтента определяется правообладателем. Запись и сохранение медиаконтента возможны исключительно в личных целях, для домашнего просмотра.
- 2. Для записи медиаконтента должен быть установлен источник сигнала **«Спутник»** (см. раздел 4.13.4 **«Настройки»**, **«Вещание»**).
- 3. Объем памяти встроенного накопителя (при его наличии) указан в разделе 7 **«Технические характеристики»** настоящего руководства пользователя.

#### **Запись**

Для начала записи в режиме просмотра/прослушивания каналов нажмите кнопку **•** пульта ДУ. В левом верхнем углу будет отображаться пиктограмма записи, а также время, прошедшее с начала. Чтобы остановить запись, повторно нажмите кнопку  $\odot$  или кнопку  $\bullet$  пульта ДУ. В появившемся меню с помощью кнопок выберите действие и нажмите кнопку **«ОК»** пульта ДУ для подтверждения:

- **«Сохранить»** возврат в режим просмотра/прослушивания медиаконтента с сохранением записи на накопитель.
- **«Не сохранять»** возврат в режим просмотра/прослушивания медиаконтента без сохранения.
- **«Отмена»** закрытие меню, продолжение записи медиаконтента на накопитель.

#### **<sup>8</sup>** ОБРАТИТЕ ВНИМАНИЕ!

Система допускает ситуации возникновения конфликтов при записи, которые могут произойти по техническим причинам. В случае конфликта система известит вас с помощью нотификации или диалогового меню, в котором вам будет предложен выбор дальнейших действий.

Для осуществления записи также можно использовать инфопанель (см. раздел 3.7 **«Инфопанель»**).

#### **Воспроизведение записи**

Для воспроизведения записи зайдите в приложение **«Записи»** с помощью главного меню (см. раздел 4.1.1 **«Управление в приложениях»**, **«Вызов и закрытие приложений»**).

В левой части экрана приложения отображается список разделов. Используйте кнопки пульта ДУ для навигации по списку. Для перехода в раздел нажмите кнопку или **«ОК»** пульта ДУ. Для возврата к списку разделов используйте кнопку или **«ВЫХОД»** пульта ДУ.

Записи, сделанные с помощью приемника, отображаются в разделе **«Мои записи»**.

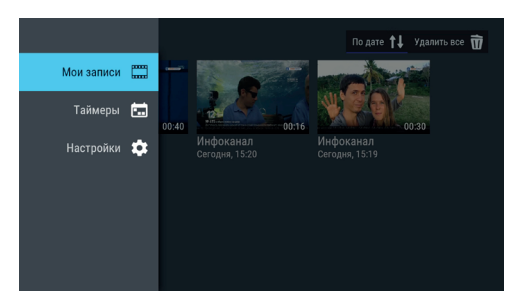

Выбор записи из списка осуществляется с помощью кнопок  $\bigcirc/\bigcirc$ ,  $\bigcirc/\bigcirc$  пульта ДУ.

Перейти к воспроизведению записи вы можете как с помощью **КРАСНОЙ** кнопки пульта ДУ, так и с помощью контекстного меню, которое вызывается нажатием кнопки **«ОК»** пульта ДУ (см. раздел 4.1.2 **«Контекстное меню»**).

Во время воспроизведения записи с помощью **КРАСНОЙ** кнопки пульта ДУ вы можете вызвать панель управления. Используйте кнопки  $\bullet/\bullet$  пульта ДУ для перемещения между верхней и нижней частями панели управления. Выбор элемента осуществляется с помощью кнопок  $\bullet/\bullet$  пульта ДУ. Чтобы скрыть панель управления с экрана во время воспроизведения записи, нажмите кнопку **«ВЫХОД»** пульта ДУ. Выход из режима просмотра записи осуществляется нажатием кнопки **«ВЫХОД»** или пульта ДУ.

Верхняя часть панели управления содержит:

- 1. Название записи.
- 2. Экранную кнопку управления звуковой дорожкой. Управление аналогичной экранной кнопкой описано в разделе 3.7.2 **«Инфопанель»**, **«Панель управления»**.
- 3. Экранную кнопку управления субтитрами записи. Управление аналогичной экранной кнопкой описано в разделе 3.7.2 **«Инфопанель»**, **«Панель управления»**.

Нижняя часть панели управления содержит:

- 4. Время, прошедшее с начала воспроизведения.
- 5. Шкалу, отображающую время, прошедшее с начала воспроизведения.
- 6. Экранную кнопку для перемотки записи назад. Выберите данную кнопку и нажмите кнопку **«ОК»**  пульта ДУ.

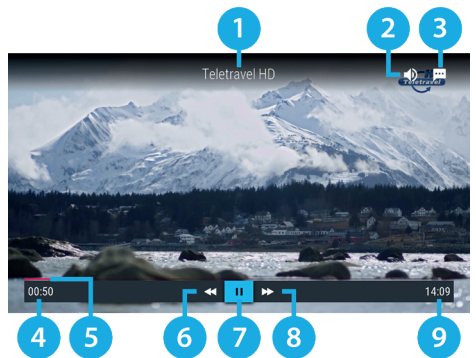

- 7. Экранную кнопку для приостановки воспроизведения. Выберите данную кнопку и нажмите кнопку **«ОК»** пульта ДУ. Для возврата к воспроизведению повторно нажмите кнопку **«OK»** пульта ДУ. Действие дублируется кнопкой пульта ДУ.
- 8. Экранную кнопку для перемотки записи вперед. Выберите данную кнопку и нажмите кнопку **«ОК»**  пульта ДУ.
- 9. Общую продолжительность записи.

#### $\blacksquare$  **ОБРАТИТЕ ВНИМАНИЕ!**

- 1. Записи воспроизводятся только на том приемнике, на котором они были сделаны.
- 2. Для воспроизведения записей, сделанных на заблокированном канале (см. раздел 4.13.8 **«Настройки», «Блокировка»**), нужно ввести PIN-код, установленный в вашем приемнике. Если вы сбросите PIN-код, запись станет доступной для воспроизведения без запроса на ввод PIN-кода.

С помощью контекстного меню вы также можете удалить запись или выбрать несколько записей для одновременного удаления.

Чтобы удалить запись, в контекстном меню выберите **«Удалить»** и нажмите кнопку **«ОК»** пульта ДУ. В появившемся диалоговом меню выберите экранную кнопку «**Удалить**» с помощью кнопки <sup>•</sup> и нажмите кнопку **«ОК»** пульта ДУ для подтверждения. Для закрытия диалогового меню без осуществления удаления нажмите кнопку **«ВЫХОД»** или выберите экранную кнопку **«Отмена»** и нажмите кнопку **«ОК»** пульта ДУ.

При наличии записей на накопителе в разделе **«Мои записи»** в правом верхнем углу экрана отображаются элементы, с помощью которых вы можете выполнить сортировку списка, а также удалить все записи одновременно. Для перехода к элементам нажмите кнопку  $\bullet$  пульта ДУ. Используйте кнопки  $\bullet$ для выбора нужного элемента, затем подтвердите выбор нажатием кнопки **«OK»** пульта ДУ. При нахождении в разделе **«Мои записи»** вы также можете использовать следующие кнопки пульта ДУ:

- **ЖЕЛТАЯ** кнопка вызов диалогового меню для удаления записи.
- **ЗЕЛЕНАЯ** кнопка выделение записи для последующего удаления нескольких записей одновременно.
- **СИНЯЯ** кнопка сортировка списка записей.

#### **Планирование записи**

С помощью данного приложения вы можете создавать таймеры на запись передач в разделе **«Таймеры»**.

#### $\blacksquare$  **ОБРАТИТЕ ВНИМАНИЕ!**

Создавать таймеры на запись также можно с помощью приложений **«Инфопанель»** и **«Телегид»** (см. разделы 3.7 **«Инфопанель»**, 4.20 **«Телегид»**). Таймеры на запись, созданные с помощью указанных приложений, будут отображаться в одном списке с таймерами, созданными с помощью данного приложения.

Для создания таймера на запись выполните следующие действия:

- 1. Перейдите к содержанию раздела **«Таймеры»**.
- 2. Выберите экранную кнопку **«Добавить»** и нажмите кнопку **«ОК»** пульта ДУ. Также для создания таймера вы можете использовать **КРАСНУЮ** кнопку пульта ДУ.
- 3. С помощью открывшегося диалогового меню «**Запланировать запись»** выберите поле **«Канал»**. Для этого нажмите кнопку **«ОК»** пульта ДУ. В открывшемся списке выберите канал с помощью кнопок  $\mathbf{O}/\mathbf{O}$ .  $\mathbf{O}/\mathbf{O}$ и подтвердите выбор нажатием кнопки **«ОК»** пульта ДУ, после чего приемник автоматиче-

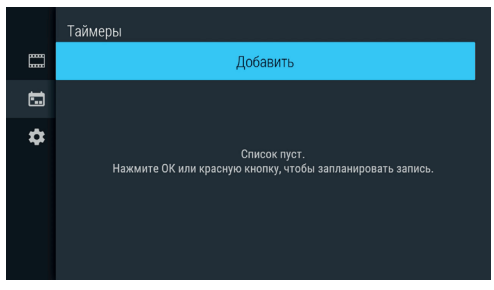

ски вернет вас к меню **«Запланировать запись»**.

- 4. Перейдите к полю «**Время начала»** с помощью кнопки <sup>●</sup> и нажмите кнопку «ОК» пульта ДУ. В открывшемся диалоговом меню установите нужное время. Для этого используйте цифровые кнопки **0–9** или кнопки  $\bigcirc$ / $\bigcirc$ ,  $\bigcirc$ / $\bigcirc$  пульта ДУ. Для сохранения данных нажмите кнопку «ОК», для выхода без сохранения — кнопку **«ВЫХОД»** пульта ДУ.
- 5. Перейдите к полю **«Время окончания»** и повторите действия, чтобы установить время окончания записи. По умолчанию время окончания записи выставляется с интервалом в 5 минут относительно указанного времени начала.
- 6. По окончании настройки параметров в диалоговом меню **«Запланировать запись»** перейдите к экранной кнопке **«Запланировать»** и нажмите кнопку **«ОК»** пульта ДУ. Для выхода без сохранения таймера выберите экранную кнопку **«Отмена»** и нажмите кнопку **«ОК»** или используйте кнопку **«ВЫХОД»** пульта ДУ.

Для редактирования параметров или удаления сохраненного таймера используйте контекстное меню, которое вызывается нажатием кнопки **«OK»** пульта ДУ (см. раздел 4.1.2 **«Контекстное меню»**).

Также вы можете использовать следующие кнопки пульта ДУ:

- **ЗЕЛЕНАЯ** кнопка вызов диалогового меню для редактирования таймера.
- **ЖЕЛТАЯ** кнопка вызов диалогового меню для удаления таймера.

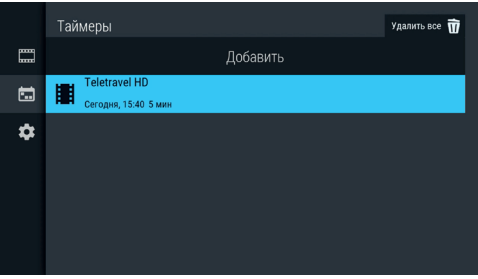

Удалить все таймеры одновременно можно с помощью элемента, отображающегося в правом верхнем углу экрана приложения. Для этого перейдите к элементу с помощью кнопки пульта ДУ и нажмите кнопку **«ОК»** пульта ДУ.

#### **Настройки**

В разделе **«Настройки»** вы можете активировать функцию **«Timeshift авто»** (см. раздел 3.14 **«Timeshift»**). Для активации функции перейдите к содержанию раздела, затем нажмите кнопку **«ОК»** пульта ДУ для перевода переключателя **«Timeshift авто»** в правое положение. Для отключения функции повторите действия, выполненные для ее активации.

В нижней части экрана представлена информация о свободном/занятом месте на встроенном (при его наличии) и подключенных к приемнику внешних накопителях.

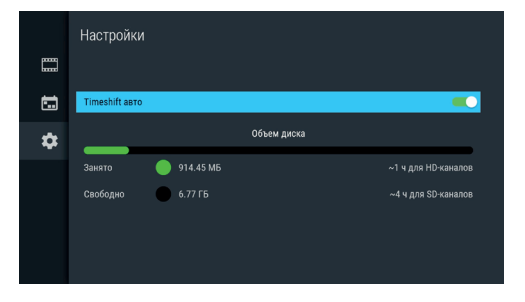

#### **Ошибки**

Если по каким-либо причинам (отсутствие свободного места на накопителе во время срабатывания таймера и т. п.) приемник не смог сделать запись или завершил ее некорректно, вы увидите соответствующее уведомление в появившемся разделе **«Ошибки»**. Для ознакомления с причиной возникновения ошибки и/или удаления уведомления перейдите к содержимому раздела. Для удаления выбранного уведомления нажмите **ЖЕЛТУЮ** кнопку пульта ДУ. Также вы можете удалить выбранное уведомление с помощью контекстного меню, которое вызывается нажатием кнопки **«ОК»** пульта ДУ (см. раздел 4.1.2 **«Контекстное меню»**). Полностью очистить содержимое раздела вы можете с помощью элемента в правом верхнем углу экрана. Для этого перейдите к элементу с помощью кнопки  $\bullet$ и нажмите кнопку **«ОК»** пульта ДУ для подтверждения.

### 4.6 Кинозалы

Приложение предназначено для доступа к сервису «Кинозалы».

#### $\blacksquare$  **ОБРАТИТЕ ВНИМАНИЕ!**

Сервис «Кинозалы» доступен только в том случае, если оплачена соответствующая услуга оператора «Триколор ТВ».

Сервис «Кинозалы» предоставляет возможность загрузки фильмов на накопитель приемника. Загрузку фильмов можно осуществлять как на встроенный (при его наличии), так и на внешний накопитель. Для доступа к полному набору фильмов рекомендуется использовать внешний накопитель объемом не менее 16 ГБ со скоростью записи данных не менее 5 МБ/с, подключаемый к разъему **«USB»** (см. описание разъемов на корпусе в разделе 2 **«Перед началом эксплуатации»**).

Фильмы загружаются на накопитель автоматически при нахождении в приложении или режиме ожидания. Для ежедневного обновления коллекции фильмов рекомендуется установить автоматическое отключение приемника для перехода в режим ожидания (см. раздел 4.13.7 **«Настройки»**, **«Интерфейс»**).

#### $\blacksquare$  **ОБРАТИТЕ ВНИМАНИЕ!**

- 1. Объем памяти встроенного накопителя (при его наличии) указан в разделе 7 **«Технические характеристики»** настоящего руководства пользователя.
- 2. Для загрузки фильмов внешний накопитель должен быть отформатирован в файловой системе EXT4. При первом подключении внешнего накопителя она определяется автоматически. Если внешний накопитель был отформатирован в другой файловой системе, требуется подтвердить форматирование в EXT4 в открывшемся диалоговом меню при запуске приложения.
- 3. При форматировании все данные будут удалены. Перед форматированием убедитесь, что на внешнем накопителе не содержится необходимых вам данных.

Приложение можно вызвать в режиме просмотра/прослушивания каналов нажатием кнопки **«Кино»** пульта ДУ, либо выбрав соответствующее приложение с помощью главного меню (см. раздел 4.1.1 **«Управление в приложениях»**, **«Вызов и закрытие приложений»**).

#### $\blacksquare$  **ОБРАТИТЕ ВНИМАНИЕ!**

Наличие транслируемых фильмов определяется оператором вещания. В случае их отсутствия в приложении будут доступны только загружаемые фильмы.

В левой части экрана приложения отображается список разделов. Используйте кнопки пульта ДУ для навигации по списку разделов. Для перехода к содержимому раздела нажмите кнопку или **«ОК»** пульта ДУ. Для навигации по содержимому выбранного раздела используйте кнопки  $\bigcirc$ / $\bigcirc$ ,  $\bigcirc$ / $\bigcirc$  пульта ДУ. Для возврата к списку разделов нажмите кнопку **«ВЫХОД»** пульта ДУ.

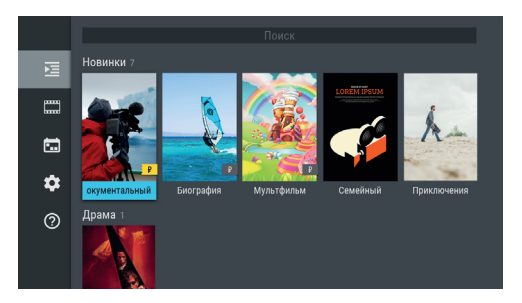

В разделе **«Фильмы»** отображается список фильмов, доступных для просмотра в данный момент.

Фильмы отсортированы по жанрам, а также отдельно отображаются недавно загруженные фильмы. Рядом с названием жанра указывается количество фильмов в данном жанре.

#### $\blacksquare$  **ОБРАТИТЕ ВНИМАНИЕ!**

Просмотр некоторых фильмов возможен только после оплаты:

- 1. Инструкцию о порядке и способах оплаты вы можете открыть, перейдя к полному описанию фильма и выбрав соответствующую экранную кнопку (см. раздел 4.6.1 **«Просмотр фильма»).** Выберите подходящий способ оплаты и ознакомьтесь с условиями просмотра фильма.
- 2. Получение доступа к просмотру фильма после оплаты может занять некоторое время. Система оповестит вас с помощью нотификации о доступности фильма к просмотру.

Также в разделе **«Фильмы»** может осуществляться быстрый поиск по названиям фильмов с помощью экранной кнопки **«Поиск»** в верхней части раздела. Для этого:

- 1. Перейдите к экранной кнопке **«Поиск»** с помощью кнопки пульта ДУ и нажмите кнопку **«ОК»** пульта ДУ.
- 2. С помощью открывшейся экранной клавиатуры начните вводить название фильма. При этом будут отображаться фильмы, названия которых частично или полностью совпадают с введенным значением.

#### $\blacksquare$  **ОБРАТИТЕ ВНИМАНИЕ!**

Использование экранной клавиатуры осуществляется следующим образом:

- 1. Для ввода буквы или символа выберите цифру или букву с помощью кнопок (  $\bigcirc$  ,  $\bigcirc$  /  $\bigcirc$  и нажмите кнопку **«ОК»** пульта ДУ.
- 2. Чтобы стереть один символ, нажмите **КРАСНУЮ** кнопку пульта ДУ.
- 3. Для смены раскладки клавиатуры нажмите **ЗЕЛЕНУЮ** кнопку пульта ДУ.
- 4. Для удаления всего введенного значения нажмите **ЖЕЛТУЮ** кнопку пульта ДУ.
- 5. Чтобы поставить пробел, нажмите **СИНЮЮ** кнопку пульта ДУ.
- 6. Чтобы закрыть экранную клавиатуру, нажмите кнопку **«ВЫХОД»** пульта ДУ
- 3. Закройте экранную клавиатуру и выберите фильм для просмотра.

В разделе **«Скоро»** отображаются фильмы:

- Доступные для загрузки на накопитель.
- Находящиеся в процессе загрузки.
- Запланированные оператором для трансляции.

В разделе **«Напоминания»** отображается список фильмов, запланированных вами к просмотру.

В разделе **«Настройки»** содержатся настройки работы приложения.

В разделе **«О приложении»** содержится справочная информация о приложении.

### **4.6.1 Просмотр фильма**

Для перехода к просмотру загруженного фильма выполните следующие действия:

- 1. Перейдите к содержимому раздела **«Фильмы»**.
- 2. Выберите фильм в списке и нажмите кнопку **«ОК»** пульта ДУ. При этом осуществляется переход к полному описанию фильма.
- 3. В открывшемся полном описании фильма с помощью кнопок <sup>(2)</sup> пульта ДУ выберите экранную кнопку «**Смотреть**» и нажмите кнопку «ОК» пульта ДУ. Кнопки <sup>•</sup> О пульта ДУ используются для прокрутки описания фильма. После выбора экранной кнопки **«Смотреть»** осуществляется переход к режиму просмотра загруженного фильма.

### $\blacksquare$  **ОБРАТИТЕ ВНИМАНИЕ!**

Если выбранный фильм необходимо оплатить, то экранная кнопка **«Смотреть»** появится только после его оплаты. Для открытия окна (инструкции) с описанием условий оплаты и просмотра фильма выберите экранную кнопку со стоимостью фильма и нажмите кнопку **«ОК»** пульта ДУ. Для выхода из окна с инструкцией нажмите кнопку **«ВЫХОД»** пульта ДУ.

Доступные действия в режиме просмотра загруженного фильма аналогичны действиям для воспроизведения записи, описанным в разделе 4.5 **«Записи»** настоящего руководства пользователя.

Чтобы перейти к просмотру транслируемого оператором фильма, выполните следующие действия:

- 1. Перейдите к содержимому раздела **«Фильмы»**.
- 2. Выберите фильм в списке и нажмите кнопку **«ОК»** пульта ДУ. При этом осуществляется переход к полному описанию фильма.
- 3. В открывшемся полном описании фильма активна экранная кнопка **«Смотреть»**, нажмите кнопку **«ОК»** пульта ДУ. Кнопки пульта ДУ используются для прокрутки описания фильма. После выбора экранной кнопки **«Смотреть»** осуществляется переход к списку сеансов фильма.

4. В открывшемся списке сеансов используйте кнопки  $\bigcirc$  пульта ДУ для выбора текущей даты и времени начала сеанса в соответствующих полях. Для перемещения между элементами используйте кнопки  $\bigcirc$  пульта ДУ.

#### **! ОБРАТИТЕ ВНИМАНИЕ!**

Если будет выбран сеанс на будущее время, вы перейдете к созданию напоминания (см. 4.6.4 **«Создание напоминания»**). При этом текст экранной кнопки **«Смотреть»** в списке сеансов автоматически изменится на **«Напомнить»**.

5. Подтвердите выбор, установив фокус на экранную кнопку **«Смотреть»** и нажав кнопку **«ОК»** пульта ДУ. При этом осуществляется переход к режиму просмотра транслируемого фильма. Для возврата к полному описанию фильма нажмите кнопку **«ВЫХОД»** пульта ДУ.

В режиме просмотра транслируемого оператором фильма доступны следующие действия:

- 1. При нажатии **КРАСНОЙ** кнопки или кнопки **«ОК»** пульта ДУ происходит открытие панели, содержащей описание фильма и шкалу, отображающую время, прошедшее с начала фильма. На шкале обозначены отметки сеансов, доступных для просмотра. Для переключения между сеансами переместитесь на отметку сеанса с помощью кнопок пульта ДУ и нажмите кнопку **«ОК»** пульта ДУ. Пролистать описание фильма, отображаемое на открытой панели, вы можете с помощью кнопок пульта ДУ. Закрытие панели можно осуществить, нажав одну из следующих кнопок пульта ДУ: **КРАСНУЮ** кнопку, **«ОК»**, **«ВЫХОД»**.
- 2. С помощью кнопок  $\bigcirc$  пульта ДУ при отсутствии вышеописанной панели осуществляется переключение между сеансами просматриваемого фильма.
- 3. При нажатии кнопки **«ВЫХОД»** пульта ДУ при отсутствии вышеописанной панели открывается окно запроса выхода из режима просмотра.

Для выхода из режима с помощью кнопок пульта ДУ выберите экранную кнопку **«Выйти»** и нажмите кнопку **«ОК»** пульта ДУ. Чтобы вернуться к просмотру фильма, с помощью кнопок пульта ДУ выберите экранную кнопку **«Отмена»** и нажмите кнопку **«ОК»** пульта ДУ.

### **4.6.2 Просмотр трейлера фильма**

Просмотр трейлера фильма может быть доступен для загруженного фильма:

- 1. Перейдите к содержимому раздела **«Фильмы»**.
- 2. Выберите фильм в списке и нажмите кнопку **«ОК»** пульта ДУ. При этом осуществляется переход к полному описанию фильма.
- 3. В открывшемся полном описании фильма с помощью кнопок  $\bigcirc/\bigcirc$  пульта ДУ выберите экранную кнопку **«Трейлер»** и нажмите кнопку **«ОК»** пульта ДУ.

#### $\blacksquare$  **ОБРАТИТЕ ВНИМАНИЕ!**

Экранная кнопка **«Трейлер»** отсутствует, если трейлер недоступен.

Доступные действия в режиме просмотра трейлера аналогичны действиям для воспроизведения записи, описанным в разделе 4.5 **«Записи»** настоящего руководства пользователя.

#### **4.6.3 Удаление загруженного фильма**

Загруженный фильм может быть удален. Для этого:

- 1. Перейдите к содержимому раздела **«Фильмы»**.
- 2. Выберите фильм в списке и нажмите кнопку **«ОК»** пульта ДУ.
- 3. В открывшемся полном описании фильма с помощью кнопок  $\bigcirc$  пульта ДУ выберите экранную кнопку **«Удалить»** и нажмите кнопку **«ОК»** пульта ДУ.
- 4. В открывшемся запросе выберите экранную кнопку «Да» с помощью кнопок <sup>•</sup> Пульта ДУ и нажмите кнопку **«ОК»** пульта ДУ. Для отмены удаления и возврата к полному описанию фильма выберите экранную кнопку **«Нет»** с помощью кнопок пульта ДУ и нажмите кнопку **«ОК»** пульта ДУ.

#### **4.6.4 Создание напоминания**

Создание напоминания о транслируемых или запланированных для трансляции фильмах доступна в полном описании фильма.

#### $\blacksquare$  **ОБРАТИТЕ ВНИМАНИЕ!**

Запланированные сеансы снабжены функцией напоминания (см. раздел 4.12 **«Напоминания»**).

Для создания напоминания в разделе **«Фильмы»** выполните следующие действия:

- 1. Перейдите к содержимому раздела и выберите фильм в списке. Нажмите кнопку **«ОК»** пульта ДУ.
- 2. В открывшемся полном описании фильма активна экранная кнопка **«Смотреть»**, нажмите кнопку **«ОК»** пульта ДУ.
- 3. В открывшемся списке сеансов используйте кнопки  $\bullet/\bullet$  пульта ДУ для выбора даты, отличной от текущей, и времени начала будущего сеанса в соответствующих полях. Для перемещения между элементами используйте кнопки  $\bigcirc/\bigcirc$  пульта ЛУ.

#### **! ОБРАТИТЕ ВНИМАНИЕ!**

Создание напоминания на текущий сеанс не предусмотрено. Если будут выбраны дата и время текущего сеанса, текст экранной кнопки **«Напомнить»** в списке сеансов автоматически изменится на **«Смотреть»** (см. 4.6.1 **«Просмотр фильма»**).

4. Подтвердите выбор, установив фокус на экранную кнопку **«Напомнить»** и нажав кнопку **«ОК»** пульта ДУ. Для возврата к полному описанию фильма нажмите кнопку **«ВЫХОД»** пульта ДУ.

Для создания напоминания в разделе **«Скоро»** выполните следующие действия:

- 1. Перейдите к содержимому раздела и выберите фильм в списке. Нажмите кнопку **«ОК»** пульта ДУ.
- 2. В открывшемся полном описании фильма экранная кнопка **«Напомнить»** находится в фокусе по умолчанию. Нажмите кнопку **«ОК»** пульта ДУ.
- 3. В открывшемся списке сеансов используйте кнопки  $\bullet/\bullet$  пульта ДУ для выбора даты и времени начала сеанса в соответствующих полях. Для перемещения между элементами используйте кнопки  $\mathbf{Q}/\mathbf{Q}$  пульта ДУ.
- 4. Подтвердите выбор, установив фокус на экранную кнопку **«Напомнить»** и нажав кнопку **«ОК»** пульта ДУ. Для возврата к полному описанию фильма без сохранения выбранных данных нажмите кнопку **«ВЫХОД»** пульта ДУ.

#### **4.6.5 Удаление напоминания**

Ранее созданное напоминание может быть удалено. Для этого:

- 1. Перейдите к содержимому раздела **«Напоминания»**.
- 2. Выберите фильм в списке и нажмите кнопку **«ОК»** пульта ДУ.
- 3. В открывшемся полном описании фильма нажмите кнопку **«ОК»** пульта ДУ для подтверждения действия по экранной кнопке **«Удалить напоминание»**.
- В открывшемся запросе нажмите кнопку **«ОК»** пульта ДУ для подтверждения действия по экранной кнопке **«Да»**. Для отмены удаления и возврата к полному описанию фильма выберите экранную кнопку «Нет» с помощью кнопок <sup>•</sup> • и нажмите кнопку «ОК» пульта ДУ или нажмите кнопку **«ВЫХОД»** пульта ДУ.

### 4.7 Личный кабинет

В приложении представлена основная информация о вашем приемнике и услугах оператора.

Вызов приложения осуществляется с помощью главного меню или нажатием «горячих» кнопок пульта ДУ с переходом в определенный раздел приложения: кнопка **«Триколор ТВ»** — переход в раздел **«Статус»**, кнопка — переход в раздел **«ТВ-Почта»**.

В левой части экрана приложения отображается список разделов. Используйте кнопки  $\bigcirc/\bigcirc$  для навигации по списку. Для перехода в раздел на-

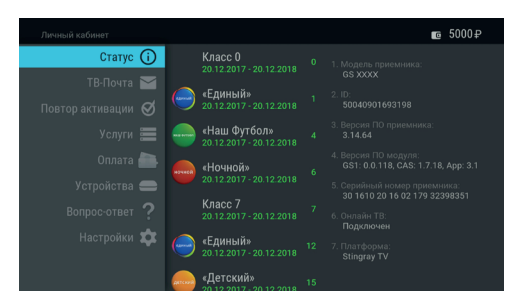

жмите кнопку или **«ОК»** пульта ДУ. Для навигации по содержимому раздела используйте кнопки , пульта ДУ. Для возврата в меню приложения нажмите кнопку **«ВЫХОД»** пульта ДУ.

В верхней части экрана приложения находится панель, в которой отображается название приложения и общий баланс личного счета при наличии подключения к интернету (см. раздел 4.13.6 **«Настройки»**, **«Сеть»**).

В разделе «**Статус»** представлена информация о подключенных услугах и сроках их действия, а также основная информация о приемнике.

#### $\blacksquare$  **ОБРАТИТЕ ВНИМАНИЕ!**

Если вы не зарегистрированы в качестве абонента в сети оператора вещания, в списке разделов находится дополнительный раздел **«Регистрация»**. Действия по регистрации в данном разделе аналогичны действиям, приведенным при описании **шага 3** первоначальной настройки (см. раздел 3.1 **«Первоначальная настройка приемника»**). После завершения регистрации данный раздел пропадет из списка.

Раздел **«ТВ-Почта»** предназначен для доступа к соответствующему сервису оператора. Данный сервис позволяет оператору информировать абонентов путем отправки сообщений.

Получив новое сообщение, вы увидите нотификацию в нижнем углу экрана. Для открытия сообщения перейдите к разделу **«ТВ-Почта»** в приложении **«Личный кабинет»**.

В центральной части экрана отображается список писем, в правой — содержание выбранного письма. В нижней части экрана под содержанием выбранного письма расположены элементы, с помощью которых вы можете удалить просматриваемое письмо или открыть вложение (при его наличии).

Для перехода к тексту письма и элементам нажмите кнопку  $\bm \Theta$  пульта ДУ. Пролистывание текста письма осуществляется с помощью кнопок  $\bigcirc$   $\bigcirc$  пульта ДУ.

Для открытия вложения (при его наличии) выберите элемент с соответствующим названием и нажмите

кнопку **«ОК»** пульта ДУ. Открыть вложение можно также нажатием **КРАСНОЙ** кнопки пульта ДУ. После просмотра вложения возврат к тексту письма осуществляется нажатием кнопки **«ВЫ-ХОД»** пульта ДУ.

Для удаления письма выберите элемент с соответствующим текстом и нажмите кнопку **«ОК»**  пульта ДУ. Удаление письма также осуществляется нажатием **ЖЕЛТОЙ** кнопки пульта ДУ. Подтвердите действие в открывшемся диалоговом меню, выбрав экранную кнопку **«Удалить»** и нажав кнопку **«ОК»** пульта ДУ. Для отмены удаления и

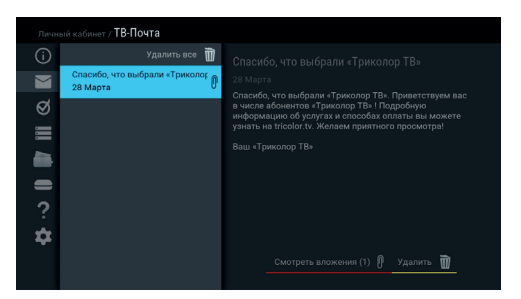

возврата к тексту письма нажмите кнопку **«ВЫХОД»** пульта ДУ или выберите экранную кнопку **«Отмена»** и нажмите кнопку **«ОК»** пульта ДУ.

При нахождении в поле со списком писем вы также можете удалить выбранное письмо с помощью контекстного меню, которое вызывается нажатием кнопки **«OK»** пульта ДУ (см. раздел 4.1.2 **«Контекстное меню»**).

При нахождении в поле со списком можно удалить все письма одновременно. С помощью кнопки пульта ДУ перейдите к элементу, расположенному вверху списка, и нажмите кнопку **«ОК»** пульта ДУ. Для подтверждения удаления в открывшемся диалоговом меню нажмите кнопку **«ОК»** пульта ДУ.

Раздел **«Повтор активации»** предназначен для получения ключа активации, если возникла ошибка доступа к просмотру/прослушиванию медиаконтента. Для повтора активации перейдите к содержимому раздела, выберите экранную кнопку **«Повтор команд активации»** и нажмите кнопку **«ОК»** пульта ДУ.

#### $\blacksquare$  **ОБРАТИТЕ ВНИМАНИЕ!**

Для получения ключа активации требуется подключение приемника к интернету (см. раздел 4.13.6 **«Настройки»**, **«Сеть»**).

В разделе **«Услуги»** вы можете ознакомиться с предложениями вашего оператора, информация об услуге, а также подключать услуги или изменять тарифы.

#### $\blacksquare$  **ОБРАТИТЕ ВНИМАНИЕ!**

Информация об услуге и управление услугами доступны при наличии подключения к интернету (см. раздел 4.13.6 **«Настройки»**, **«Сеть»**).

В центральной части экрана раздела **«Услуги»** отображается список услуг, в правой — описание услуги и элементы управления. Для ознакомления с информацией о способе оплаты выберите услугу в списке и перейдите в поле с описанием с помощью кнопки пульта ДУ. Выберите экранную кнопку **«Способы оплаты»** и нажмите кнопку **«ОК»** пульта ДУ для перехода в раздел **«Оплата»** (см. описание раздела ниже).

#### **<sup>8</sup>** ОБРАТИТЕ ВНИМАНИЕ!

Наличие экранной кнопки **«Способы оплаты»** зависит от наличия раздела **«Оплата»** (см. раздел **«Оплата»**), обновляемого оператором вещания.

Для изменения тарифа/подключения услуги выберите услугу в списке и перейдите к полю с описанием. Выберите экранную кнопку с текстом, соответствующим выполняемому действию (**«Подключить услугу»**/**«Изменить тариф»**), и нажмите кнопку **«ОК»** пульта ДУ.

#### $\blacksquare$  **ОБРАТИТЕ ВНИМАНИЕ!**

Экранная кнопка присутствует, если услуга неактивна, а также если услуга активна и есть доступные тарифы для продления/подключения.

Для управления услугами в разделе потребуется ввод пароля, если в разделе **«Настройки»** включена настройка запроса пароля (см. ниже **«Запрос пароля при выполнении действий в Личном кабине-**

**те»**). Выбор элементов в открывшемся диалогового меню осуществляется кнопками  $\bullet/\bullet$ . пульта ДУ. Ввод пароля осуществляется с помощью экранной клавиатуры (см. раздел 3.8 **«Экранная клавиатура»**). Вызов клавиатуры осуществляется по нажатию кнопки **«OK»** пульта ДУ.

После ввода пароля выберите экранную кнопку **«Войти»** и нажмите кнопку **«ОК»** пульта ДУ. Для выхода из диалогового меню без сохранения сделанных изменений нажмите кнопку **«ВЫХОД»**

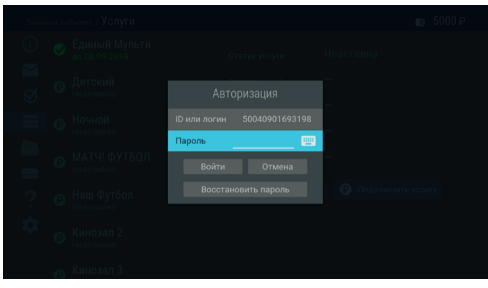

пульта ДУ или выберите экранную кнопку **«Отмена»** и нажмите кнопку **«ОК»** пульта ДУ. Если вы забыли пароль, выберите экранную кнопку **«Восстановление пароля»** и нажмите кнопку **«ОК»** пульта ДУ. Действия в открывшемся диалоговом меню описаны ниже (см. **«Восстановление пароля»**).

Если пароль был введен верно, при первом переходе к управлению услугами откроется диалоговое меню с Пользовательским соглашением. Ознакомьтесь с текстом и подтвердите согласие с предложенными условиями (экранная кнопка **«Согласен»**) с помощью кнопки **«ОК»** пульта ДУ.

В следующем диалоговом меню выберите один из вариантов с помощью кнопок  $\bigcirc$  пульта ДУ и нажмите кнопку **«ОК»** пульта ДУ:

- **• «Да»** при выполнении действий будет требоваться ввод пароля.
- **• «Нет»** пароль запрашиваться не будет.

Выберите экранную кнопку **«Далее»** и нажмите кнопку **«ОК»** пульта ДУ.

### $\blacksquare$  **ОБРАТИТЕ ВНИМАНИЕ!**

Диалоговое меню появляется при первом переходе к управлению услугами в разделе.

В открывшемся диалоговом меню со списком тарифов используйте кнопки <sup>•</sup> • пульта ДУ для выбора тарифа и нажмите кнопку **«ОК»** пульта ДУ.

В случае возникновении ошибок при изменении тарифа/подключения услуги вы получите оповещение в виде диалогового меню. Для его закрытия используйте кнопку **«ОК»** или **«ВЫХОД»** пульта ДУ.

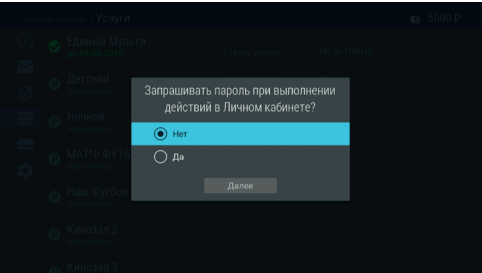

Раздел **«Оплата»** содержит актуальную информацию о способах оплаты услуг оператора вещания. В центральной части экрана отображается список способов оплаты, в правой — развернутое описание выбранного способа. Для перемещения по списку используйте кнопки  $\bullet/\bullet$  пульта ДУ. Для перехода к тексту описания нажмите кнопку  $\bullet$  пульта ДУ. Пролистывание текста описания осуществляется с помощью кнопок  $\bigcirc$  пульта ДУ.

Раздел **«Устройства»** содержит список с информацией о вашем приемнике и подключенных к нему устройствах. Подключенное устройство может быть отключено. Для этого перейдите в поле с информацией об устройстве с помощью кнопки  $\bullet$  пульта ДУ. Подтвердите действие по экранной кнопке **«Отвязать устройство»**, нажав кнопку **«ОК»** пульта ДУ.

#### $\blacksquare$  **ОБРАТИТЕ ВНИМАНИЕ!**

- 1. Для отображения информации требуется подключение вашего приемника к интернету (см. раздел 4.13.6 **«Настройки»**, **«Сеть»**).
- 2. Раздел **«Устройства»** присутствует при наличии регистрации в качестве абонента в сети оператора вещания.

Раздел **«Вопрос-Ответ»** содержит список часто возникающих в процессе эксплуатации приемника вопросов и ответы на них. В центральной части экрана отображается список вопросов, в правой — ответ на выбранный вопрос.

Для перехода к полю с ответом нажмите кнопку или кнопку **«ОК»** пульта ДУ, для прокрутки текста ответа используйте кнопки  $\bigcirc/\bigcirc$  пульта ДУ.

#### **! ОБРАТИТЕ ВНИМАНИЕ!**

Названия разделов **«Вопрос-Ответ»** и

**«Оплата»** могут меняться. Информация в данных разделах, а также в разделе **«Услуги»** может обновляться оператором вещания. В случае обновления система известит вас с помощью нотификации.

В разделе **«Настройки»** вы можете производить настройки, описанные ниже.

#### **Получать ключи активации в режиме Standby**

В случае нахождения приемного оборудования в течение нескольких дней в режиме ожидания (при выключении приемника с помощью кнопки пульта ДУ или кнопки **«ВКЛ./ВЫКЛ.»** на передней панели приемника) при последующем включении может произойти прерывание просмотра каналов, в качестве источника сигнала которых выбран **спутник**. Для восстановления просмотра может понадобиться до нескольких часов. Включение данного режима поможет предотвратить прерывание просмотра.

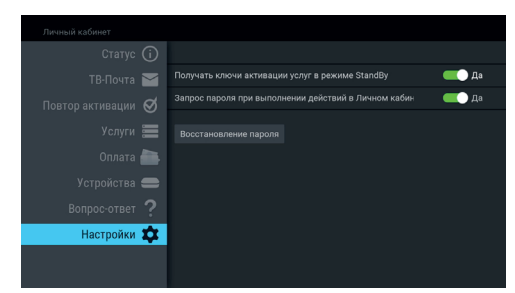

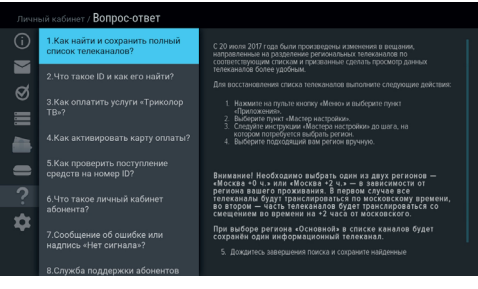

#### **Запрос пароля при выполнении действий в Личном кабинете**

Данная настройка предназначена для включения/отключения ввода пароля в разделе **«Услуги»** при изменении тарифа/подключении услуги.

#### $\blacksquare$  **ОБРАТИТЕ ВНИМАНИЕ!**

Настройка отсутствует в разделе, если приемник не подключен к интернету (см. раздел 4.13.6 **«Настройки»**, **«Сеть»**).

Для отключения настройки (для перевода переключателя в левое положение) нажмите кнопку **«ОК»** пульта ДУ. После этого для управления тарифами и услугами ввод пароля не потребуется.

Для включения настройки повторите действия, выполненные для ее выключения.

#### **Восстановление пароля**

Данная настройка предназначена для восстановления пароля.

#### $\blacksquare$  **ОБРАТИТЕ ВНИМАНИЕ!**

Настройка отсутствует в разделе, если приемник не подключен к интернету (см. раздел 4.13.6 **«Настройки»**, **«Сеть»**).

Выберите экранную кнопку **«Восстановление пароля»** с помощью кнопки пульта ДУ и нажмите кнопку **«ОК»** пульта ДУ.

Выбор элементов в открывшемся диалоговом меню осуществляется кнопками  $\mathbf{\Theta}/\mathbf{\Theta}$ .  $\mathbf{\Theta}/\mathbf{\Theta}$ пульта ДУ. В случае отсутствия отчества нажмите кнопку **«ОК»** пульта ДУ, выбрав поле **«Нет отчества»**.

Ввод персональных данных осуществляется с помощью экранной клавиатуры (см. раздел 3.8 **«Экранная клавиатура»**). Вызов клавиатуры осуществляется по нажатию кнопки **«OK»** пульта ДУ.

Выберите желаемый способ получения пароля в поле **«Способ доставки»**.

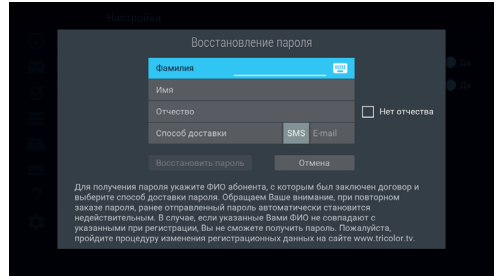

После внесения данных выберите экранную кнопку **«Восстановить пароль»** и нажмите кнопку **«ОК»**  пульта ДУ для подтверждения восстановления пароля.

Для выхода из диалогового меню без сохранения сделанных изменений нажмите кнопку **«ВЫХОД»** пульта ДУ или выберите экранную кнопку **«Отмена»** и нажмите кнопку **«ОК»** пульта ДУ.

### 4.8 Лучшее на ТВ

Приложение **«Лучшее на ТВ»** предназначено для записи телепередач и фильмов с каналов на накопитель. Для загрузки требуется подключение внешнего накопителя к разъему **«USB»** (см. описание разъемов на корпусе в разделе 2 **«Перед началом эксплуатации»**).

Запись медиаконтента осуществляется на накопитель автоматически при нахождении в приложении или режиме ожидания.

Для ежедневного обновления списка записей рекомендуется установить автоматическое отключение приемника для перехода в режим ожидания (см. раздел 4.13.7 **«Настройки»**, **«Интерфейс»**).

**Поле 1** представляет собой панель, содержащую информацию о свободном объеме накопителя и настройку работы приложения.

**Поле 2** содержит записи, сгруппированные по категориям.

Для перемещения между **полями 1** и **2**, а также между категориями **поля 2**, используйте кнопки пульта ДУ. Для перехода между записями в выбранной категории используйте кнопки пульта ДУ.

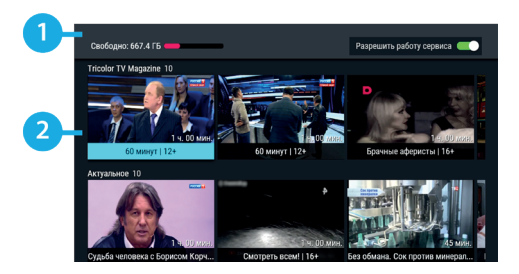

#### **Настройка работы приложения**

Данная настройка позволяет включить/выключить функцию записи в приложении.

Для отключения функции перейдите в **поле 1**, затем нажмите кнопку **«ОК»** пульта ДУ для перевода переключателя в левое положение. После этого запись медиаконтента выполняться не будет.

Для включения функции повторите действия, выполненные для ее выключения.

#### **Просмотр и удаление записи**

Чтобы перейти к просмотру записи, выполните следующие действия:

- 1. Выберите нужную запись и нажмите кнопку **«ОК»** пульта ДУ. При этом осуществляется переход к полному описанию записи.
- 2. Выберите экранную кнопку **«Смотреть»** и нажмите кнопку **«ОК»** пульта ДУ. Кнопки пульта ДУ используются для прокрутки описания записи. После выбора экранной кнопки **«Смотреть»** осуществляется переход к просмотру.

Доступные действия в режиме просмотра аналогичны действиям для воспроизведения записи, описанным в разделе 4.5 **«Записи»** настоящего руководства пользователя.

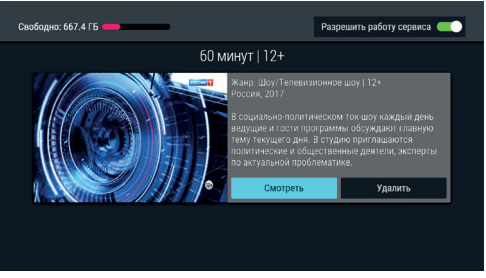

Для удаления записи выберите экранную кнопку **«Удалить»** в полном описании записи и нажмите кнопку **«ОК»** пульта ДУ.

### 4.9 Мастер настройки

Приложение запускается автоматически в следующих случаях:

- При первоначальной настройке приемника (см. раздел 3.1 **«Первоначальная настройка приемника»)**,
- После сброса приемника к заводским установкам (см. раздел 4.13.10 **«Настройки»**, **«О приемнике»**).

Также приложение может быть вызвано из списка приложений (см. раздел 4.1.1 **«Управление в приложениях»**, **«Вызов и закрытие приложений»**).

Описание действий для настройки приемника с помощью приложения приведено в разделе 3.1 **«Первоначальная настройка приемника»**.

### 4.10 Музыка

Приложение **«Музыка»** предназначено для прослушивания аудиофайлов формата MP3 с внешнего накопителя.

Подключите внешний накопитель с записанными на него аудиофайлами формата MP3 к разъему **«USB»**  (см. описание разъемов на корпусе в разделе 2 **«Перед началом эксплуатации»**) и зайдите в приложение **«Музыка»** с помощью главного меню.

В левой части экрана приложения **«Музыка»** расположены разделы, с помощью которых вы можете найти интересующего вас исполнителя или альбом. Для перемещения по списку используйте кнопки  $\bigcirc$  пульта ДУ, для перехода к содержимому раздела — кнопку <sup>•</sup> или «**ОК**» пульта ДУ.

Для воспроизведения выбранного музыкального файла нажмите кнопку **«ОК»** пульта ДУ.

При запуске музыкальные файлы выбранного раздела автоматически попадают в раздел **«Плейлист»**.

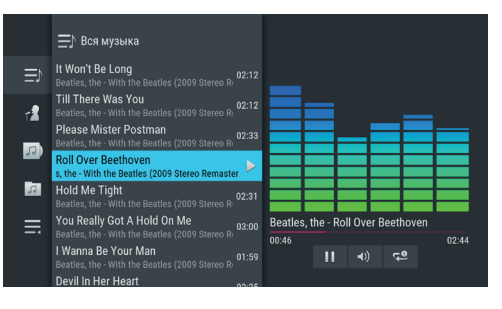

Во время воспроизведения музыкального файла используйте кнопку ОД пульта ДУ для приостановки и продолжения воспроизведения при повторном нажатии. Аналогичную функцию выполняет кнопка **«ОК»** пульта ДУ, если выбран раздел **«Плейлист»** или элемент 1 (см. рисунок ниже). Нажмите кнопку пульта ДУ для полной остановки воспроизведения.

Вы также можете поставить воспроизведение на паузу или повтор и настроить громкость с помощью экранных кнопок, находящихся в правой части приложения.

Для этого с помощью кнопки О пульта ДУ перейдите к элементам 1, 2, 3, показанным на рисунке справа. Выберите нужный элемент с помощью кнопок • / Пульта ДУ.

- 1. Пауза/возобновление воспроизведения нажмите кнопку **«ОК»** пульта ДУ для временной приостановки/продолжения воспроизведения.
- 2. Громкость используйте кнопки  $\bigcirc$ пульта ДУ для изменения уровня громкости.

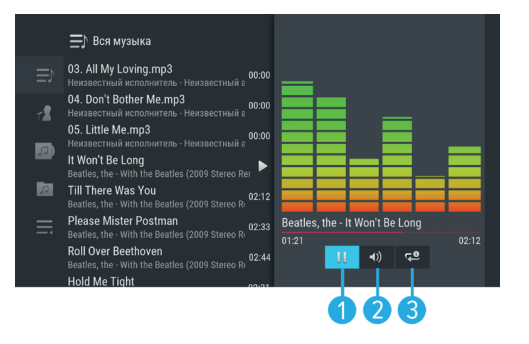

3. Повторное воспроизведение / воспроизведение аудиодорожек в произвольном порядке — нажмите кнопку **«ОК»** для смены значка экранной кнопки: (REPEAT) — повторное воспроизведение списка; этот же значок с цифрой 1 — повторное воспроизведение выбранного музыкального файла; (SHUFFLE) — воспроизведение аудиодорожек в произвольном порядке.

Если выбран раздел **«Плейлист»** или раздел с элементами 1–3, для полного отключения звука используйте кнопку И пульта ДУ. Включение звука осуществляется повторным нажатием данной кнопки.

### 4.11 Мультимедиа

С помощью приложения **«Мультимедиа»** вы можете просматривать файлы формата JPG, BMP, PNG, MP4, AVI, MKV на экране вашего телевизора, а также прослушивать файлы формата MP3, записанные на внешний накопитель. Для этого подключите внешний накопитель к разъему **«USB»** (см. описание разъемов на корпусе в разделе 2 **«Перед началом эксплуатации»**) и зайдите в приложение **«Мультимедиа»** с помощью главного меню.

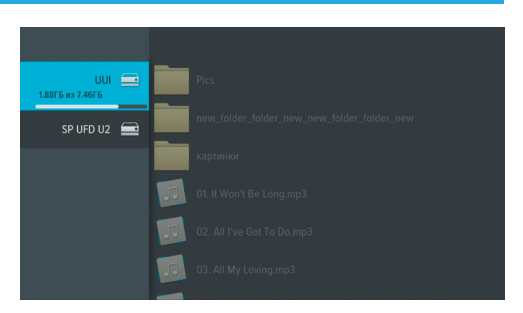

#### **! ОБРАТИТЕ ВНИМАНИЕ!**

Некоторые кодеки могут не поддерживаться приемником. В этом случае вы не сможете просмотреть файл с помощью приложения.

В левой части экрана отображается список источников данных: встроенного (при его наличии) и внешних накопителей и/или их разделов.

Выберите необходимый источник с помощью кнопок  $\bigcirc$  и нажмите кнопку  $\bigcirc$  пульта ДУ для перехода к содержимому.

Перейти к содержимому выбранного источника также можно с помощью контекстного меню, которое вызывается нажатием кнопки **«OK»** пульта ДУ (см. раздел 4.1.2 **«Контекстное меню»**).

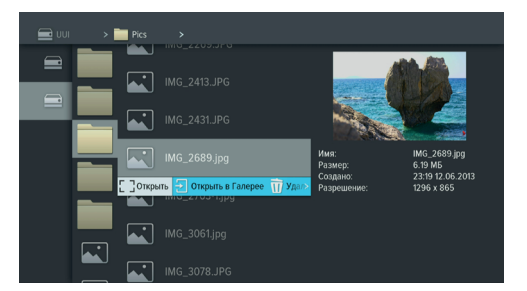

С помощью контекстного меню вы также можете

выполнить форматирование выбранного источника, отсортировать его содержимое или посмотреть информацию о содержимом, а также выполнить безопасное извлечение внешнего накопителя.

Для этого выберите соответствующее действие с помощью кнопок  $\bullet/\bullet$  пульта ДУ и нажмите кнопку

**«ОК»** для подтверждения.

#### $\blacksquare$  **ОБРАТИТЕ ВНИМАНИЕ!**

- 1. При форматировании все данные будут удалены. Перед форматированием убедитесь, что на накопителе не содержится необходимых вам данных.
- 2. Содержимое выбранного накопителя/папки отображается справа, поэтому при выполнении сортировки папки указанный тип сортировки применяется к элементам правого столбца.

Используйте кнопки  $\bigcirc$  ,  $\bigcirc$  ,  $\bigcirc$  пульта ДУ для навигации по содержимому накопителя/папок, а также кнопку **«ОК»** пульта ДУ для вызова контекстного меню (см. раздел 4.1.2 **«Контекстное меню»**).

- Если вы выбрали папку, в контекстном меню по нажатию кнопки **«ОК»** пульта ДУ доступны следующие действия: открытие папки, сортировка ее содержимого, удаление папки, просмотр информации о папке. Если вы выбрали аудиофайл, в контекстном меню по нажатию кнопки **«ОК»** пульта ДУ вы можете запустить и остановить воспроизведение, перейти к воспроизведению файла в приложении **«Музыка»** (см. раздел 4.10 **«Музыка»**), а также удалить выбранный файл.
- Если вы выбрали видеофайл, в контекстном меню по нажатию кнопки **«ОК»** пульта ДУ вы можете запустить и остановить проигрывание видео в окне предварительного просмотра в правой части экрана, открыть видео в полноэкранном режиме просмотра, а также удалить выбранный видеофайл.

#### $\blacksquare$  **ОБРАТИТЕ ВНИМАНИЕ!**

- 1. С помощью данного приложения вы можете просматривать/прослушивать записи, сделанные с помощью вашего приемника (см. раздел 4.5 **«Записи»**). Записи, сделанные с помощью приемника, отображаются в отдельной папке «records».
- 2. Вы можете перейти к воспроизведению аудио- или видеофайла в окне предварительного просмотра, не вызывая контекстное меню. Для этого выберите файл и нажмите кнопку пульта ДУ. Для остановки воспроизведения файла нажмите любую из кнопок  $\bigcirc/\bigcirc$ ,  $\bigcirc/\bigcirc$  или кнопку **«ВЫХОД»** пульта ДУ.

• Если вы выбрали графический файл, в контекстном меню по нажатию кнопки **«ОК»** пульта ДУ вы можете перейти к просмотру изображений в полноэкранном режиме, перейти в приложение **«Галерея»** (см. раздел 4.4 **«Галерея»**), а также удалить выбранный файл.

В полноэкранном режиме просмотра с помощью кнопок  $\bigcirc$  пульта ДУ осуществляется пролистывание графических файлов. Для выхода из полноэкранного режима просмотра видеозаписей и графических файлов нажмите кнопку **«ВЫХОД»** пульта ДУ.

### 4.12 Напоминания

Данное приложение предназначено для создания напоминаний о запланированном просмотре или прослушивании передач.

Созданные вами напоминания срабатывают в установленный момент времени, переключая приемник на нужный канал.

При запуске приложения на экране отображается список созданных вами напоминаний на просмотр/прослушивание передач, включая напоминания, созданные с помощью приложений

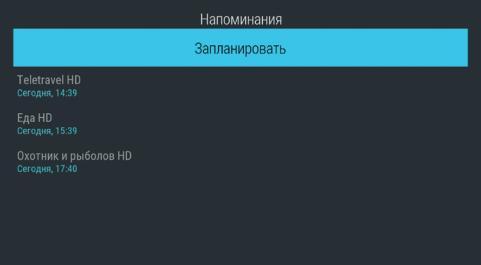

**«Инфопанель»** и **«Телегид»** (см. разделы 3.7 **«Инфопанель»**, 4.20 **«Телегид»**).

#### $\blacksquare$  **ОБРАТИТЕ ВНИМАНИЕ!**

- 1. При срабатывании напоминания в режиме работы с каким-либо приложением переключение на нужный канал происходит, но открытое приложение не закрывается.
- 2. При срабатывании напоминания в режиме ожидания происходит включение приемника с трансляцией запланированной передачи.

Для создания напоминания выберите экранную кнопку **«Запланировать»** и нажмите кнопку **«ОК»** пульта ДУ. Также для создания напоминания вы можете использовать **КРАСНУЮ** кнопку пульта ДУ.

В открывшемся диалоговом меню «**Создать**  напоминание» с помощью кнопок  $\bigcirc$  пульта ДУ выберите поле **«Канал»** и нажмите кнопку **«ОК»** пульта ДУ. В открывшемся списке выберите канал и подтвердите выбор нажатием кнопки **«ОК»** пульта ДУ, после чего приемник автоматически вернет вас к меню **«Создать напоминание»**.

Аналогичным образом выберите поле **«Время начала»** и установите нужное время в открывшемся диалоговом меню. Для этого используйте цифровые кнопки **0–9** или кнопки ,

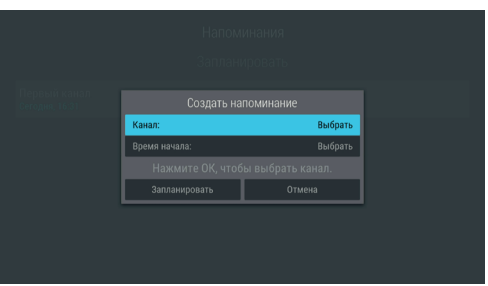

пульта ДУ. Для сохранения данных нажмите кнопку **«ОК»**, для выхода без сохранения — кнопку **«ВЫ-ХОД»** пульта ДУ.

По окончании настройки параметров в диалоговом меню **«Создать напоминание»** для сохранения напоминания выберите экранную кнопку **«Запланировать»** и нажмите кнопку **«ОК»** пульта ДУ. Для выхода без сохранения напоминания выберите экранную кнопку **«Отмена»** и нажмите кнопку **«ОК»** пульта ДУ.

Для редактирования параметров или удаления сохраненного напоминания используйте контекстное меню, которое вызывается нажатием кнопки **«OK»** пульта ДУ (см. раздел 4.1.2 **«Контекстное меню»**).

Также вы можете использовать следующие кнопки пульта ДУ:

- **ЗЕЛЕНАЯ** кнопка вызов диалогового меню для редактирования напоминания.
- **ЖЕЛТАЯ** кнопка вызов диалогового меню для удаления напоминания.

### 4.13 Настройки

Приложение **«Настройки»** предназначено для изменения настроек приемника.

Выбор раздела приложения осуществляется с помощью кнопок  $\bigcirc/\bigcirc$  пульта ДУ. Для перехода к содержанию раздела нажмите кнопку «ОК» или <sup>•</sup> пульта ДУ. Используйте кнопки <sup>•</sup> Для выбора параметров, для изменения значений параметров — кнопки  $\bigcirc$  пульта ДУ, для изменения положения переключателей — кнопку **«ОК»** пульта ДУ.

#### **4.13.1 ЯЗЫК**

**Меню** — выбор языка пользовательского интерфейса.

**Аудио** — выбор языка, который будет использоваться приемником автоматически в качестве языка звукового сопровождения программы.

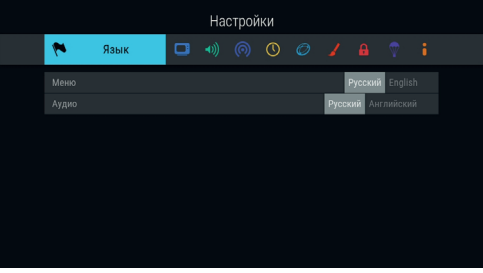

#### **4.13.2 ВИДЕО**

**Формат экрана** — выбор формата экрана, подходящего под ваш телевизор.

Доступные варианты формата экрана:

- **«16х9»** для широкоформатного изображения. В зависимости от модели телевизора изображение стандартного формата 4х3 на широкоформатном экране (соотношение сторон 16х9) может выводиться с черными полосами слева и справа от изображения;
- **«4х3»** для телевизоров стандартного формата. Изображение широкого формата

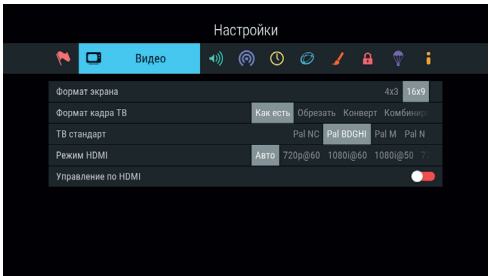

16х9 на стандартном телевизоре (соотношение сторон экрана 4х3) будет отображаться с черными полосами сверху и снизу от изображения.

**Формат кадра ТВ** — настройка формата кадра в зависимости от модели телевизора и настроенного формата экрана.

Доступные варианты формата кадра ТВ:

- **«Как есть»** при выборе данного формата изображение растягивается на всю площадь экрана, но при этом, в случае несоответствия форматов изображения и экрана, происходит искажение пропорций;
- **«Обрезать»** при выборе данного формата изображение обрезается слева и справа (для изображения 16х9) или сверху и снизу (для изображения 4х3) с сохранением пропорций;
- **«Конверт»** при выборе данного формата пропорции изображения сохраняются, однако появляются черные полосы на экране (для изображения 4х3 — слева и справа, для изображения 16х9 — сверху и снизу);
- **«Комбинированный»** при выборе данного формата происходят изменения, характерные для форматов **«Конверт»** и **«Обрезать»**, при этом изображение обрезается меньше, чем в формате **«Обрезать»**, а ширина черных полос уменьшается по сравнению с форматом **«Конверт»**.

**ТВ-стандарт** — выбор стандарта телевизионного вещания.

**Режим HDMI** — выбор разрешения, в котором будет выводиться видеоизображение при подключении приемника к телевизору с помощью кабеля HDMI.

#### $\blacksquare$  **ОБРАТИТЕ ВНИМАНИЕ!**

Параметр **«Режим HDMI»** отображается, только если приемник подключен к телевизору с помощью кабеля HDMI.

**Управление по HDMI** — активация функции, позволяющей управлять приемником с помощью пульта ДУ от телевизора.

#### $\blacksquare$  **ОБРАТИТЕ ВНИМАНИЕ!**

- 1. В зависимости от реализации технологии HDMI-CEC производителем телевизора могут не поддерживаться некоторые возможности управления.
- 2. Для работы функции:
- Приемник должен быть подсоединен к телевизору с помощью кабеля HDMI.
- Телевизор, к которому подключен приемник, должен поддерживать технологию HDMI-CEC и быть совместимым с приемником.
- Необходимо активировать функцию как в настройках приемника, так и в настройках телевизора.

#### **4.13.3 АУДИО**

**Режим** — выбор режима вывода звука (стерео, левый моно, правый моно).

**S/PDIF** — включение передачи цифрового аудиосигнала на разъем **«S/PDIF»**.

**Звуки меню** — активация звукового сопровождения при переключении между разделами меню.

#### **4.13.4 ВЕЩАНИЕ**

**Источник сигнала** — выбор источника сигнала, общего для всех каналов, в случае наличия вариантов (**«Спутник»**, **«Интернет»**). По умолчанию установлено значение **«Спутник**».

#### $\blacksquare$  **ОБРАТИТЕ ВНИМАНИЕ!**

- 1. Если при первоначальной настройке или в приложении **«Мастер настройки»** был выбран режим работы **«Интернет»**, данный раздел приложения **«Настройки»** будет отсутствовать.
- 2. Источник, выбранный пользователем вручную для конкретного канала в инфопанели (см. раздел 3.7 **«Инфопанель»**), имеет более высокий приоритет, чем данная настройка.

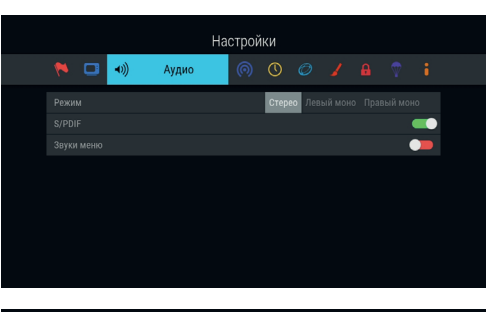

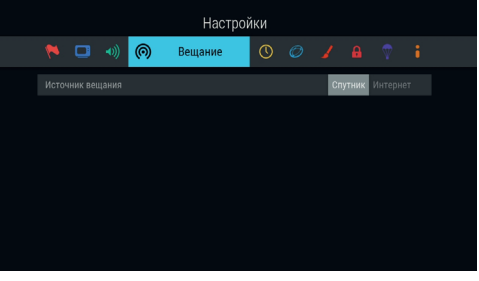

### **4.13.5 ДАТА И ВРЕМЯ**

В данном разделе осуществляется настройка даты и времени, а также часового пояса.

При нахождении переключателя **«Автоматически»** в правом положении для установки системного времени и даты будут использоваться данные, передаваемые оператором вещания (режим установлен по умолчанию). Для установки времени и даты вручную выполните следующие действия:

- 1. При помощи кнопки **«ОК»** пульта ДУ переведите переключатель **«Автоматически»** в левое положение.
- 2. При помощью кнопки пульта ДУ выберите параметр **«Изменить»** с текущими датой и временем и нажмите кнопку **«ОК»** пульта ДУ.
- 3. В открывшемся диалоговом меню при помощи цифровых кнопок **0–9** пульта ДУ или кнопок курсора установите время и дату.
- 4. Для сохранения данных нажмите кнопку **«ОК»** пульта ДУ, для выхода без сохранения кнопку **«ВЫ-ХОД»** пульта ДУ.

Выбор часового пояса осуществляется аналогично порядку, описанному в **шаге 1** раздела 3.1 **«Первоначальная настройка приемника»**.

#### **4.13.6 СЕТЬ**

В данном разделе осуществляется подключение приемника к сети Ethernet, Wi-Fi или 3G.

#### **Подключение к сети Ethernet**

Для подключения приемника к сети Ethernet подсоедините приемник к сетевому оборудованию. В случае отсутствия неполадок при подключении к сети приемник получит IP-адрес автоматически: в элементе **«Ethernet 0»** будет отображаться статус **«Подключено»**. Для настройки сети **вручную** выполните следующие шаги:

- 1. Перейдите на элемент «**Ethernet 0**» и нажмите кнопку <sup>1</sup> или «ОК» пульта ДУ.
- 2. Для смены способа получения IP-адреса выберите параметр **«Вручную»** и нажмите кнопку **«ОК»** пульта ДУ.
- 3. В открывшемся диалоговом меню введите нужные значения с помощью цифровых кнопок **0–9** пульта ДУ, затем перейдите к экранной кнопке **«ОК»** и нажмите кнопку **«ОК»** пульта ДУ.
- 4. Если приемник получил IP-адрес, в элементе **«Ethernet 0»** вы увидите статус **«Подключено»**. Если в элементе **«Ethernet 0»** отобража-

ется статус **«Не подключено»**, проверьте введенные вами данные.

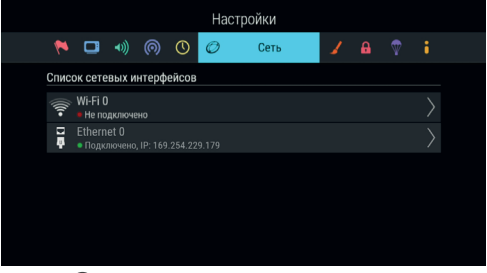

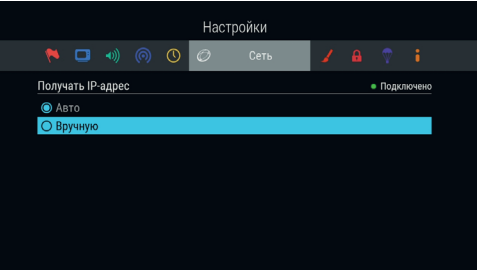

#### **Подключение к сети Wi-Fi**

Если в вашей модели приемника отсутствует встроенный Wi-Fi-адаптер, для подключения приемника к сети Wi-Fi подсоедините внешний Wi-Fi-адаптер к разъему **«USB»** (см. описание разъемов на корпусе в разделе 2 **«Перед началом эксплуатации»**).

#### $\blacksquare$  **ОБРАТИТЕ ВНИМАНИЕ!**

Параметры встроенного Wi-Fi-адаптера (при его наличии) указаны в разделе 7 **«Технические характеристики»** настоящего руководства пользователя.

В поле **«Список сетевых интерфейсов»** появится элемент для подключения. Перейдите на элемент **«Wi-Fi 0»** и нажмите кнопку пульта ДУ или **«OK»** пульта ДУ для начала подключения. В открывшемся

окне вы можете подключить приемник к точке доступа Wi-Fi или настроить приемник в качестве точки доступа (например, для последующего беспроводного соединения по сети Wi-Fi с планшетом, использующим приложение **«Мультиэкран»**).

#### $\blacksquare$  **ОБРАТИТЕ ВНИМАНИЕ!**

Возможность работы в качестве точки доступа с внешними модулями не гарантируется.

Подключение приемника к точке доступа Wi-Fi осуществляется в следующей последовательности:

- 1. Выберите название сети из списка «**Точки доступа**» с помощью кнопок  $\bullet$  /  $\bullet$  пульта ДУ и подтвердите выбор нажатием кнопки **«OK»** пульта ДУ. Если сеть не защищена паролем, произойдет подключение к выбранной сети.
- 2. Если сеть, к которой производится подключение, защищена паролем, откроется диалоговое меню **«Точка доступа»**. С помощью экранной клавиатуры (см. раздел 3.8 **«Экранная клавиатура»**) введите пароль. Вызов клавиатуры осуществляется по нажатию кнопки **«OK»** пульта ДУ.
- 3. После ввода пароля перейдите к экранной кнопке **«Соединить»** с помощью кнопки пульта ДУ и нажмите кнопку **«OK»** пульта ДУ. Если пароль введен верно, диалоговое

 $\overline{m}$  OTM

**Danony** 

меню закроется, произойдет подключение к выбранной сети. При выборе экранной кнопки **«Отмена»** и нажатии кнопки **«OK»** пульта ДУ диалоговое меню закроется без осуществления подключения.

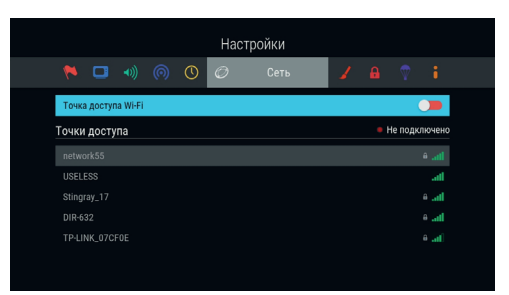

Для отключения от сети выполните следующие действия:

- 1. Выберите название сети, к которой было осуществлено подключение, из списка **«Точки доступа»** с помощью кнопок  $\bigcirc$  пульта ДУ.
- 2. Подтвердите выбор нажатием кнопки **«OK»** пульта ДУ. При этом откроется диалоговое меню **«Точка доступа»**, независимо от того, защищена сеть паролем или нет.
- 3. Выберите экранную кнопку **«Отключить»** и нажмите кнопку **«OK»** пульта ДУ. При выборе экранной кнопки **«Отмена»** и нажатии кнопки **«OK»** пульта ДУ диалоговое меню закроется без осуществления отключения.

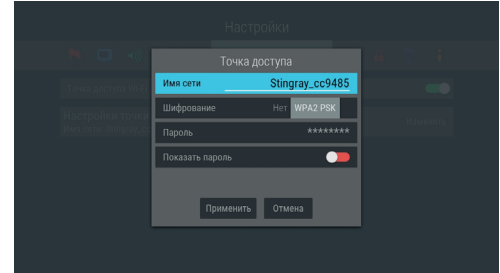

Для настройки приемника в качестве точки

доступа с помощью кнопок пульта ДУ выберите строку **«Точка доступа Wi-Fi»**. Затем установите переключатель в правое положение нажатием кнопки **«OK»** пульта ДУ. При этом появится строка **«Настройки точки доступа»**, а список **«Точки доступа»** с названиями доступных сетей Wi-Fi будет скрыт.

Изменение настроек точки доступа (при необходимости) вы можете произвести в следующей последовательности:

- 1. Выберите строку **«Настройки точки доступа»** с помощью кнопок пульта ДУ и нажмите кнопку **«OK»** пульта ДУ. При этом откроется диалоговое меню **«Точка доступа»**. Перемещение между полями осуществляется с помощью кнопок  $\bigcirc/\bigcirc$  пульта ДУ.
- 2. С помощью экранной клавиатуры (см. раздел 3.8 **«Экранная клавиатура»**) введите новое имя сети. Вызов клавиатуры осуществляется по нажатию кнопки **«OK»** пульта ДУ.
- 3. Для изменения диапазона частоты используйте кнопки  $\bigcirc$  пульта ДУ. Наличие поля опционально: зависит от аппаратной возможности выбора частоты.
- 4. Для изменения типа шифрования используйте кнопки  $\bigcirc$  пульта ДУ.
- 5. С помощью экранной клавиатуры (см. раздел 3.8 **«Экранная клавиатура»**) вы можете изменить пароль точки доступа. Вызов клавиатуры осуществляется по нажатию кнопки **«OK»** пульта ДУ. Наличие поля опционально: не отображается, если в поле **«Шифрование»** выбрано значение **«Нет»**.
- 6. Чтобы посмотреть введенный пароль, установите переключатель поля **«Показать пароль»** в правое положение нажатием кнопки **«OK»** пульта ДУ. Наличие поля опционально: отсутствует, если не отображается поле **«Пароль»**.
- 7. Выберите экранную кнопку **«Применить»** и нажмите кнопку **«OK»** пульта ДУ. При выборе экранной кнопки **«Отмена»** и нажатии кнопки **«OK»** пульта ДУ диалоговое меню закроется без сохранения произведенных изменений.

#### **Подключение к сети 3G**

Для подключения приемника к сети 3G подсоедините модем к разъему **«USB»** (см. описание разъемов на корпусе в разделе 2 **«Перед началом эксплуатации»**). В случае успешного подключения к сети 3G он отобразится в списке сетевых интерфейсов, в разделе **«Сеть»**.

#### **4.13.7 ИНТЕРФЕЙС**

**Цветовая тема** — выбор цветовой темы пользовательского интерфейса.

**Показывать инфопанель** — установка времени отображения краткой инфопанели (см. раздел 3.3 **«Переключение каналов»**).

**Заставка** — выбор типа заставки (см. раздел 3.9 **«Заставка»**).

Для просмотра типа заставки нажмите кнопку **«ОК»** пульта ДУ. Чтобы выйти из режима просмотра заставки, нажмите любую кнопку пульта ДУ.

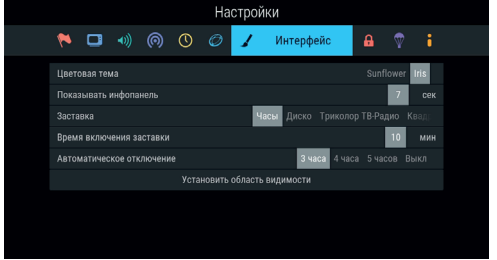

**Время включения заставки** — установка времени, по истечении которого произойдет запуск заставки при отображении на экране элементов пользовательского интерфейса и бездействии со стороны пользователя.

**Автоматическое отключение** — установка времени, по истечении которого произойдет автоматический переход приемника в режим ожидания (режим Standby) при бездействии со стороны пользователя.

**Установить область видимости** — настройка области отображения пользовательского интерфейса (см. описание **шага 1** приложения **«Мастер настройки»**, раздел 3.1 **«Первоначальная настройка приемника»**).

#### **4.13.8 БЛОКИРОВКА**

Данный раздел предназначен для установки и изменения PIN-кода, который необходимо вводить для просмотра/прослушивания заблокированных каналов (см. раздел 4.17 **«Редактор каналов»**), а также для настройки возрастного ограничения.

**Активировать PIN** — активация и ввод PIN-кода.

Для активации PIN-кода установите переключатель в правое положение с помощью кнопки **«ОК»** пульта ДУ, в появившемся диалоговом меню

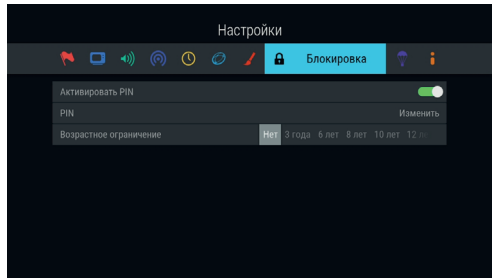

**«Новый PIN»** с помощью цифровых кнопок **0–9** пульта ДУ введите PIN-код, состоящий из 4 цифр, затем повторите PIN-код в строке **«Подтвердить PIN»** и нажмите кнопку **«ОК»** пульта ДУ.

Для деактивации PIN-кода установите переключатель **«Активировать PIN»** в левое положение с помощью кнопки **«ОК»** пульта ДУ и в появившемся диалоговом меню введите действующий PIN-код.

**PIN** — изменение действующего PIN-кода.

Для изменения PIN-кода выберите данный параметр и нажмите кнопку **«ОК»** пульта ДУ. В появившемся диалоговом меню с помощью цифровых кнопок **0–9** пульта ДУ введите установленный ранее PIN-код, после чего повторите действия, описанные в пункте **«Активировать PIN»** при открытии диалогового меню **«Новый PIN»**.

#### $\blacksquare$  **ОБРАТИТЕ ВНИМАНИЕ!**

Если вы забудете PIN-код, вам придется обратиться в авторизованный сервисный центр.

**Возрастное ограничение** — установка возрастного ограничения на просмотр/прослушивание программ.

Для изменения значений параметра используйте кнопки  $\bigcirc/\mathbf{O}$  пульта ДУ. Если вы не активировали и не меняли PIN-код при переходе в данный раздел, вам придется ввести действующий PIN-код для изменения параметров возрастного ограничения.

#### $\blacksquare$  **ОБРАТИТЕ ВНИМАНИЕ!**

Данная функция работает, если передается информация о возрастном ограничении для выбранного канала.

#### **4.13.9 АКТИВАЦИЯ**

Данный раздел приложения предоставляет доступ к активации дополнительных функций приемника для расширения его базовых функций.

Для добавления новой функции с помощью цифровых кнопок **0–9** пульта ДУ введите код активации в поле ввода. При вводе последней цифры, если код введен верно:

- поле ввода автоматически станет пустым;
- появится нотификация об успешной активации;

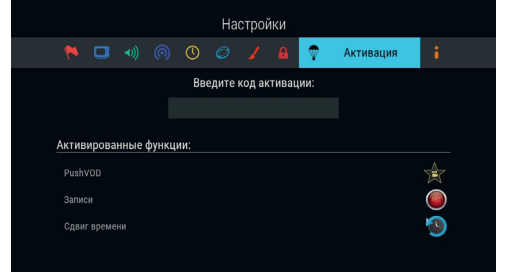

• новая функция появится в списке активированных функций, а также в главном меню (см. раздел 3.10 **«Главное меню»**).

#### $\blacksquare$  **ОБРАТИТЕ ВНИМАНИЕ!**

1. Удаление введенной цифры осуществляется с помощью кнопки  $\bullet$  пульта ДУ.

2. Если цифры кода введены неверно, при вводе последней цифры поле автоматически станет пустым.

#### **4.13.10 О ПРИЕМНИКЕ**

Данный раздел позволяет восстановить значения параметров, установленных в приемнике по умолчанию, перезагрузить приемник, а также выполнить поиск обновления программного обеспечения приемника.

#### **Поиск обновления программного обеспечения приемника в сети**

#### $\blacksquare$  **ОБРАТИТЕ ВНИМАНИЕ!**

Функция доступна только в случае подключения вашего приемника к интернету.

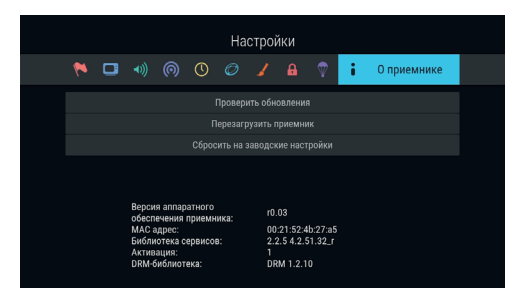

Чтобы выполнить поиск обновления ПО вашего приемника в сети, выберите экранную кнопку **«Проверить обновления»**, нажмите кнопку **«ОК»** пульта ДУ. В случае наличия доступного обновления на экране отобразится диалоговое меню, аналогичное описанному в разделе 3.12 **«Обновление программного обеспечения приемника со спутника»**. Следуйте инструкции, приведенной в указанном разделе.

#### **Перезагрузка приемника**

Чтобы перезагрузить приемник, выберите экранную кнопку **«Перезагрузить приемник»** и нажмите кнопку **«ОК»** пульта ДУ.

#### $\blacksquare$  **ОБРАТИТЕ ВНИМАНИЕ!**

В случае обнаружения критической ошибки программного обеспечения приемник самостоятельно выполнит перезагрузку ПО для ее устранения.

#### **Сброс настроек приемника**

При сбросе настроек приемника информация о сохраненных каналах, а также созданные фаворитные списки, напоминания и таймеры на запись будут утеряны.

Чтобы выполнить сброс настроек, выберите экранную кнопку **«Сбросить на заводские настройки»**, нажмите кнопку **«ОК»** пульта ДУ, в открывшемся диалоговом меню выберите **«Сбросить»**, нажмите кнопку **«ОК»** пульта ДУ и дождитесь перезагрузки приемника. После сброса настроек приемник перейдет к **шагу 1** приложения **«Мастер настройки»** (см. раздел 3.1 **«Первоначальная настройка приемника»**).

### 4.14 Поиск «Триколор ТВ»

Приложение **«Поиск «Триколор ТВ»** позволяет выполнить автоматический поиск каналов оператора спутникового телевидения «Триколор ТВ» в режиме работы **«Спутник и Интернет»** (см. раздел 3.1 **«Первоначальная настройка приемника»**). Приложение также может быть вызвано из списка приложений (см. раздел 4.1.1 **«Управление в приложениях»**, **«Вызов и закрытие приложений»**).

#### $\blacksquare$  **ОБРАТИТЕ ВНИМАНИЕ!**

- 1. Если в приложении **«Мастер настройки»** был выбран режим работы **«Интернет»**, приложение **«Поиск «Триколор ТВ»** будет отсутствовать в списке приложений.
- 2. Автоматический поиск каналов выполняется в соответствии с выбранным ранее оператором. Для поиска каналов с возможностью выбора оператора рекомендуется использовать приложение **«Мастер настройки»** (см. раздел 4.9 **«Мастер настройки»**).
- 3. Первый этап поиска отсутствует в приложении **«Поиск «Триколор ТВ»**, если ранее найденные каналы были сохранены в память приемника.

Для выполнения настроек используйте пульт ДУ: выбор элементов осуществляется кнопками  $\bullet/\bullet$ . выбор одного из значений — кнопками  $\mathbf{O}/\mathbf{O}$ .

На первом этапе поиска осуществляется выбор оператора вещания, соответствующего региону абонента.

#### **Оператор**

Выберите один из предлагаемых вариантов оператора вещания в зависимости от вашего региона.

Для выбранного варианта в нижней части экрана отображаются шкалы силы и качества принимаемого сигнала.

#### $\blacksquare$  **ОБРАТИТЕ ВНИМАНИЕ!**

Переход к следующему этапу поиска возможен только после выбора оператора вещания.

# Поиск «Триколор ТВ» Трико H<sub>oc</sub>

#### **Настройки антенны**

Для поиска каналов оператора вещания «Триколор ТВ» рекомендуется не изменять настройки спутниковой антенны.

Для перехода к следующему этапу поиска выберите экранную кнопку **«Продолжить»** и нажмите кнопку **«ОК»** пульта ДУ.

На этапе выбора региона в случае наличия данных о регионе в вещательном потоке будет выведено сообщение с подтверждением выбранного региона.

#### $\blacksquare$  **ОБРАТИТЕ ВНИМАНИЕ!**

В случае появления списка регионов выберите один из предлагаемых регионов в зависимости от вашего местоположения и нажмите кнопку **«ОК»** пульта ДУ.

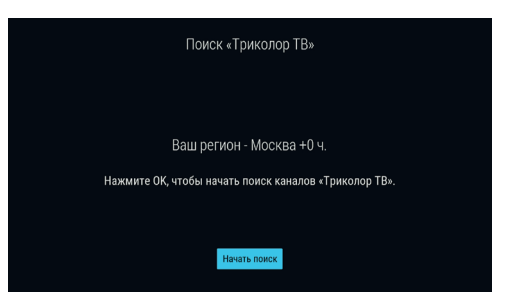

Для перехода к заключительному этапу поиска подтвердите действие по экранной кнопке **«Начать поиск»**, нажав кнопку **«ОК»** пульта ДУ.

На заключительном этапе осуществляется автоматический поиск каналов в соответствии с выбранными оператором и регионом.

Во время поиска на экране отображаются шкала прогресса и список найденных на текущий момент каналов.

По окончании поиска каналов на экране появится сообщение о завершении поиска и его результатах.

Для сохранения найденных каналов выберите экранную кнопку **«Сохранить»** и нажмите кнопку

**«ОК»** пульта ДУ. Найденные каналы будут сохранены в память приемника, приемник перейдет в режим просмотра канала.

Для выхода из приложения без сохранения результатов поиска каналов выберите экранную кнопку **«Отмена»** и нажмите кнопку **«ОК»** пульта ДУ.

Для просмотра изменений в списке каналов выберите экранную кнопку **«Показать изменения»** и нажмите кнопку **«ОК»** пульта ДУ. В открывшемся окне отобразится список изменений. Для возврата к окну с результатами поиска каналов нажмите кнопку **«ВЫХОД»** пульта ДУ.

#### $\blacksquare$  **ОБРАТИТЕ ВНИМАНИЕ!**

Поиск каналов может быть остановлен. Для этого нажмите кнопку **«ВЫХОД»** пульта ДУ, в появившемся окне выберите экранную кнопку **«Выход»** и нажмите кнопку **«ОК»** пульта ДУ. В этом случае найденные каналы не сохранятся в память приемника.

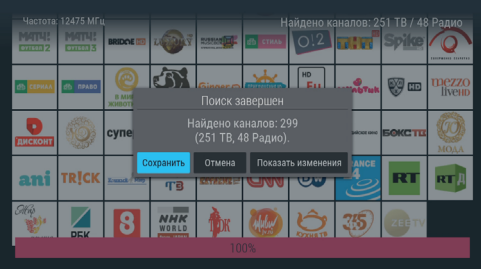
### 4.15 Поиск каналов

Приложение **«Поиск каналов»** предназначено для перехода:

- К поиску каналов с заданными вами параметрами см. **«Ручной поиск»** ниже.
- К автоматическому поиску каналов оператора спутникового телевидения «Триколор ТВ» см. раздел 4.14 **«Поиск «Триколор ТВ»**.

#### $\blacksquare$  **ОБРАТИТЕ ВНИМАНИЕ!**

Если в приложении **«Мастер настройки»** был выбран режим работы **«Интернет»**, приложение **«Поиск каналов»** будет отсутствовать в списке приложений.

Для перехода к поиску каналов выберите раздел с помощью кнопок **@/ D** и нажмите кнопку «**OK**» пульта ДУ.

#### **РУЧНОЙ ПОИСК**

Для осуществления поиска каналов вам потребуется выбрать или ввести значения следующих параметров:

#### **Спутник**

Выбор спутника, сопоставленного одной из антенн.

#### $\blacksquare$  **ОБРАТИТЕ ВНИМАНИЕ!**

Настройки параметров антенн и спутников можно выполнить в приложении **«Антенны и спутники»** (см. раздел 4.3 **«Антенны и спутники»)**. Перейти в приложение **«Антенны и** 

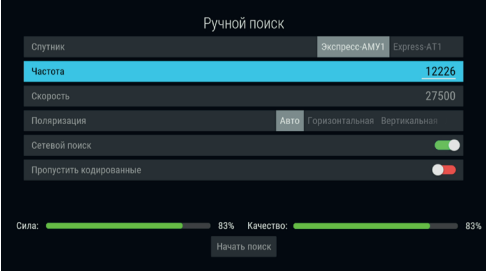

**спутники»** можно нажатием кнопки **«ОК»** пульта ДУ при нахождении на переключателе **«Спутник»**. Возврат в раздел **«Ручной поиск»** осуществляется нажатием кнопки **«ВЫХОД»** пульта ДУ.

#### **Частота**

Ввод частоты транспондера при помощи цифровых кнопок **0–9** пульта ДУ.

#### **Скорость**

Ввод символьной скорости транспортного потока с помощью цифровых кнопок **0–9** пульта ДУ.

#### **Поляризация**

Выбор поляризации транспондера (**«Авто»**, **«Горизонтальная»**, **«Вертикальная»**, **«Левая»**, **«Правая»**).

#### **Сетевой поиск**

Включение/отключение сетевого поиска. Если переключатель **«Сетевой поиск»** установлен в правом положении, приемник осуществит поиск по указанному транспондеру и транспондерам, информация о которых будет получена из вещательного потока при поиске. По умолчанию сетевой поиск активирован. Для отключения переведите переключатель в левое положение с помощью кнопки **«ОК»** пульта ДУ.

#### **Пропустить кодированные**

Автоматический пропуск кодированных каналов при поиске: установите переключатель в правое положение с помощью кнопки **«ОК»** пульта ДУ, если хотите, чтобы при поиске были найдены каналы только открытого доступа (не кодированные).

Если все данные введены правильно, шкалы в нижней части экрана покажут силу и качество сигнала.

Для начала поиска выберите экранную кнопку **«Начать поиск»** и нажмите кнопку **«ОК»** пульта ДУ.

По окончании поиска каналов на экране телевизора появится сообщение о завершении поиска и его результатах.

Для сохранения найденных каналов выберите **«Сохранить»** и нажмите кнопку **«ОК»** пульта ДУ. Найденные каналы будут сохранены в память приемника отдельным списком (см. раздел 3.6 **«Список каналов»**).

Если при поиске не было найдено ни одного канала, на экране отобразится соответствующее сообщение. Для повторного поиска выберите экранную кнопку **«Искать снова»** и нажмите кнопку **«ОК»** пульта ДУ. Для изменения параметров поиска выберите экранную кнопку **«Изменить параметры»** и нажмите кнопку **«ОК»** пульта ДУ — произойдет возврат к основному экрану раздела **«Ручной поиск»**.

### 4.16 Популярные каналы

С помощью приложения **«Популярные каналы»** вы можете быстро переключаться на ваши любимые каналы.

Рейтинг каналов, попадающих в приложение, формируется автоматически на основе подсчета времени, проведенного вами на том или ином канале.

Цифра над названием канала — номер канала в рейтинге, цифра справа от номера канала — общее количество часов воспроизведения канала.

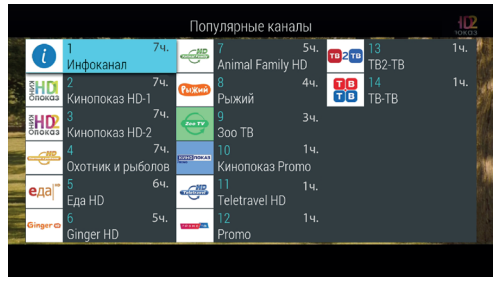

Для переключения выберите канал с помощью кнопок  $\bigcirc$ / $\bigcirc$ ,  $\bigcirc$  и нажмите кнопку «ОК» пульта ДУ. Сброс статистики для выбранного канала осуществляется нажатием **КРАСНОЙ** кнопки пульта ДУ.

### 4.17 Редактор каналов

Приложение **«Редактор каналов»** предназначено для работы со списками каналов.

**Поле 1** представляет собой панель, содержащую список категорий (см. раздел 3.6 **«Список каналов»**, **«Сортировка каналов по категориям»**).

**Поле 2** отображает список каналов выбранной категории. В отдельных категориях также могут быть доступны экранные кнопки с действиями со списком каналов.

Для выбора категории в **поле 1** или канала в п**оле 2** используйте кнопки **• •** пульта ДУ. Для перехода между полями приложения используйте кнопки •/ • пульта ДУ.

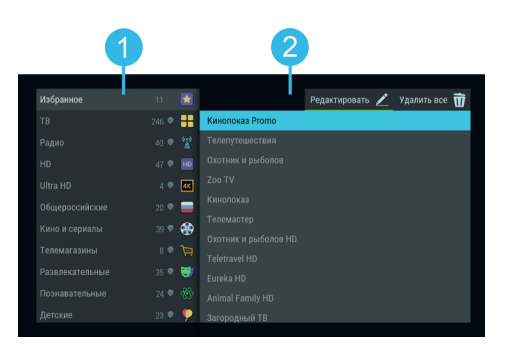

#### **Блокировка канала**

Чтобы заблокировать канал, перейдите в поле 2, выберите канал и нажмите **КРАСНУЮ** кнопку пульта ДУ. Также можно использовать контекстное меню, которое вызывается нажатием кнопки **«ОК»** пульта ДУ (см. раздел 4.1.2 **«Контекстное меню»**).

Для снятия блокировки повторите действия.

#### $\blacksquare$  **ОБРАТИТЕ ВНИМАНИЕ!**

Чтобы блокировка работала, необходимо активировать PIN-код в приложении **«Настройки»**, в разделе **«Блокировка»** (см. раздел 4.13.8 **«Настройки»**, **«Блокировка»**).

#### **Добавление каналов в фаворитный список каналов**

Для добавления каналов в фаворитный список выполните следующие действия:

- 1. Выберите категорию **«Избранное»** в **поле 1** и перейдите в **поле 2**.
- 2. Подтвердите выбор экранной кнопки **«Редактировать»** нажатием кнопки **«ОК»** или **ЗЕЛЕНОЙ**  кнопки пульта ДУ
- 3. В открывшемся списке выберите канал с помощью кнопок  $\bigcirc/\bigcirc$ ,  $\bigcirc/\bigcirc$  пульта ДУ и подтвердите выбор с помощью кнопки **«ОК»** пульта ДУ. При этом напротив названия канала появится отметка. Для снятия отметки нажмите кнопку **«ОК»** пульта ДУ повторно. Таким образом может быть добавлен один или несколько каналов.
- 4. Для сохранения нажмите кнопку **«ВЫХОД»** пульта ДУ.

#### **Редактирование фаворитного списка каналов**

Чтобы переместить или удалить канал в фаворитном списке, выполните следующие действия:

- 1. Выберите категорию **«Избранное»** в **поле 1** и перейдите в **поле 2**.
- 2. Выберите канал, затем используйте контекстное меню, которое вызывается нажатием кнопки **«ОК»** пульта ДУ (см. раздел 4.1.2 **«Контекстное меню»**).

Для перемещения, удаления или блокировки канала в фаворитном списке при нахождении в **поле 2** также можно использовать кнопки пульта ДУ:

- **СИНЯЯ** кнопка перемещение выбранного канала.
- **ЖЕЛТАЯ** кнопка удаление канала.
- **КРАСНАЯ** кнопка блокировка канала.

Чтобы удалить все каналы из фаворитного списка, перейдите к экранной кнопке **«Удалить все»** в **поле 2** и подтвердите действие нажатием кнопки **«ОК»** пульта ДУ.

### 4.18 Редактор меню

Приложение позволяет редактировать главное меню (см. раздел 3.10 **«Главное меню»**).

В верхней части экрана представлен список всех приложений, в нижней части экрана — набор приложений, вынесенных в главное меню.

Для добавления приложения в главное меню в верхней части экрана с помощью кнопок  $\bigcirc$ / $\bigcirc$ , выберите приложение, которое вы хотите поместить в главное меню, и нажмите кнопку **«ОК»** пульта ДУ.

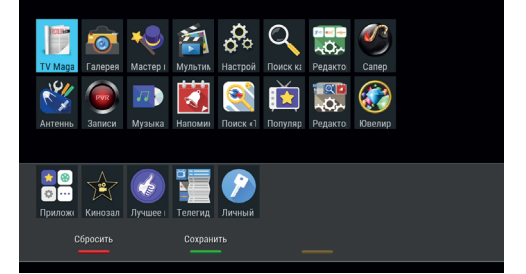

Для перемещения приложения в главном меню перейдите в нижнюю часть экрана с помощью кнопки  $\bullet$ и нажмите **ЖЕЛТУЮ** кнопку пульта ДУ. Выберите новое положение с помощью кнопок пульта ДУ, нажмите **ЖЕЛТУЮ** кнопку или кнопку **«ОК»** пульта ДУ, чтобы закрепить приложение на выбранной позиции.

Для удаления приложения из главного меню в нижней части экрана выберите приложение, которое вы хотите удалить, и нажмите кнопку **«ОК»** пульта ДУ.

#### $\blacksquare$  **ОБРАТИТЕ ВНИМАНИЕ!**

Приложение, с помощью которого осуществляется доступ к списку приложений, невозможно удалить из главного меню.

Для сохранения изменений нажмите **ЗЕЛЕНУЮ** кнопку пульта ДУ, затем подтвердите сохранение текущего вида главного меню в появившемся диалоговом меню.

Для возврата к последнему сохраненному виду главного меню нажмите **КРАСНУЮ** кнопку пульта ДУ.

### 4.19 Сапер

Приложение **«Сапер»** — реализация широко известной одноименной игры. Цель игры — «разминировать» поле, то есть открыть все ячейки поля, не содержащие мины, за минимальное количество времени. Открытые ячейки отмечаются серым цветом.

Для навигации по игровому полю используйте кнопки  $\mathbf{\Theta}/\mathbf{\Theta}$ ,  $\mathbf{\Theta}/\mathbf{\Theta}$ , для открытия ячейки кнопку **«ОК»** пульта ДУ. Если под открытой ячейкой мины нет, в ней появляется число, показывающее, сколько соседних ячеек «заминировано».

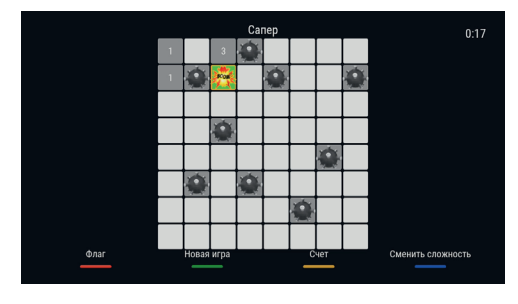

Для установки флага, отображающего, что под ячейкой находится мина, используйте **КРАСНУЮ** кнопку пульта ДУ.

Для изменения уровня сложности игры используйте **СИНЮЮ** кнопку пульта ДУ, для начала новой игры — **ЗЕЛЕНУЮ** кнопку пульта ДУ, для просмотра лучших результатов игры — **ЖЕЛТУЮ** кнопку пульта ДУ.

### 4.20 Телегид

С помощью приложения **«Телегид»** вы можете ознакомиться с программой передач на каналах, содержащихся в памяти приемника, перейти к просмотру передачи текущей или из телеархива, а также установить напоминание на просмотр/прослушивание или таймер на запись передачи.

Приложение можно открыть в режиме просмотра/прослушивания каналов нажатием кнопки **«Телегид»** пульта ДУ, либо с помощью главного меню (см. раздел 4.1.1 **«Управление в приложениях»**, **«Вызов и закрытие приложений»**).

Перемещение между полями осуществляется с помощью кнопок  $\bigcirc$  пульта ДУ.

**Поле 1** представляет собой вертикальный список категорий, по которым отсортированы каналы (см. раздел 3.6 **«Список каналов»**, **«Сортировка каналов по категориям»**).

**Поле 2** представляет собой список каналов в выбранной категории. Информация, отображаемая для каждого канала:

- логотип, номер и название канала;
- одна или несколько пиктограмм состояния канала (см. раздел 3.6 **«Список каналов»**).

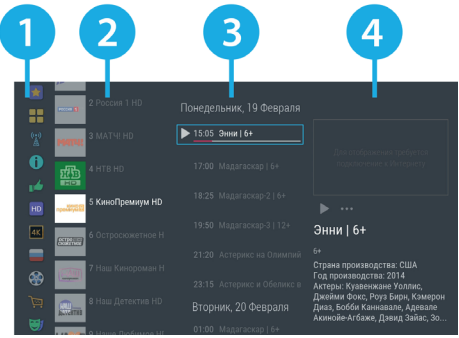

Для переключения на выбранный канал с последующим закрытием приложения нажмите кнопку **«ОК»** пульта ДУ.

В **поле 3** отображается список передач для выбранного канала. Данный список может содержать прошедшие, текущие и будущие передачи.

#### **!** ОБРАТИТЕ ВНИМАНИЕ!

Прошедшие передачи могут не отображаться в списке, если доступ к ним запрещен правообладателем или отсутствует подключение к интернету.

После перемещения в **поле 3** появится дополнительное **поле 4** с кратким описание выбранной передачи. Для последовательного перемещения из **поля 4** в **поле 2** используйте кнопку **«ВЫХОД»** пульта ДУ.

Передача в списке содержит следующую информацию:

- 1. Пиктограмму передачи.
- 2. Время начала передачи.
- 3. Название передачи.
- 4. Шкалу, отображающую время, прошедшее с начала передачи (отображается только для текущей передачи).

Возможные действия и состояния передачи в **поле 3** обозначаются пиктограммами:

- **•** просмотр передачи (см. ниже описание **элемента 2** панели управления).
- — создано напоминание на будущую передачу.
- создан таймер на запись будущей передачи.

Для перехода к просмотру передачи из **поля 3** нажмите кнопку **«ОК»** пульта ДУ.

Краткое описание передачи в **поле 4** содержит:

- 1. Баннер передачи.
- 2. Панель управления для выбранной передачи.
- 3. Название передачи.
- 4. Краткое описание передачи.

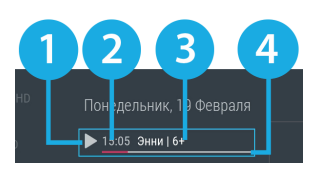

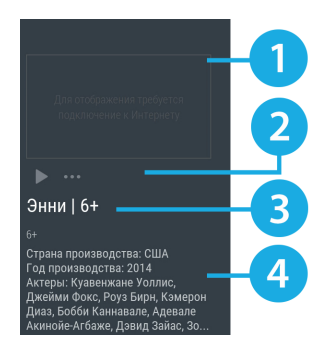

Панель управления в кратком описании передачи (**поле 4**) содержит экранные кнопки. Перемещение между ними осуществляется при помощи кнопок  $\bigcirc/\bigcirc$  пульта ДУ.

#### **!** ОБРАТИТЕ ВНИМАНИЕ!

Действия, осуществляемые при выборе экранных кнопок, зависят от времени начала передачи (прошедшая, текущая или будущая).

#### **Просмотр текущей передачи с начала**

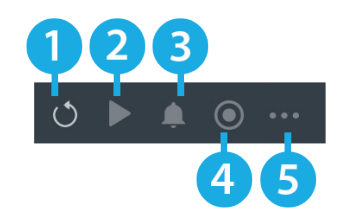

Для перехода к просмотру с начала выберите **элемент 1** и нажмите кнопку **«ОК»** пульта ДУ. Если ранее был установлен источник сигнала **«Спутник»**, после активации функции он автоматически изменится на **«Интернет»**.

#### $\blacksquare$  **ОБРАТИТЕ ВНИМАНИЕ!**

Наличие экранной кнопки опционально. Экранная кнопка отсутствует в следующих случаях:

- Вещание канала возможно только через источник сигнала **«Спутник»** (см. раздел 3.7.2 **«Инфопанель»**, **«Панель управления»**).
- Функция **«Просмотр с начала»** (см. раздел 3.14 **«Просмотр с начала и телеархив»**) запрещена правообладателем.

#### **Просмотр текущей передачи в режиме реального времени**

Для перехода к просмотру в режиме реального времени выберите **элемент 2** и нажмите кнопку **«ОК»** пульта ДУ.

#### **Просмотр прошедшей передачи из телеархива**

Для перехода к просмотру передачи из телеархива (см. раздел 3.15 **«Просмотр с начала и телеархив»**) выберите **элемент 2** и нажмите кнопку **«ОК»** пульта ДУ.

#### **Создание/удаление напоминания для будущей передачи**

Для создания напоминания (см. дополнительно раздел 4.12 **«Напоминания»**) выберите **элемент 3** и нажмите кнопку **«ОК»** пульта ДУ. Для удаления напоминания повторите действия, выполненные для его создания.

#### $\blacksquare$  **ОБРАТИТЕ ВНИМАНИЕ!**

Текст и пиктограмма экранной кнопки соответствует назначаемому действию.

Список установленных напоминаний на просмотр/прослушивание передач отображается в приложении **«Напоминания»** (см. раздел 4.12 **«Напоминания»**).

#### **Создание/удаление таймера на запись для будущей передачи**

Для создания таймера на запись (см. раздел 4.5 **«Записи»**, **«Планирование записей»**) выберите **элемент 4** и нажмите кнопку **«ОК»** пульта ДУ. Для удаления таймера на запись повторите действия, выполненные для его создания.

#### **Переход к подробному описанию передачи**

Данное действие доступно для прошедшей, текущей и будущей передач.

Для перехода к подробному описанию выберите **элемент 5** и нажмите кнопку **«ОК»** пульта ДУ. При этом произойдет переход в соответствующее диалоговое меню.

#### **Подробное описание передачи**

Данное диалоговое меню содержит полное описание выбранной передачи.

Для пролистывания описания передачи используйте кнопки  $\bigcirc$  пульта ДУ.

Перемещение между экранными кнопками панели управления осуществляется при помощи кнопок •/• пульта ДУ. Действия, доступные при выборе экранных кнопок, дублируют аналогичные экранные кнопки в кратком описании передачи.

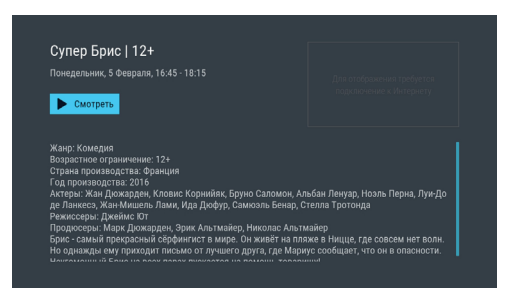

Для закрытия диалогового меню нажмите кнопку **«ВЫХОД»** пульта ДУ.

### 4.21 Ювелир

Игровое приложение. Цель игры — выстроить минимум три одинаковых элемента по горизонтали или вертикали.

Используйте кнопки  $\mathbf{\Theta}/\mathbf{\Theta}$ .  $\mathbf{\Theta}/\mathbf{\Theta}$  для выбора элемента и кнопку **«ОК»** пульта ДУ для подтверждения выбора.

Перемещение выбранного элемента осуществляется кнопками  $\mathbf{O}/\mathbf{O}$ ,  $\mathbf{O}/\mathbf{O}$  пульта ДУ.

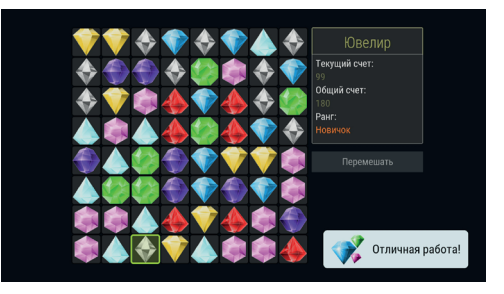

## 5 Инструкция по подключению к локальной сети

Подключение приемника-клиента осуществляется, если ваша модель приемника может выполнять функцию сервера (см. раздел 1 «Общее описание»). В этом случае данный приемник-сервер (далее в тексте - «сервер») будет передавать медиаконтент приемнику GS C591, GS C5911 или GS C592 (далее в тексте - «клиент») через локальную сеть.

В зависимости от условий (расположение приемников в помещениях и расстояние между ними, наличие готовой локальной сети и свободных портов сетевого оборудования) может быть применена та или иная схема сетевого соединения приемников — прямое кабельное соединение, описанное в разделе 5.1 «Прямое кабельное соединение», или подключение к сетевому оборудованию, описанное в разделе 5.2 «Подключение к сетевому оборудованию».

#### П ОБРАТИТЕ ВНИМАНИЕ!

- 1. Модельный ряд клиентов, совместимых с данным приемником, может быть расширен. Актуальный список моделей смотрите на сайте www.qs.ru.
- 2. Для совместного использования клиента и сервера версии ПО приемников должны быть 3.7.000 и выше. Узнать номер версии ПО можно в разделе «Статус» приложения «Личный кабинет» (см. раздел 4.7 «Личный кабинет»). При необходимости обновите ПО приемников (см. раздел 3.1 «Обновление программного обеспечения с помощью внешнего накопителя»).
- 3. При использовании беспроводных сетей Wi-Fi возможно снижение качества принимаемого изображения, что связано с пропускной способностью беспроводных сетей Wi-Fi.

### 5.1 Прямое кабельное соединение

В этой схеме подключения приемники соединяются напрямую кабелем Ethernet (далее в тексте «патч-кордом»), как показано на рисунке справа:

- 1. Подключите патч-корд к порту Ethernet на задней панели сервера (см. раздел 2.4 «Задняя панель приемника»).
- 2. Подключите патч-корд к порту Ethernet на задней панели клиента.
- 3. Включите питание сервера и клиента.

#### П ОБРАТИТЕ ВНИМАНИЕ!

- 1. Патч-корд в комплект поставки не входит.
- 2. Длина патч-корда не должна превышать 100 метров.

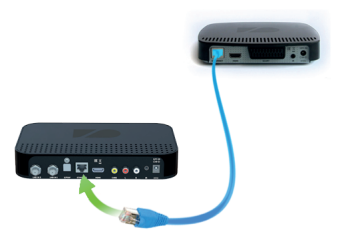

### 5.2 Подключение к сетевому оборудованию

В этой схеме клиент и сервер соединяются друг с другом не напрямую, а подключаются к сетевому оборудованию, как показано на рисунке справа. Для этой схемы подключения требуются два патч-корда и два свободных порта сетевого оборудования:

- 1. Подключите один патч-корд к порту Ethernet на задней панели сервера (см. раздел 2.4 **«Задняя панель приемника»**).
- 2. Подключите этот же патч-корд к свободному LAN-порту сетевого оборудования.
- 3. Подключите другой патч-корд к порту Ethernet на задней панели клиента.
- 4. Подключите этот же патч-корд к свободному LAN-порту сетевого оборудования.
- 5. Включите питание сервера и клиента. Также необходимо, чтобы было включено питание сетевого оборудования.

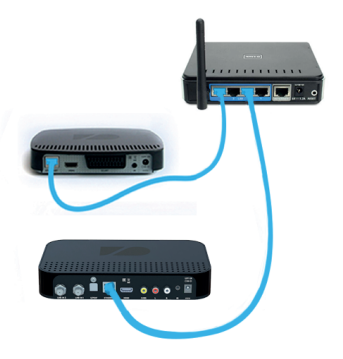

### 5.3 Настройка сервера

Если установка проводного соединения выполнена корректно, согласно одной из схем разделов 5.1 **«Прямое кабельное соединение»** или 5.2 **«Подключение к сетевому оборудованию»**, подключение сервера к локальной сети должно произойти автоматически. Проверить статус подключения можно в разделе **«Сеть»** приложения **«Настройки»** (см. раздел 4.13.6 **«Настройки», «Сеть»**) или на **шаге 2** приложения **«Мастер настройки»** (см. раздел 3.1 **«Первоначальная настройка приемника»**).

Если в элементе **«Ethernet 0»** отображается статус **«Не подключено»**, значит, возникли неполадки при подключении. Общий перечень возможных неполадок и описание действий по их устранению приведены в таблице **«Неполадки при подключении к локальной сети»** (см. ниже).

Если в элементе **«Ethernet 0»** отображается статус **«Подключено»**, сервер готов к установке соединения с клиентом. Следуйте указаниям, приведенным в разделе 5.4 **«Настройка клиента GS C591 / GS C5911 / GS C592»**.

### 5 Инструкция по подключению к локальной сети

#### Ручная настройка

При необходимости подключение к сети можно настроить вручную. Для этого:

- 1. Перейдите на элемент «Ethernet 0» и нажмите кнопку • или «ОК» пульта ДУ.
- 2. Для смены способа получения IP-адреса выберите параметр «Вручную» и нажмите кнопку «ОК» пульта ДУ.
- 3. В открывшемся диалоговом меню введите нужные значения при помощи цифровых кнопок 0-9 пульта ДУ, затем перейдите к экранной кнопке «ОК» и нажмите кнопку «ОК» пульта ДУ.
- 4. Если приемник получил IP-адрес, в элементе «Ethernet 0» вы увидите статус «Подключено». Если в элементе «Ethernet 0» отображается статус «Не подключено», проверьте введенные вами данные.

Для закрытия диалогового меню «Ручная настройка», а также для возврата к экрану «Список сетевых интерфейсов» выберите экранную кнопку «Отмена» и нажмите кнопку «ОК» пульта ДУ. Закрытие диалогового меню без сохранения

Настройки  $\begin{picture}(150,10) \put(0,0){\line(1,0){10}} \put(15,0){\line(1,0){10}} \put(15,0){\line(1,0){10}} \put(15,0){\line(1,0){10}} \put(15,0){\line(1,0){10}} \put(15,0){\line(1,0){10}} \put(15,0){\line(1,0){10}} \put(15,0){\line(1,0){10}} \put(15,0){\line(1,0){10}} \put(15,0){\line(1,0){10}} \put(15,0){\line(1,0){10}} \put(15,0){\line($ Получать IP-адрес • Авто

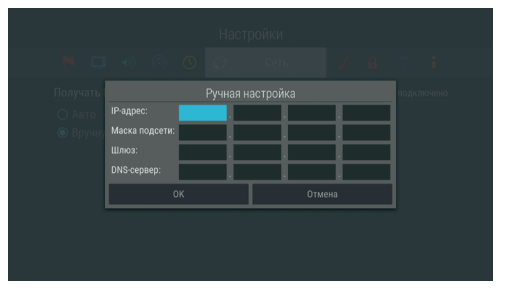

введенных значений осуществляется также с помощью кнопки «ВЫХОД» пульта ЛУ.

### 5.4 Настройка клиента GS C591 / GS C5911 / GS C592

Если установка проводного соединения выполнена корректно, согласно одной из схем разделов 5.1 «Прямое кабельное соединение» или 5.2 «Подключение к сетевому оборудованию», подключение клиента к локальной сети должно произойти автоматически. Проверить статус подключения можно в разделе «Сеть» приложения «Настройки» (см. раздел 4.13.6 «Настройки», «Сеть») или на шаге 2 приложения «Мастер настройки» (см. раздел 3.1 «Первоначальная настройка приемника»).

Если в элементе «**Ethernet 0**» отображается статус «Не подключено», значит, возникли неполадки при подключении. Общий перечень возможных неполадок и описание действий по их устранению приведены в таблице «Неполадки при подключении к локальной сети» (см. ниже).

Если в элементе «Ethernet 0» отображается статус «Подключено», а в поле под заголовком «Выберите сервер» появились серийные номера приемников, подключенных к той же локальной сети, клиент готов к установке соединения с сервером.

## **5 Инструкция по подключению к локальной сети**

Для подключения клиента к серверу:

- 1. Перейдите к списку с серийными номерами приемников с помощью кнопки  $\bullet$  пульта ДУ.
- 2. Выберите нужный сервер с помощью кнопок  **•** и нажмите кнопку **«ОК»** пульта ДУ. Подключение должно произойти автоматически. Если подключение прошло успешно, в строке напротив серийного номера приемника, к которому вы подключаете клиент, отобразится статус **«Подключено»**.

#### $\blacksquare$  **ОБРАТИТЕ ВНИМАНИЕ!**

Серийный номер вашего приемника можно узнать в разделе **«Статус»** приложения **«Личный кабинет»** (см. 4.7 **«Личный кабинет»**).

3. Если в элементе **«Ethernet 0»** отображается статус **«Подключено»**, но в поле под заголовком **«Выберите сервер»** вы видите сообщение **«Серверы отсутствуют»**, проверьте подключение сервера к сети, к которой подключен клиент.

При необходимости подключение к сети можно настроить вручную, см. **«Ручная настройка»** в разделе 5.3 **«Настройка сервера»**.

Если выбрана настройка беспроводного соединения, клиент готов к установке соединения с сервером при соблюдении следующих требований:

- 1. В приложении **«Настройки»** сервера в элементе **«Wi-Fi 0**» отображается статус **«Подключено»**.
- 2. В приложении **«Настройки»** клиента в поле под заголовком **«Выберите сервер»** появился серийный номер приемника, настроенного в качестве точки доступа.

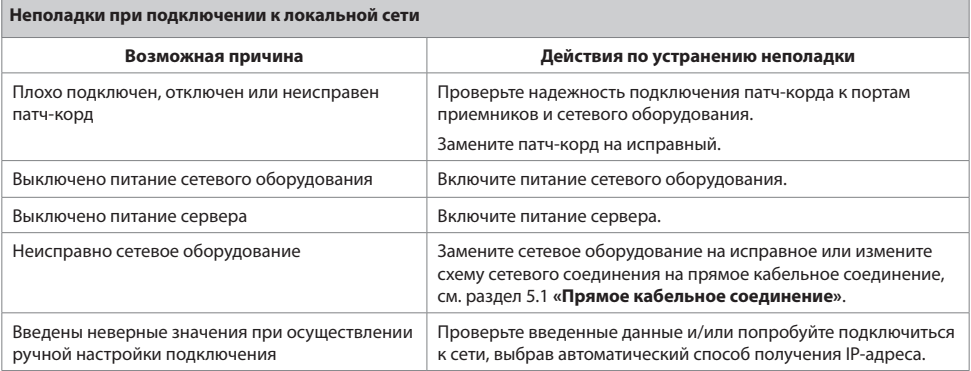

# **6 Устранение неисправностей**

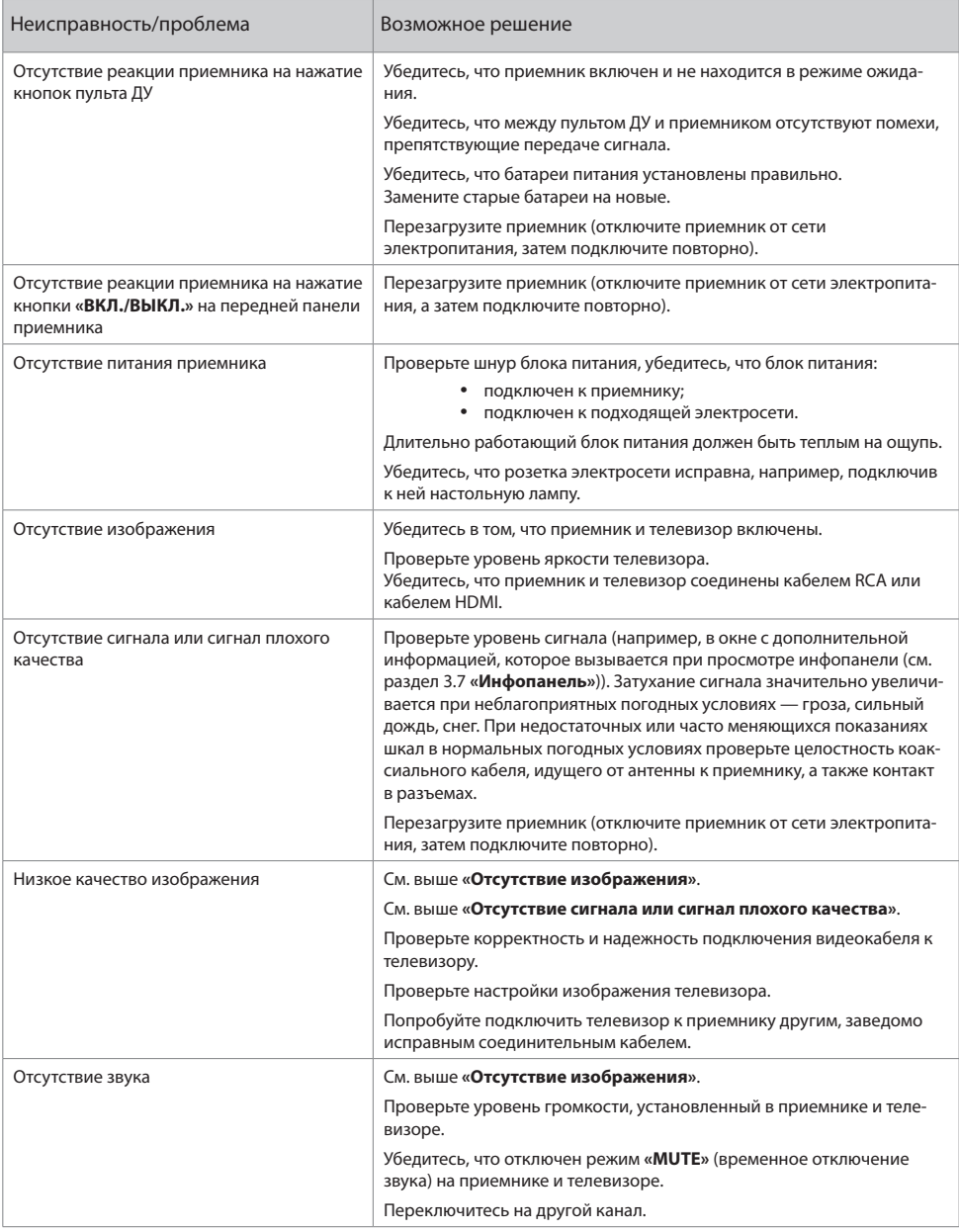

## **6 Устранение неисправностей**

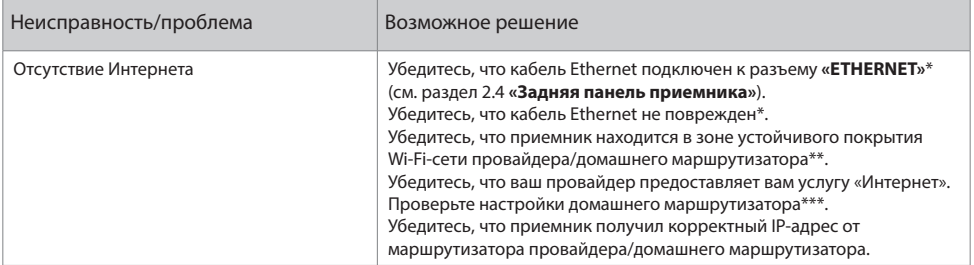

\* В случае подключения приемника с помощью кабеля Ethernet.

\*\* В случае подключения приемника с помощью Wi-Fi.

\*\*\* В случае подключения приемника с помощью маршрутизатора.

Неисправности при работе сервиса **«Мультиэкран»**

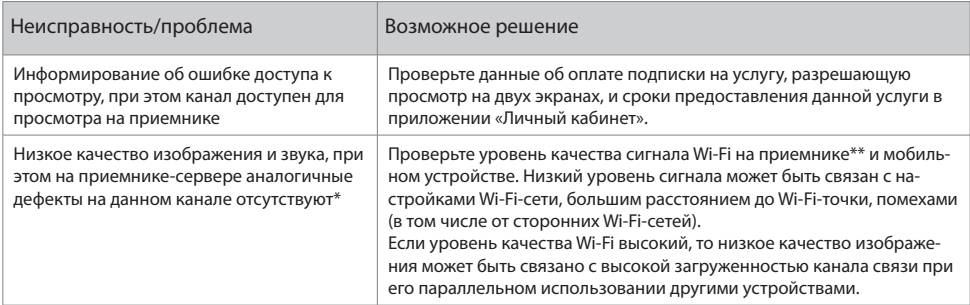

\* В случае обнаружения аналогичных дефектов на приемнике-сервере смотрите раздел «Устранение неисправностей» руководства пользователя на конкретную модель приемника.

\*\* В случае подключения приемника к сети с помощью Wi-Fi.

#### В ОБРАТИТЕ ВНИМАНИЕ!

- 1. Производитель оставляет за собой право вносить изменения в функциональность оборудования (как текущих, так и последующих версий программного обеспечения модели) без уведомления пользователя.
- 2. Данное руководство пользователя действительно для приемников с оригинальным программным обеспечением. Оригинальные версии программного обеспечения можно получить в процессе обновления приемника со спутника или самостоятельно, загрузив файл программного обеспечения на сайте www.gs.ru.
- 3. В случае обнаружения критической ошибки программного обеспечения приемник самостоятельно выполнит перезагрузку ПО для ее устранения.

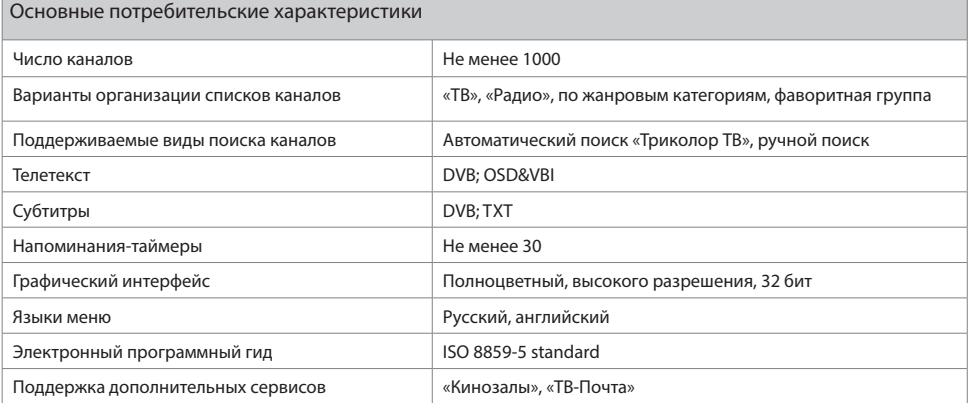

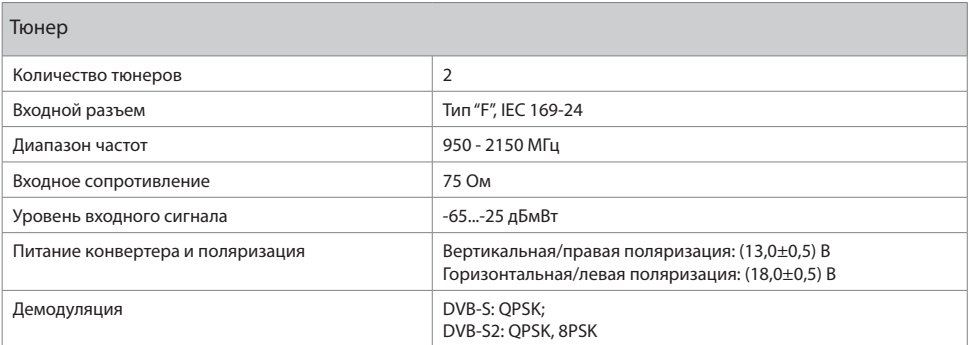

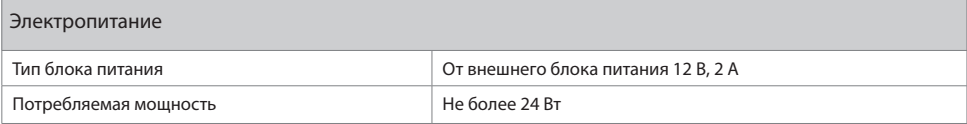

### **7 Технические характеристики**

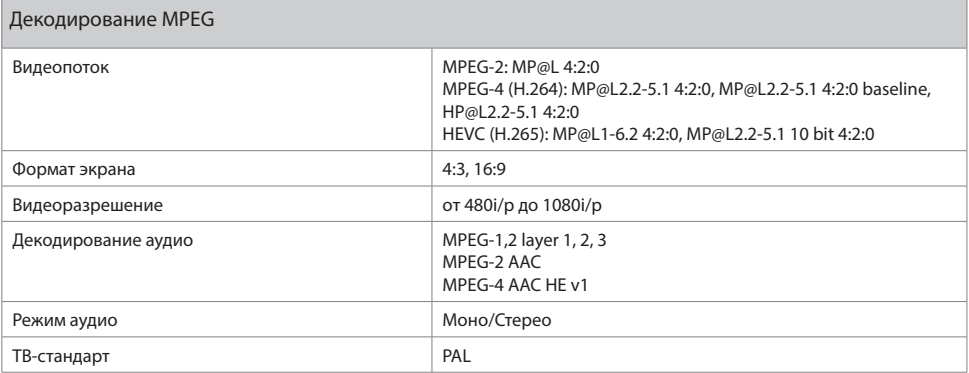

Надежность

#### $\blacksquare$  **ОБРАТИТЕ ВНИМАНИЕ!**

Данные гарантии распространяются на приемники, эксплуатация которых осуществляется с соблюдением требований настоящего руководства пользователя и с использованием оригинального программного обеспечения приемника.

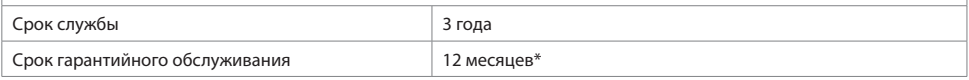

\* За исключением перечисленных ниже принадлежностей (если их замена предусмотрена конструкцией и не связана с разборкой продукции), расходных материалов, компонентов комплекта продукции:

- аккумуляторные батареи, элементы питания;
- соединительные кабели, антенны и переходники;
- монтажные приспособления, упаковка, документация, прилагаемая к изделию.

6 (шесть) месяцев на аксессуары, входящие в комплект поставки — пульт, внешний блок питания.

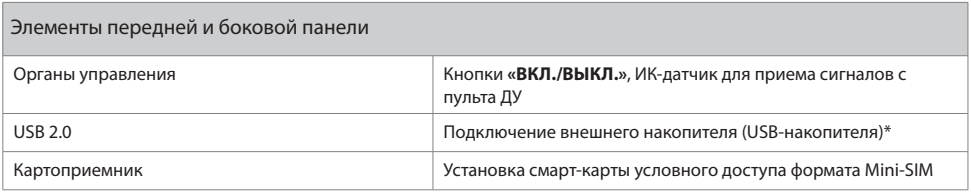

\* Работа приемника с внешними накопителями, подключаемыми к данному разъему, возможна только в том случае, если подключаемое устройство потребляет не более 500 мА.

## **7 Технические характеристики**

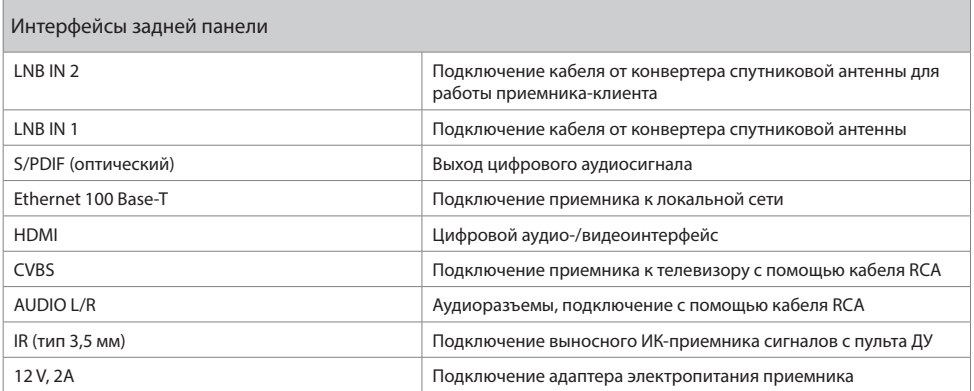

## **8 Электронная гарантия**

На данный приемник распространяется электронная гарантия, позволяющая легко и быстро получить помощь в сервисном центре. Электронная гарантия General Satellite означает, что, зарегистрировав покупку через интернет, в случае технических неполадок в устройстве, потребитель может обратиться в сертифицированный сервисный центр, не предъявляя кассовый чек или гарантийный талон.

Информация о дате изготовления приемника находится на боковой части индивидуальной коробки и нижней части корпуса на стикере в формате ДД.ММ.ГГГГ, с указанием серийного номера изделия и названия модели.

#### **Проверка активации и срока электронной гарантии**

Зайдите на страницу проверки электронной гарантии на сайте **www.gs.ru**. Введите в поле 23-значный серийный номер, указанный на стикере приемника. После этого на странице будет выведена информация о времени начала и окончания гарантийного срока на оборудование. Если при проверке активации электронной гарантии появится сообщение о том, что гарантия на оборудование не активирована, следует перейти к форме ее регистрации.

В случае выхода оборудования из строя рекомендуется зайти на сайт производителя, проверить активирована ли электронная гарантия, если активация отсутствует, пройти процедуру активации. Если активация успешно пройдена, следует обратиться в ближайший сервисный центр. Список сервисных центров можно найти на сайте General Satellite.

Просим вас внимательно прочитать условия гарантийного обслуживания. Несоблюдение этих условий может привести к серьезному повреждению приемного оборудования и в ряде случаев к отказу в гарантийном обслуживании.

#### $\blacksquare$  **ОБРАТИТЕ ВНИМАНИЕ!**

Отсутствие электронной гарантии не является основанием для отказа в гарантийном обслуживании. Гарантийное обслуживание осуществляется согласно Закону РФ от 07.02.92 г. № 2300-1 «О защите прав потребителей».

## EAD

Товар сертифицирован по СИСТЕМЕ СЕРТИФИКАЦИИ EAC ТАМОЖЕННОГО СОЮЗА в соответствии с ТР ТС 004/2011 «О безопасности низковольтного оборудования», ТР ТС 020/2011 «Электромагнитная совместимость технических средств»

#### **ИЗГОТОВИТЕЛЬ: АО «НПО «ЦТС»**

Страна происхождения — Россия Адрес изготовителя: 238051, Калининградская область, Гусевский район, г. Гусев, ул. Зворыкина, д. 6, ИНН 3902068450 / КПП 390201001 по заказу ООО «ВЛВ» Адрес заказчика: 238324, Калининградская область, Гурьевский район, пос. Невское, ул. Индустриальная, д. 1 ИНН 3906123832 / КПП 391701001